# **Bi-spectrum Network Camera User Manual**

Issue V1.0

Data 2022-12-09

## **Precautions**

### <span id="page-2-0"></span>**Precautions**

Fully understand this document before using this device, and strictly observe rules in this document when using this device. If you install this device in public places, provide the tip "You have entered the area of electronic surveillance" in an eye-catching place. Failure to correctly use electrical products may cause fire and severe injuries. To prevent accidents, carefully read the following context:

### Symbols

This document may contain the following symbols whose meanings are described accordingly.

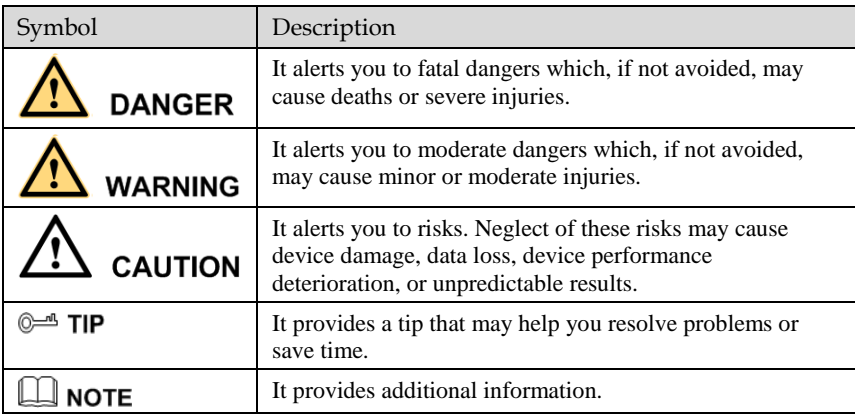

# **DANGER**

To prevent electric shocks or other dangers, keep power is dry and clean when it is on.

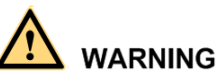

⚫ Strictly observe installation requirements when installing the device. The manufacturer shall not be held responsible for device damage caused by users' non-conformance to these requirements.

- ⚫ Strictly conform to local electrical safety standards and use power adapters which are marked with the LPS standard when installing and using this device. Otherwise, this device may be damaged.
- ⚫ Use accessories delivered with this device. The voltage must meet input voltage requirements for this device.
- ⚫ If this device is installed in places with unsteady voltage, ground the device to discharge high energy such as electrical surges in order to prevent the power supply from burning out.
- ⚫ When this device is in use, ensure that no water or any liquid flows into the device. If water or liquid unexpectedly flows into the device, immediately power off the device and disconnect all cables (such as power cables and network cables) from this device.
- ⚫ Do not place the thermal imaging camera and unpackaged products at a radiation source with a high intensity regardless of whether the device is in the normal power-on state, for example, the sun, laser, and electric arc welder, and place the thermal imaging camera and unpackaged products against objects with a high heat source, for example, the sun. Otherwise, the accuracy of the thermal imaging camera will be affected. In addition, the detector in the thermal imaging camera may be permanently damaged.
- ⚫ If this device is installed in places where thunder and lightning frequently occur, ground the device nearby to discharge high energy such as thunder strikes in order to prevent device damage.
- ⚫ This product is a fixed focus lens. The focus adjustment has been completed before leaving the factory. Please do not rotate or disassemble the lens.
- ⚫ Please do not disassemble the machine. This product is an integrated device. It has been calibrated before leaving the factory. There is a precision detector in the device. Disassembling it privately will damage the detector!

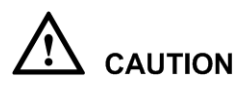

- Unless otherwise specified in the user manual, do not use the thermal imaging camera in an environment with the temperature lower than  $-40^{\circ}$ C ( $-40$  F) or higher than 60 $^{\circ}$ C ( $+140$  F). Otherwise, the images displayed by the thermal imaging camera are abnormal and the device may be damaged if working beyond the temperature range for a long period.
- ⚫ During the outdoor installation, prevent the morning or evening sunlight incidence to the lens of the thermal imaging camera. The sun shade must be installed and adjusted according to the angle of the sunlight illumination.
- ⚫ Avoid heavy loads, intensive shakes, and soaking to prevent damages during transportation and storage. The warranty does not cover any device damage that is caused during secondary packaging and transportation after the original packaging is taken apart.
- ⚫ This device is a static sensitivity device. Improper static may damage the thermal imaging camera. ESD protection measures and reliable grounding must be well prepared for device installation and uninstallation.
- ⚫ Protect this device from fall-down and intensive strikes, keep the device away from magnetic field interference, and do not install the device in places with shaking surfaces or under shocks.
- Use a soft and dry cloth to clean the device body. In case that the dirt is hard to remove, use a dry cloth dipped in a small amount of mild detergent and gently wipe the device, and then dry it again. Pay a special attention to the front window of the thermal imaging camera because this is precision optics. If the front window has water spots, use a clean and soft cloth moistened with water to wipe it. If the

front window needs further cleaning, use a soft cloth dampened with isopropyl alcohol or detergent. Improper cleaning can cause damage to the device.

- ⚫ The lens window of the thermal imaging camera is designed to be applicable to an outdoor environment. The window is coated with durable coating material, but may require frequent cleaning. When you found lens image degradation or excessive accumulation of pollutants, you should clear up the window in a timely manner. Exercise caution when you use this device in severe sandstorm (such as deserts) or corrosive environments (such as offshore). Improper use may cause surface coating off.
- ⚫ Do not jam the ventilation opening. Follow the installation instructions provided in this document when installing the device.
- Keep the device away from heat sources such as radiators, electric heaters, or other heat equipment.
- ⚫ Keep the device away from moist, dusty, extremely hot or cold places, or places with strong electric radiation.
- ⚫ If the device is installed outdoors, take insect- and moisture-proof measures to avoid circuit board corrosion that can affect monitoring.
- ⚫ Remove the power plug if the device is idle for a long time.
- ⚫ Before unpacking, check whether the fragile sticker is damaged. If the fragile sticker is damaged, contact customer services or sales personnel. The manufacturer shall not be responsible for any artificial damage of the fragile sticker.

### Special Announcement

For this document

All complete products sold by the manufacturer are delivered along with nameplates, operation instructions, and accessories after strict inspection. The manufacturer shall not be held responsible for counterfeit products.

This manual may contain misprints, technology information that is not accurate enough, or product function and operation description that is slightly inconsistent with the actual product. The manufacturer will update this manual according to product function enhancement or changes and regularly update the software and hardware described in this manual. Update information will be added to new versions of this manual without prior notice.

This manual is only for reference and does not ensure that the information is totally consistent with the actual product. For consistency, see the actual product.

### **Contents**

<span id="page-5-0"></span>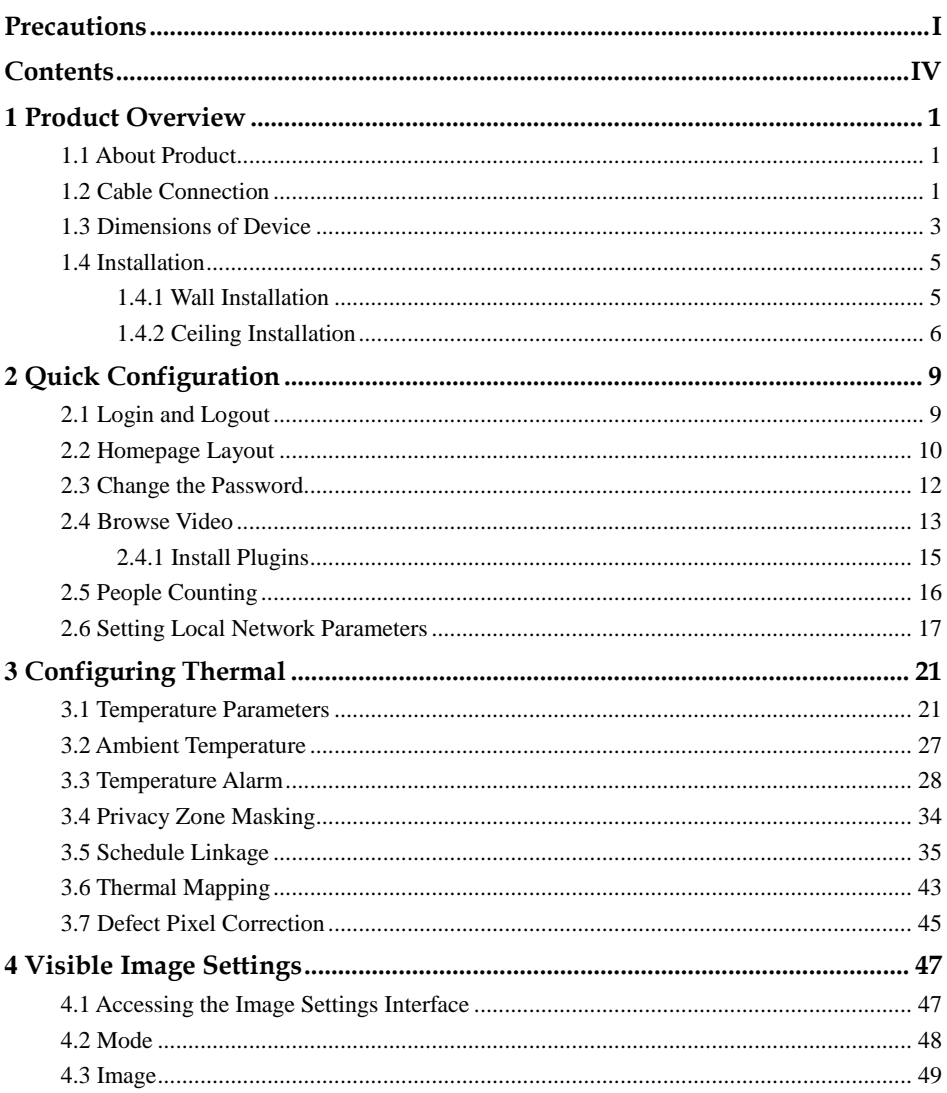

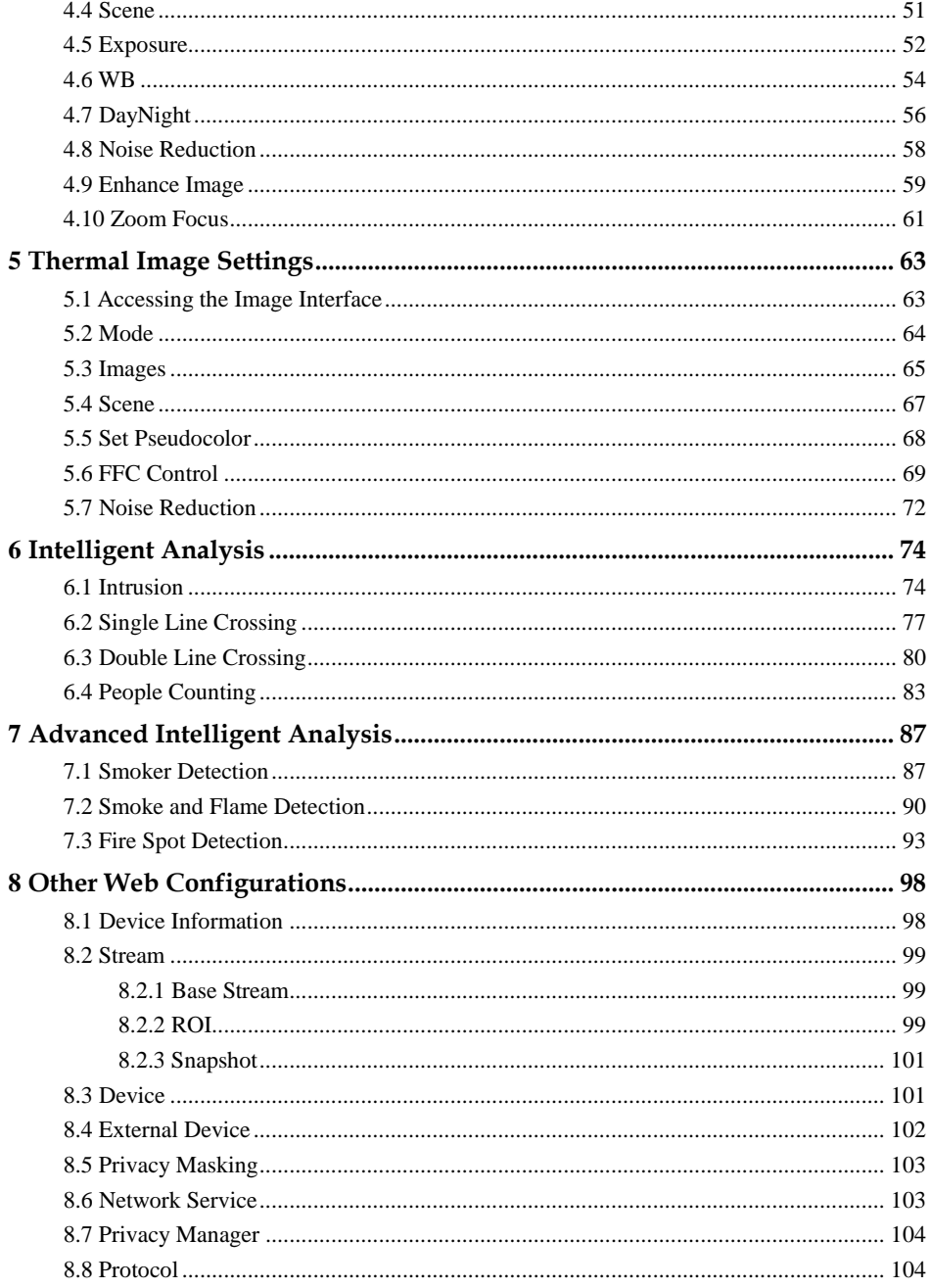

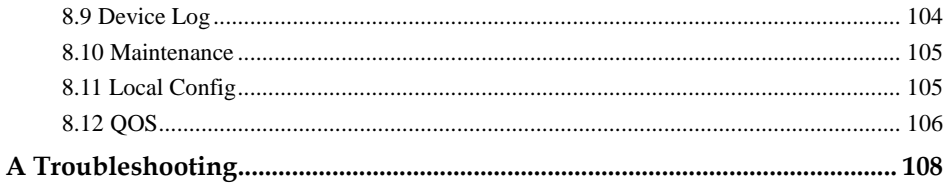

# 1 **Product Overview**

### <span id="page-8-1"></span><span id="page-8-0"></span>1.1 About Product

- ⚫ The Bi-spectrum network camera is integrated with the thermal imaging and temperature measuring, visible fusion, core image intelligent analysis, etc.
- ⚫ Unique double registration mechanism, visible light and thermal imaging is reflecting the same scene.
- ⚫ The Bi-spectrum network camera is high precision, built-in automatic temperature correction, it can work stable and reliable for long time.
- Smart over temperature alarm and location, track rapidly when temperature was abnormal.
- ⚫ Full color technology, low lighting environments are no longer problem for security. Advanced video analysis for different scenes.

It is suitable for warehouse, schools, airports, stations, electric control room and other public places need to fireproof and anti-theft.

### <span id="page-8-2"></span>1.2 Cable Connection

[Figure 1-1](#page-9-0) the multi-connector combination cable of the thermal imaging integrated network camera. For details about the multi-connector combination cable, please refer to [Table 1-1.](#page-9-1)

<span id="page-9-0"></span>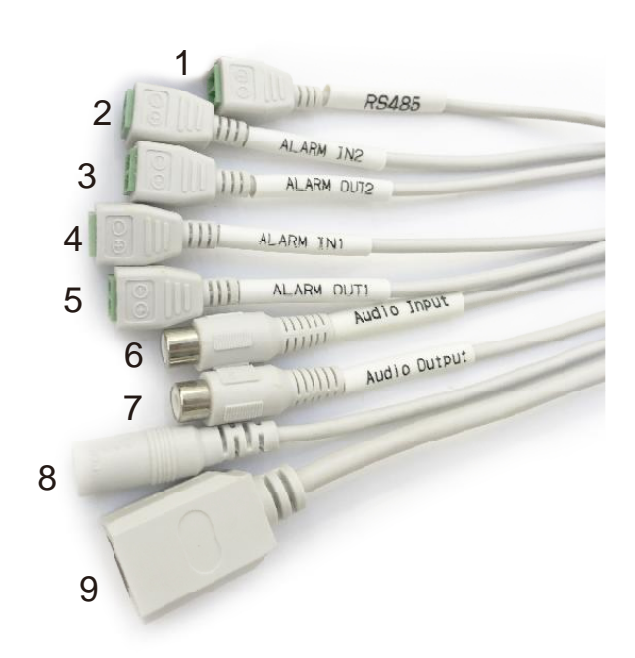

Figure 1-1 Multi-connector combination cable

Table 1-1 Multi-connector combination cable

<span id="page-9-1"></span>

| ID             | Core of Cable     | <b>Functions</b>                                                                                |  |  |
|----------------|-------------------|-------------------------------------------------------------------------------------------------|--|--|
| 1              | RS485             | RS485 interface connects to the external pan & tilt.                                            |  |  |
| $\mathfrak{D}$ | <b>ALARM IN2</b>  | Connects to the alarm device.                                                                   |  |  |
| 3              | <b>ALARM OUT2</b> |                                                                                                 |  |  |
| 4              | <b>ALARM IN1</b>  |                                                                                                 |  |  |
| 5              | <b>ALARM OUT1</b> |                                                                                                 |  |  |
| 6              | Audio Input       | Inputs the audio signal and receives the analog<br>audio signals from the sound pick-up device. |  |  |
| 7              | Audio Output      | Connects to the external audio device such as the<br>voice box.                                 |  |  |
| 8              | DC12V (2A)        | Power interface, connects to the 12 V DC power<br>supply.                                       |  |  |
| 9              | Network interface | Connects to the standard Ethernet cable.                                                        |  |  |

### <span id="page-10-0"></span>1.3 Dimensions of Device

### $\square$  NOTE

The different models may have different dimensions, please refer to the actual product.

Figure 1-2 Dimensions of device (Unit: mm)

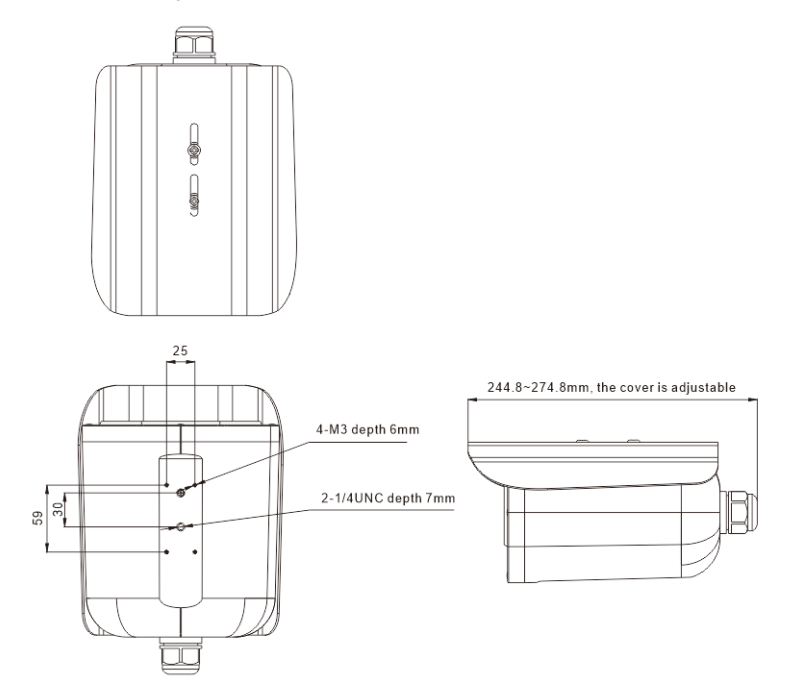

### Figure 1-3 F 8mm

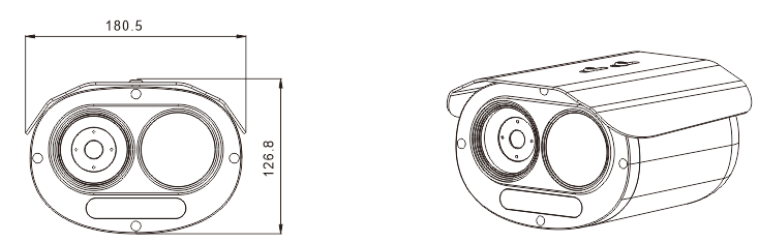

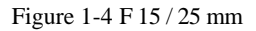

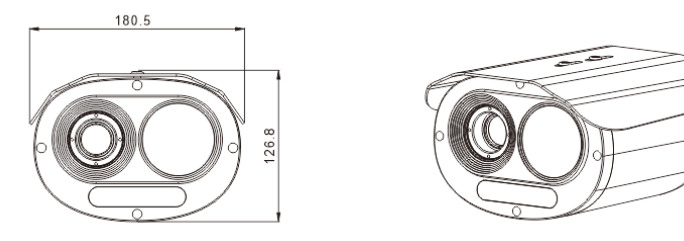

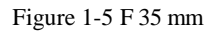

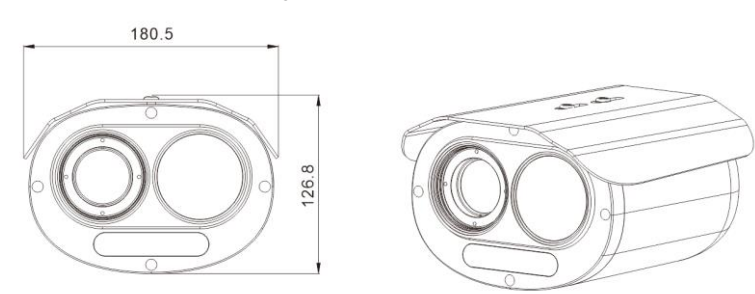

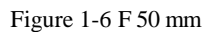

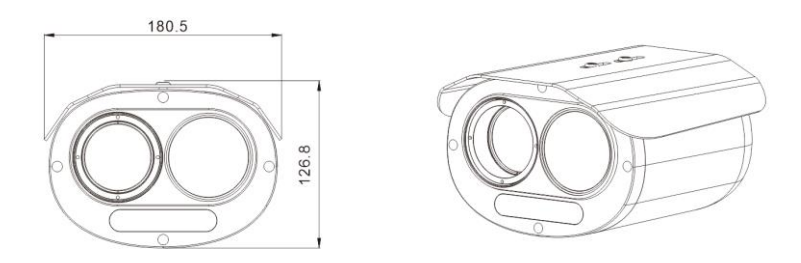

### <span id="page-12-0"></span>1.4 Installation

### $\square$  NOTE

The figures of installation are only for sketch map, these are not for actual product, please refer to actual product.

### <span id="page-12-1"></span>1.4.1 Wall Installation

Step 1 Take out the bracket and screw-wrench, loose the hexagon socket screw on bracket, fix the basement on camera use four M3 screws, as shown in [Figure 1-7.](#page-12-2)

Figure 1-7 Assemble

<span id="page-12-2"></span>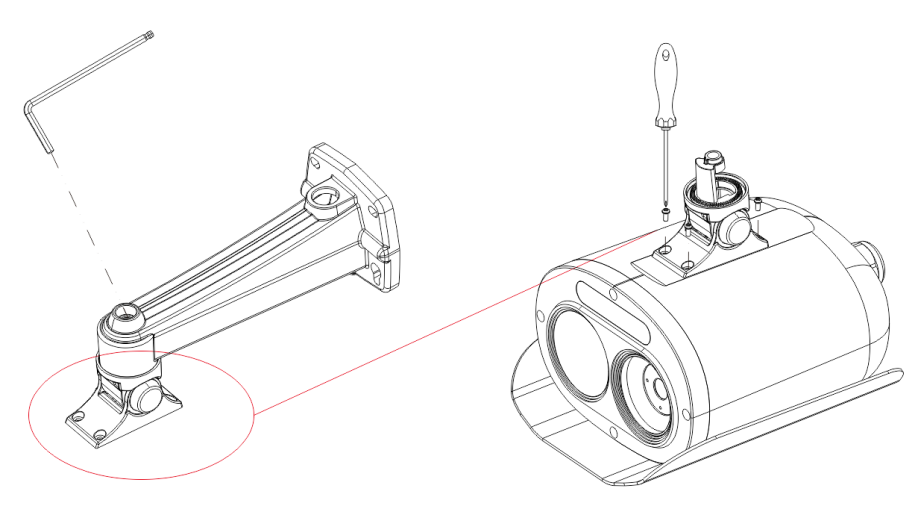

Step 2 Stick the installation location sticker on ceiling or wall, drill four holes based on the marks on the sticker. Drive the plastic anchors into holes. Install the bracket on the ceiling or wall and fix the screws as shown i[n Figure 1-8.](#page-13-1)

#### Figure 1-8 Fix bracket

<span id="page-13-1"></span>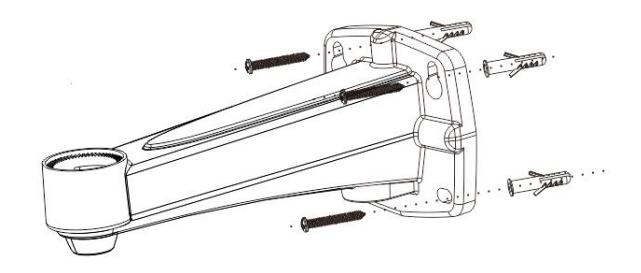

Step 3 Fix the camera to bracket, adjust the position so that the camera face the monitored area, then tighten the screw to fix camera, as shown i[n Figure 1-10.](#page-14-0) Figure 1-9 Fix camera

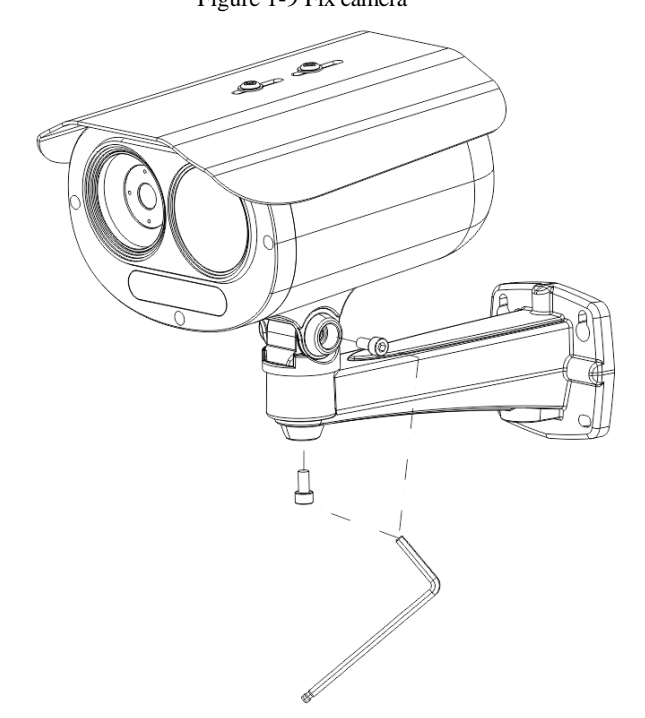

### <span id="page-13-0"></span>1.4.2 Ceiling Installation

Step 1 Take out the bracket and screwdriver, loosen the two screws on side of bracket basement, fix the basement to camera use two screws, as shown i[n Figure 1-10.](#page-14-0)

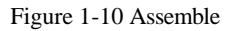

<span id="page-14-0"></span>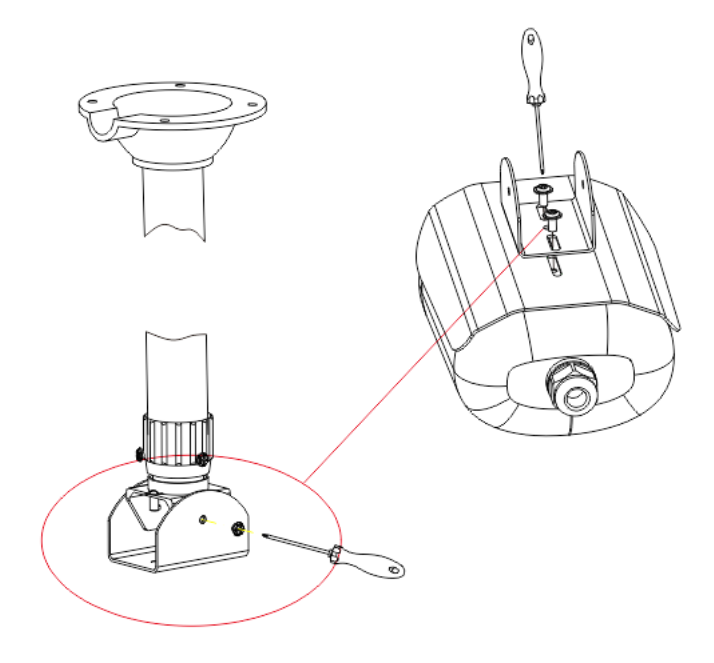

Step 2 Stick the installation location sticker on ceiling, drill four holes based on the marks on the sticker. Drive the plastic anchors into holes. Install the bracket on the ceiling and fix the screws as shown in [Figure 1-11.](#page-15-0)

### <span id="page-15-0"></span>Figure 1-11 Fix bracket

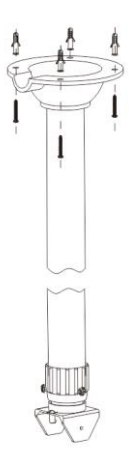

<span id="page-15-1"></span>Step 3 Fix the camera to bracket, adjust the position so that the camera face the monitored area, then tighten the screw as shown i[n Figure 1-12.](#page-15-1) Figure 1-12 Fix camera

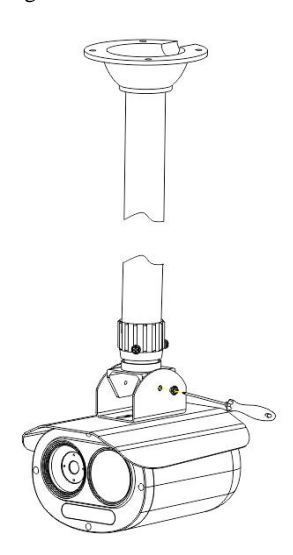

# 2 **Quick Configuration**

## <span id="page-16-1"></span><span id="page-16-0"></span>2.1 Login and Logout

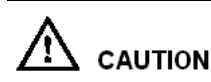

To access the web interface through Microsoft Edge browser (IE Mode); Otherwise, some functions may be unavailable.

Login system

<span id="page-16-2"></span>Step 1 Open Microsoft Edge, enter the IP address of camera (default value is 192.168.0.121) in the address box, and press Enter. The login page is displayed, as shown in [Figure 2-1.](#page-16-2)

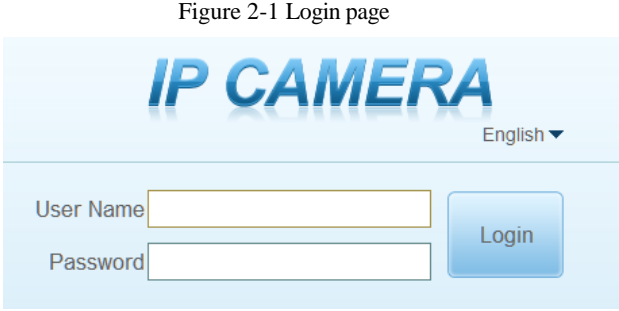

Step 2 Input the user name and password.

### $\square$  Note

 Access the web at Edge browser which the mode should switch to **Reload in Internet Explorer mode**. At browser "Setting > Default browser" page, **Let Internet Explorer open sites in Microsoft Edge** choose "Always (Recommenced)"; **Allow sites to be reloaded in Internet Explorer mode (IE mode)** choose "Allow".

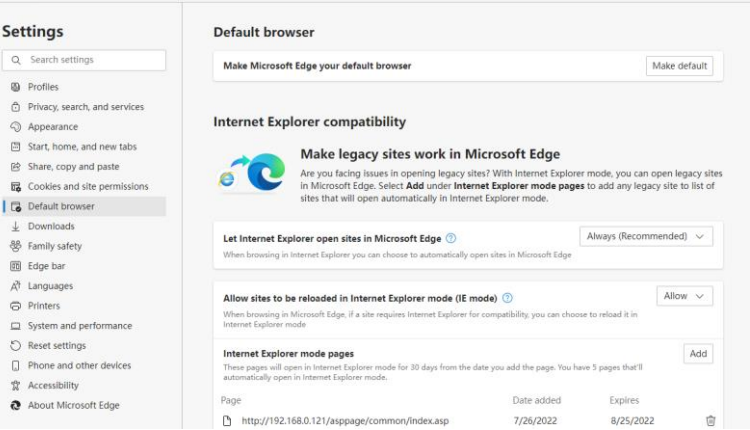

Figure 2-2 Internet Explorer Compatibility

- The default name and password are both admin. Modify the password when you login the system for first time to ensure system security.
- After modifying password, you need to wait at least three minutes then power off to make sure modifying successfully. Or log in to the Web again to test the new password.
- You can change the system display language on the login page.

Step 3 Click Login. The homepage is displayed.

#### **----End**

#### **logout**

To logout of system, click  $\Box$  in the upper right corner of the homepage, the login page is displayed after you logout of the system.

### <span id="page-17-0"></span>2.2 Homepage Layout

On the homepage, user can view real-time video, playback, People counting and configuration. User can set parameter, Video parameter, Video control, network and logout of the system, etc. [Figure 2-3](#page-18-0) is shown the homepage layout[. Table 2-1](#page-18-1) lists the elements on the homepage layout.

#### Figure 2-3 Homepage layout

<span id="page-18-0"></span>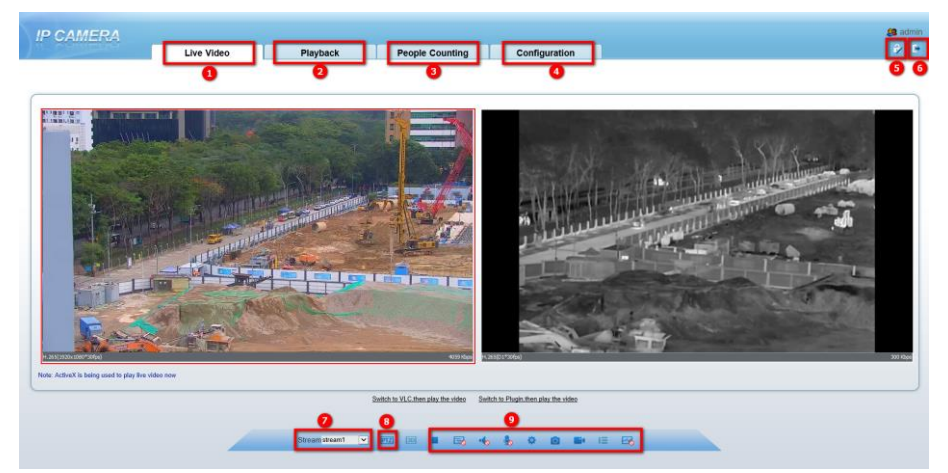

#### <span id="page-18-1"></span>NO. Element Description 1 Real-time video area Real-time videos are played in this area. You can also set sensor parameters. 2 Playback You can query the playback videos in this area if you plug in SD card and open the recording. 3 People counting Set the query condition to query the person counting, the statistical can be shown in different types, such as line chart, histogram, list, the detail information please refer to chapte[r 2.5](#page-23-0)  4 Configuration You can choose a menu to set device parameters, including the device information, audio and video streams, alarm setting, and privacy mask function. 5 Change password You can click to change the password. 6 Sign Out You can click  $\begin{array}{|c|c|} \hline \end{array}$  to return to the login page. 7 Stream The visible light channel has two streams. You can set details at configuration base stream interface. The thermal image channel has two streams

Table 2-1 Elements on the homepage

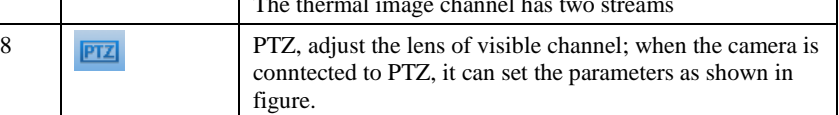

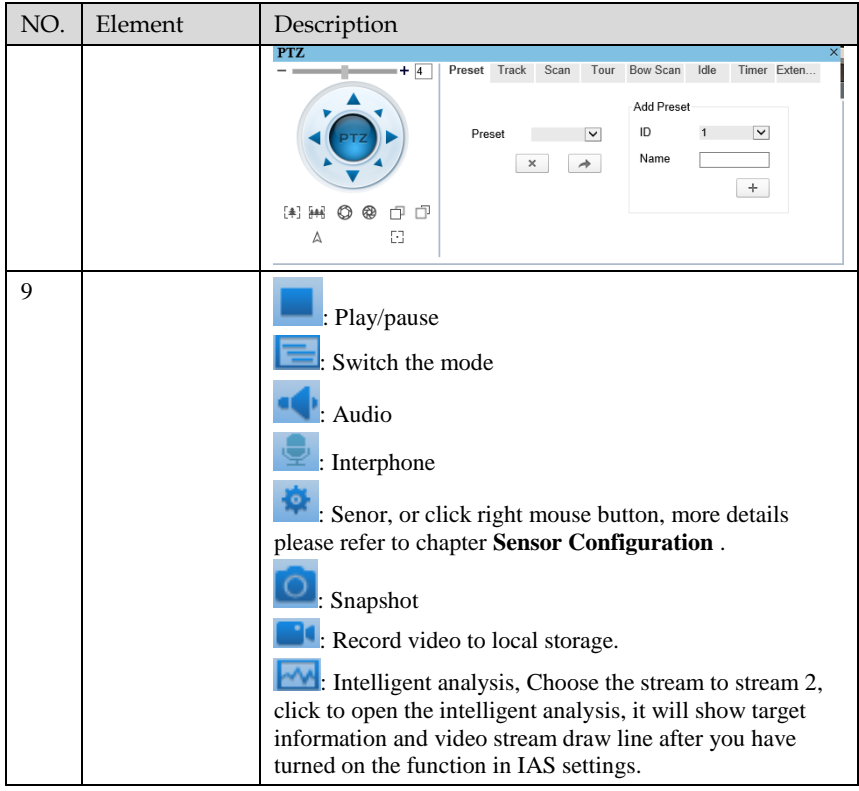

### $\square$  NOTE

When the device generates an alarm, the alarm icon  $\Box$  is displayed. You can click to view the alarm information. When the device accepts an alarm signal, the alarm icon will display within 10s in the web management system.

**----End**

### <span id="page-19-0"></span>2.3 Change the Password

Description

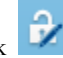

User can click  $\left\| \mathbf{P} \right\|$  to change the password for logging in to the system.

#### Procedure

Step 1 Click in the upper right corner of the main page.

<span id="page-20-1"></span>The **Change Password** dialog box is displayed, as shown in [Figure 2-4.](#page-20-1)

Figure 2-4 Change password dialog box

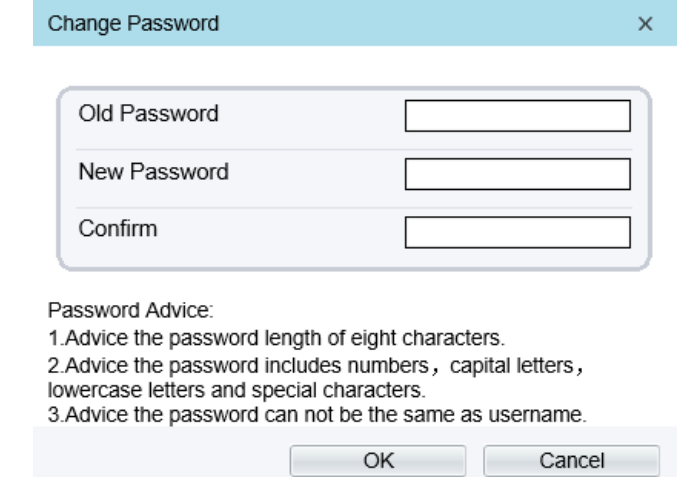

### $\square$  note

⚫ The change password page will be displayed if you don't change the default password when you login the system for the first time.

Step 2 Input the old password, new password, and confirm password. Step 3 Click **OK**.

If the message "**Change password success**" is displayed, the password is successfully changed. If the password fails to be changed, the cause is displayed. (For example, the new password length couldn't be less than eight.)

**----End**

### <span id="page-20-0"></span>2.4 Browse Video

User can browse the real-time video in the web management system.

#### Preparation

To ensure the real-time video can be played properly, you must perform the following operations when you log in to the web for the first time:

Step 1 Open Microsoft Edge. Choose **Control panel > Internet options > Security > Trusted sites > Sites**.

In the display dialog box, click **Add**, as shown in [Figure 2-5.](#page-21-0)

Figure 2-5 Adding the trusted site

<span id="page-21-0"></span>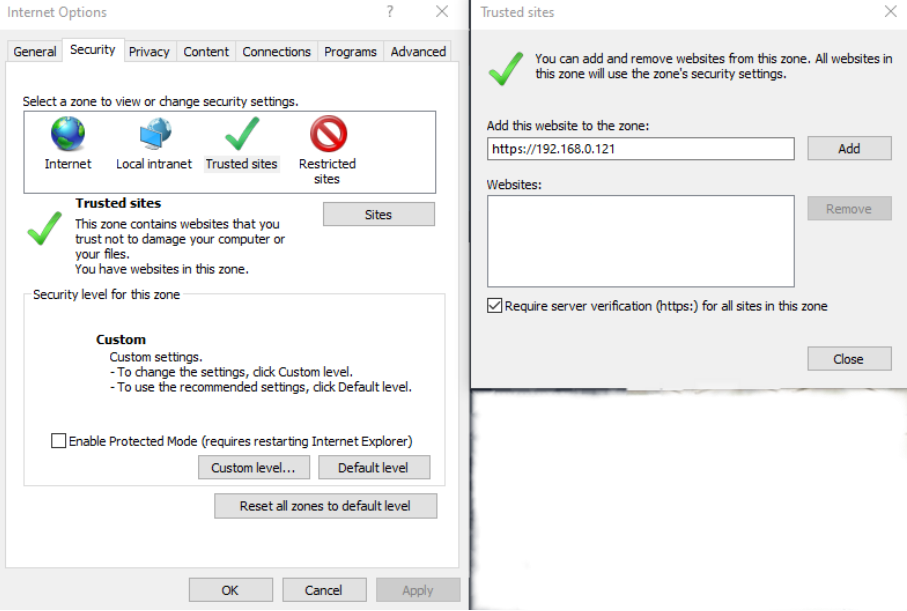

Step 2 In Microsoft Edge, choose **Control panel > Internet Options > Security > Customer level**, and set Download unsigned ActiveX control and initialize and script ActiveX controls not marked as safe for scripting under ActiveX controls and plug-ins to Enable, as shown in [Figure 2-6.](#page-22-1)

<span id="page-22-1"></span>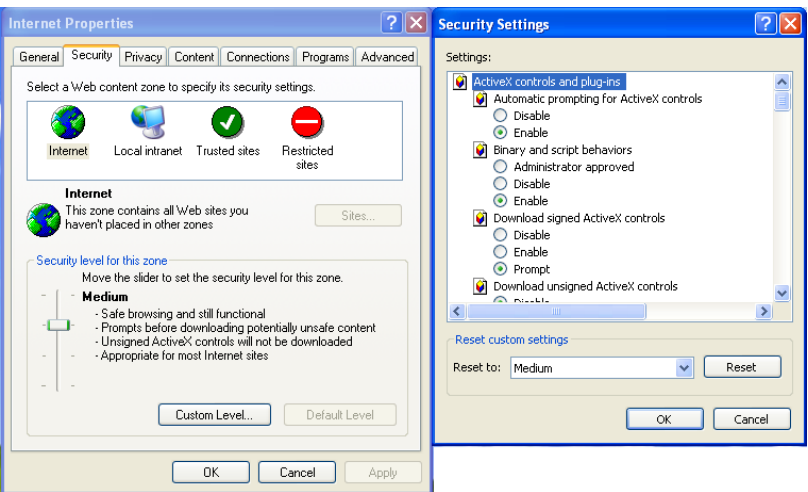

Figure 2-6 Configuring ActiveX control and plug-ins

Step 3 Download and install the player control as prompted.

∏ NOTE

⚫ The login page is displayed when the control is loaded.

### <span id="page-22-0"></span>2.4.1 Install Plugins

You will be prompted with a message "**Download and install the new plugin**" as shown i[n Figure 2-7](#page-23-1) when you log in to the web management system for the first time.

Figure 2-7 Download the plugin page

<span id="page-23-1"></span>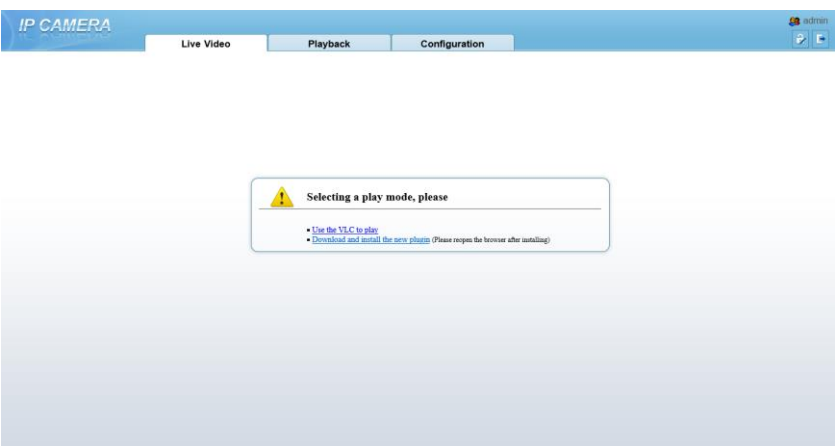

#### Procedure

Step 1 Click the message, download and install the plugin follow the prompts.

Step 2 Reopen the browser after installation.

Step 3 On live video page, you can operate these buttons as shown in live video.

### ∫ NOTE

- ⚫ Channel switch, click the live video, the red frame means the chosen channel.
- ⚫ During installing plugins, you need to close the browser, finish the installation, login the device again.

**----End**

### <span id="page-23-0"></span>2.5 People Counting

At **People counting** interface, you can view the People counting throughout setting query condition (choose the detail time at date's pop up window).

There are three modes to show the data, such as line chart, histogram, and list, as shown i[n Figure 2-8.](#page-24-1)

<span id="page-24-1"></span>

|                                 | Live Video                     | Playback                               | <b>Personnel Count</b>                           | Configuration               |                           | $\blacksquare$ |
|---------------------------------|--------------------------------|----------------------------------------|--------------------------------------------------|-----------------------------|---------------------------|----------------|
| <b>Query Condition</b>          | M Line Chart III Histogram III | List                                   |                                                  |                             |                           |                |
| Statistical Type Year Month Day |                                |                                        | <b>Contract Contract</b>                         |                             |                           |                |
| 2020/06/15                      | $210 -$                        |                                        |                                                  |                             |                           |                |
| Query                           |                                |                                        |                                                  |                             |                           |                |
| Download                        | 180                            |                                        |                                                  |                             |                           |                |
|                                 |                                |                                        |                                                  |                             |                           |                |
|                                 | $150 -$                        |                                        |                                                  |                             |                           |                |
|                                 |                                |                                        |                                                  |                             |                           |                |
|                                 | 120                            |                                        |                                                  |                             |                           |                |
|                                 |                                |                                        |                                                  |                             |                           |                |
|                                 | 90                             |                                        |                                                  |                             |                           |                |
|                                 |                                |                                        |                                                  |                             |                           |                |
|                                 | 60                             |                                        |                                                  |                             |                           |                |
|                                 |                                |                                        |                                                  |                             |                           |                |
|                                 |                                |                                        |                                                  |                             |                           |                |
|                                 | 30 <sub>1</sub>                |                                        |                                                  |                             |                           |                |
|                                 |                                |                                        |                                                  |                             |                           |                |
|                                 | $\theta$<br>$1 \t2 \t3$        | $\vec{b}$<br>$4 - 5$<br>7 <sup>1</sup> | $10$ $11$ $12$<br>$\mathbf{B}$<br>$\overline{9}$ | 18<br>15<br>14.<br>16<br>17 | 18 19 20<br>$22$<br>$-21$ | 23 24          |

Figure 2-8 People counting interface

Click "Download" to download the query result.

Choose the mode of showing result, such as line chart, histogram, list.

Click "Query" to query the data of People counting.

User can download the result to local folder.

#### **----End**

### <span id="page-24-0"></span>2.6 Setting Local Network Parameters

#### Description

Local network parameters include:

- ⚫ IP protocol
- ⚫ IP address
- ⚫ Subnet mask
- ⚫ Default gateway
- ⚫ Dynamic Host Configuration Protocol (DHCP)
- ⚫ Preferred Domain Name System (DNS) server
- ⚫ Alternate DNS server
- ⚫ MTU

### Procedure

#### Step 1 Choose **Configuration > Device > Local Network**.

The **Local Network** page is displayed, as shown in [Figure 2-9.](#page-25-0)

Figure 2-9 Local Network

#### <span id="page-25-0"></span>皇 Local Network

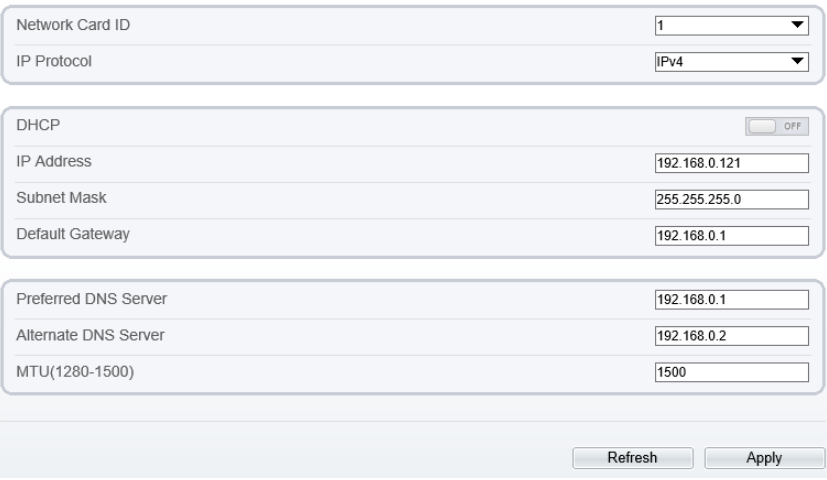

### <span id="page-25-1"></span>Step 2 Set the parameters according t[o Table 2-2.](#page-25-1)

### Table 2-2 Local network parameters

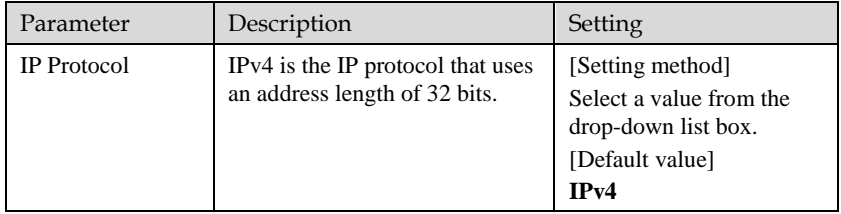

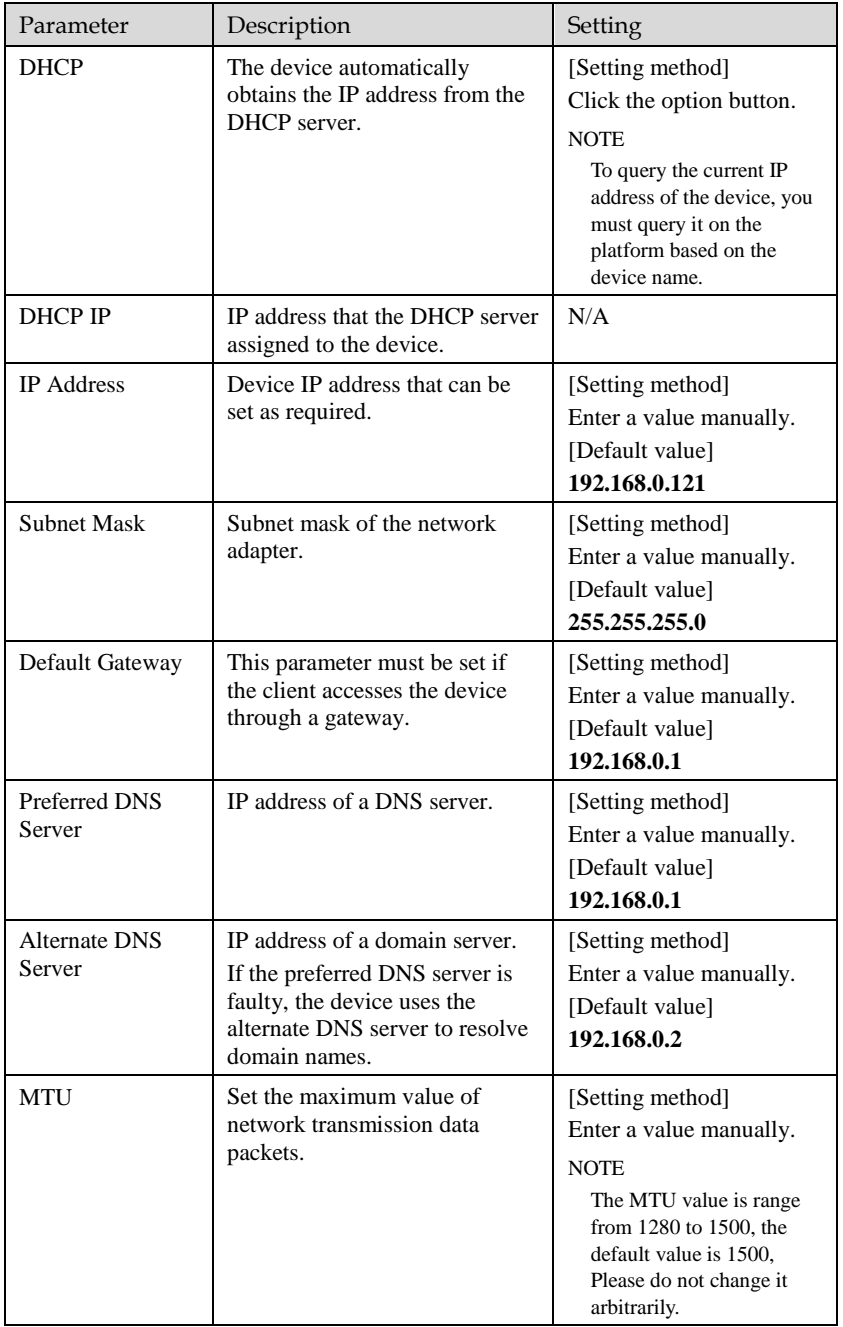

#### Step 3 Click **OK**.

- ⚫ If the message "**Apply success**" is displayed, click OK. The system saves the settings. The message "**Set network pram's success**, please login system again" is displayed. Use the new IP address to log in to the web management system.
- ⚫ If the message "Invalid IP Address", "**Invalid Subnet Mask**", "**Invalid default gateway**", "**Invalid primary DNS**", or "**Invalid space DNS**" is displayed, set the parameters correctly.

### $\square$  NOTE

- ⚫ If you set only the Subnet Mask, Default Gateway, Preferred DNS Server, and Alternate DNS Server parameters, you do not need to login to the system again.
- You can click Reset to restore the previous parameters if required.

**----End**

# 3 **Configuring Thermal**

### <span id="page-28-1"></span><span id="page-28-0"></span>3.1 [Temperature Parameters](javascript:objMenuTree.urlAction()

Temperature parameters include temperature unit, ambient type, ambient temperature, cavity temperature, correctional coefficient, area temperature display mode, area temperature type, measure mode, area alarm interval and so on.

Operation Procedure

Step 1 Choose **Configuration > Thermal > [Temperature Parameters](javascript:objMenuTree.urlAction()**.

The **Temperature Parameters** page is displayed, as shown in [Figure 3-1.](#page-29-0)

### Figure 3-1 Temperature Parameters interface

### <span id="page-29-0"></span>章 Temperature Parameters

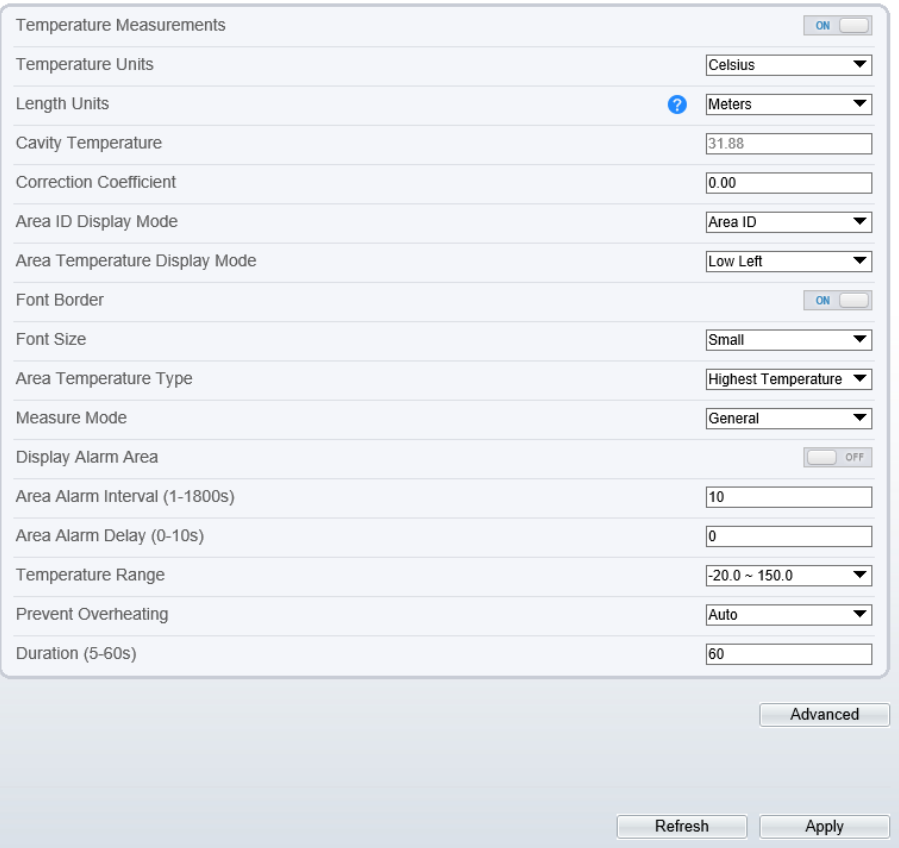

#### <span id="page-29-1"></span>Step 2 Set the parameters according to [Table 3-1.](#page-29-1) Table 3-1 Temperature parameters

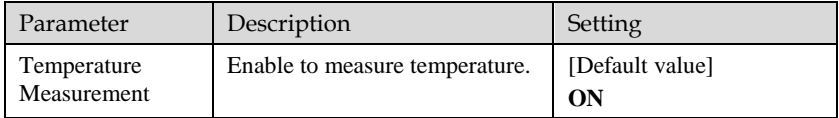

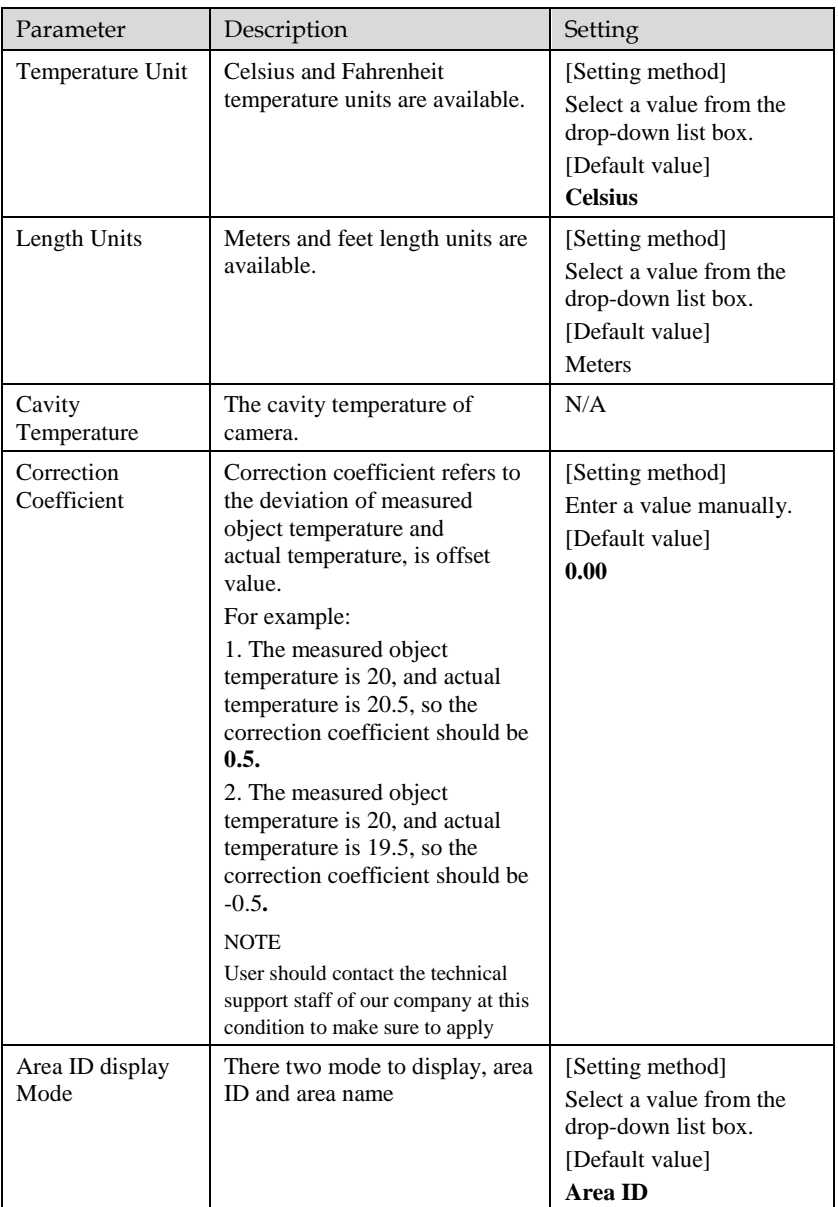

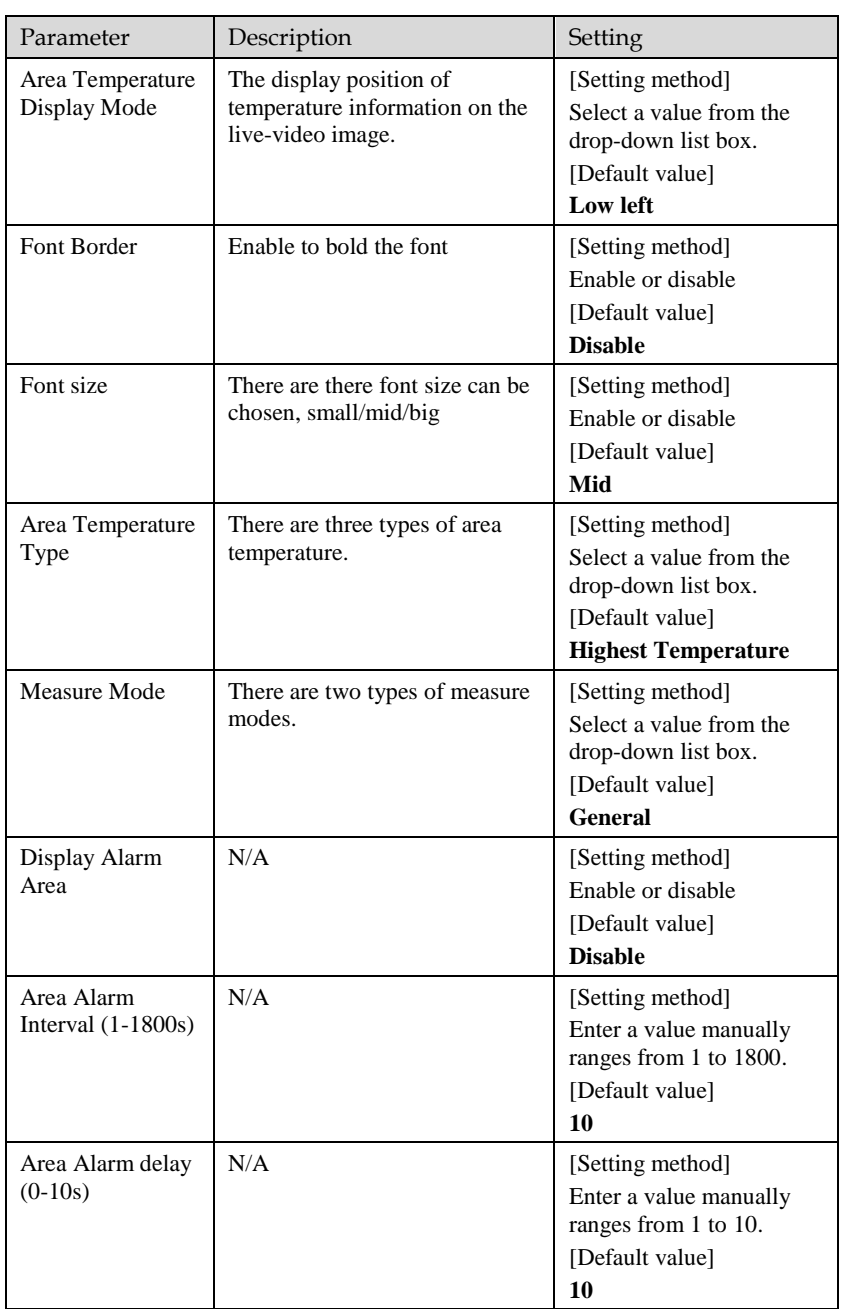

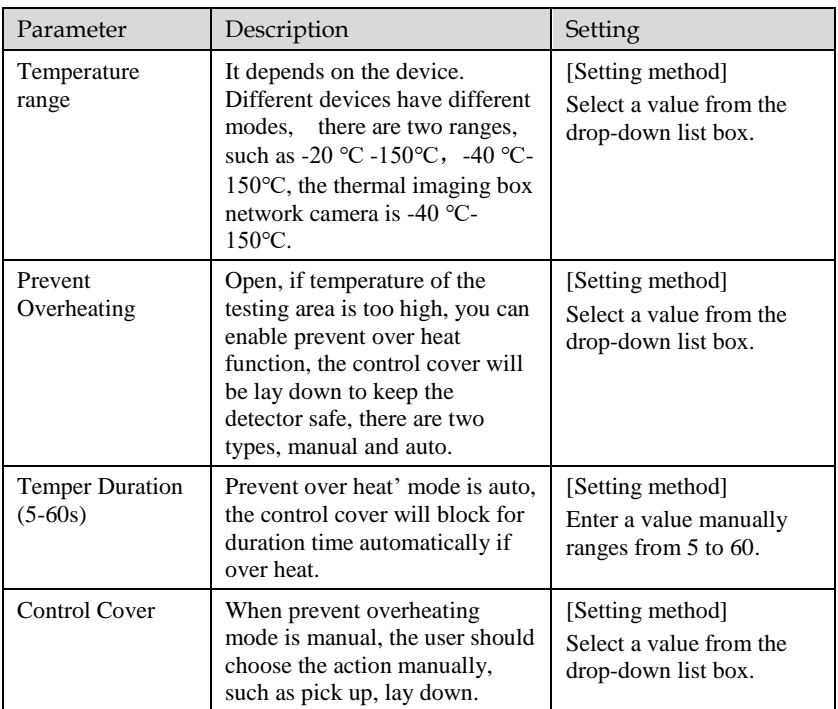

### Figure 3-2 Advanced interface

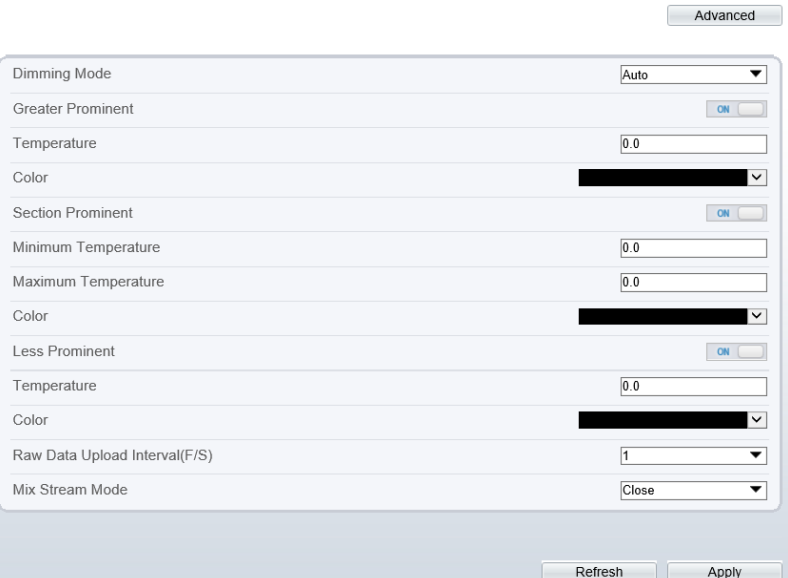

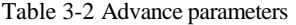

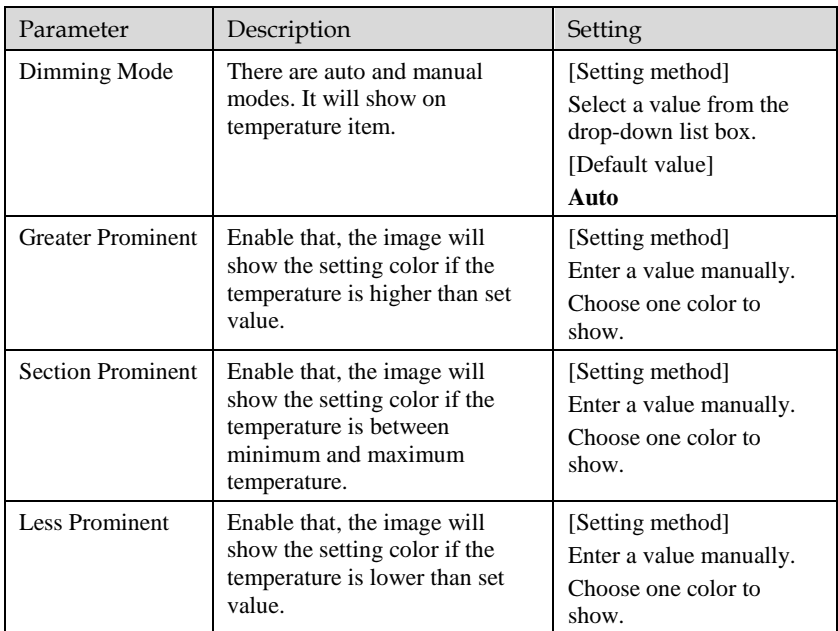

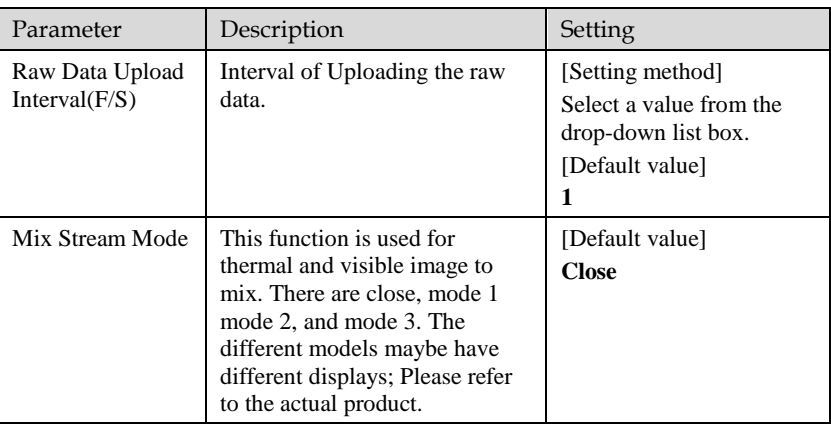

#### **----End**

### <span id="page-34-0"></span>3.2 Ambient Temperature

### Figure 3-3 Ambient temperature

### **皇** Ambient Temperature

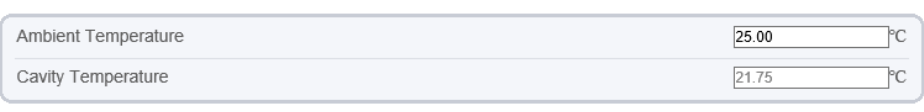

Refresh Apply

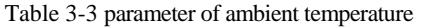

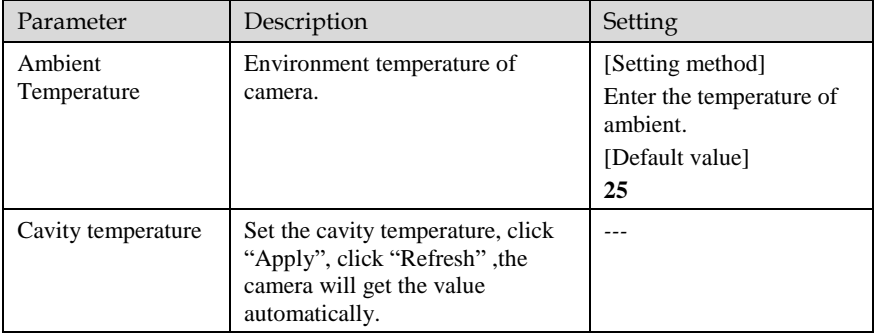

**----End**

### <span id="page-35-0"></span>3.3 [Temperature A](javascript:objMenuTree.urlAction()larm

Operation Procedure

Step 1 Choose **Configuration > Thermal > [Temperature](javascript:objMenuTree.urlAction() Alarm**.

The **Temperature Alarm** page is displayed, as shown in [Figure 3-4.](#page-36-0)
### Figure 3-4 Temperature alarm configuration

**全 Alarm Configuration** 

|                               |                         |                                   |                                 |                        |       | $\overline{2}$                                     | ٠                     |
|-------------------------------|-------------------------|-----------------------------------|---------------------------------|------------------------|-------|----------------------------------------------------|-----------------------|
| Measure Mode                  |                         |                                   |                                 |                        |       |                                                    | General               |
|                               |                         |                                   |                                 |                        |       | $[4]$ $[4]$<br>ń                                   | $+ 6$<br>- 8<br>Δ     |
|                               |                         |                                   |                                 |                        |       |                                                    |                       |
| Enable                        | ID<br>Name              |                                   |                                 |                        |       |                                                    |                       |
| $\overline{\phantom{0}}$      | $\mathbf{0}$<br>Area0   | Type<br>Rectangle                 | Alarm Type<br>Threshold Alarm ▼ | Warning Value<br>48.00 | 50.00 | Alarm Value Maximum Alarm Va Duration(1-1<br>60.00 | 1.00                  |
| П                             | $\mathbf{1}$<br>Area1   | Point<br>▼                        | Threshold Alarm ▼               | 48.00                  | 50.00 | 60.00                                              | 1.00                  |
| $\Box$                        | $\overline{2}$<br>Area2 | Point<br>▼                        | Threshold Alarm ▼               | 48.00                  | 50.00 | 60.00                                              | 1.00                  |
|                               | 3<br>Area3              | Point<br>$\overline{\phantom{a}}$ | Threshold Alarm ▼               | 48.00                  | 50.00 | 60.00                                              | 1.00                  |
|                               | $\overline{4}$<br>Area4 | Point<br>$\overline{\phantom{a}}$ | Threshold Alarm ▼               | 48.00                  | 50.00 | 60.00                                              | 1.00                  |
| П<br>П                        | 5<br>Area5              | Point<br>$\overline{\phantom{0}}$ | Threshold Alarm ▼               | 48.00                  | 50.00 | 60.00                                              | 1.00                  |
| Π<br>П                        | 6<br>Area6              | Point<br>$\overline{\phantom{a}}$ | Threshold Alarm                 | 48.00                  | 50.00 | 60.00                                              | 1.00                  |
| П<br>$\overline{\phantom{a}}$ | $\overline{7}$<br>Area7 | Point<br>$\overline{\phantom{a}}$ | Threshold Alarm ▼               | 48.00                  | 50.00 | 60.00                                              | 1.00<br>$\rightarrow$ |
|                               |                         |                                   |                                 |                        |       |                                                    |                       |

<span id="page-36-0"></span>Step 2 Set the parameters according to [Table 3-4.](#page-36-0)

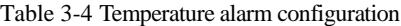

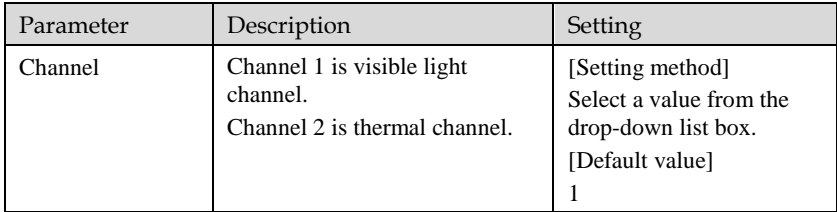

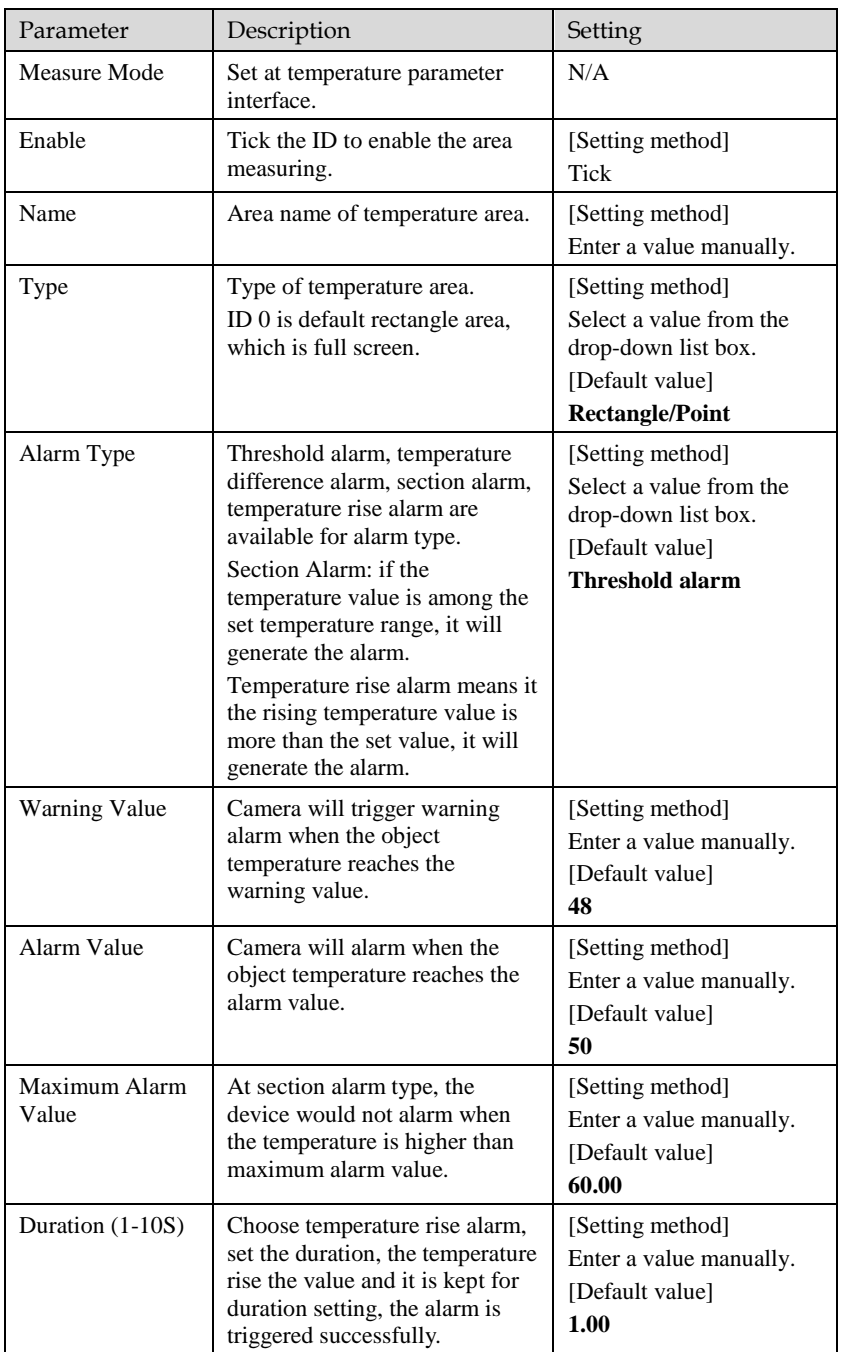

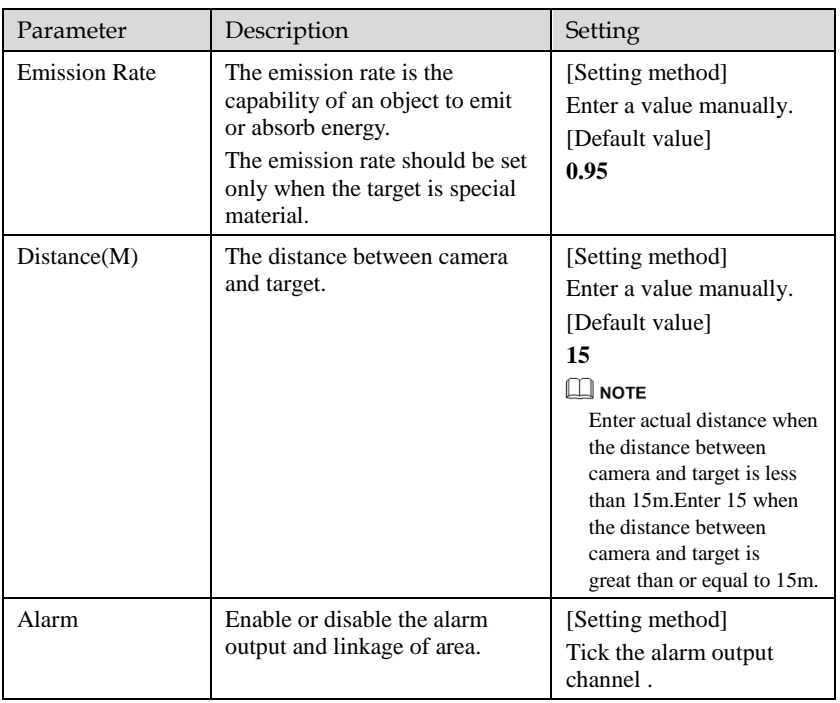

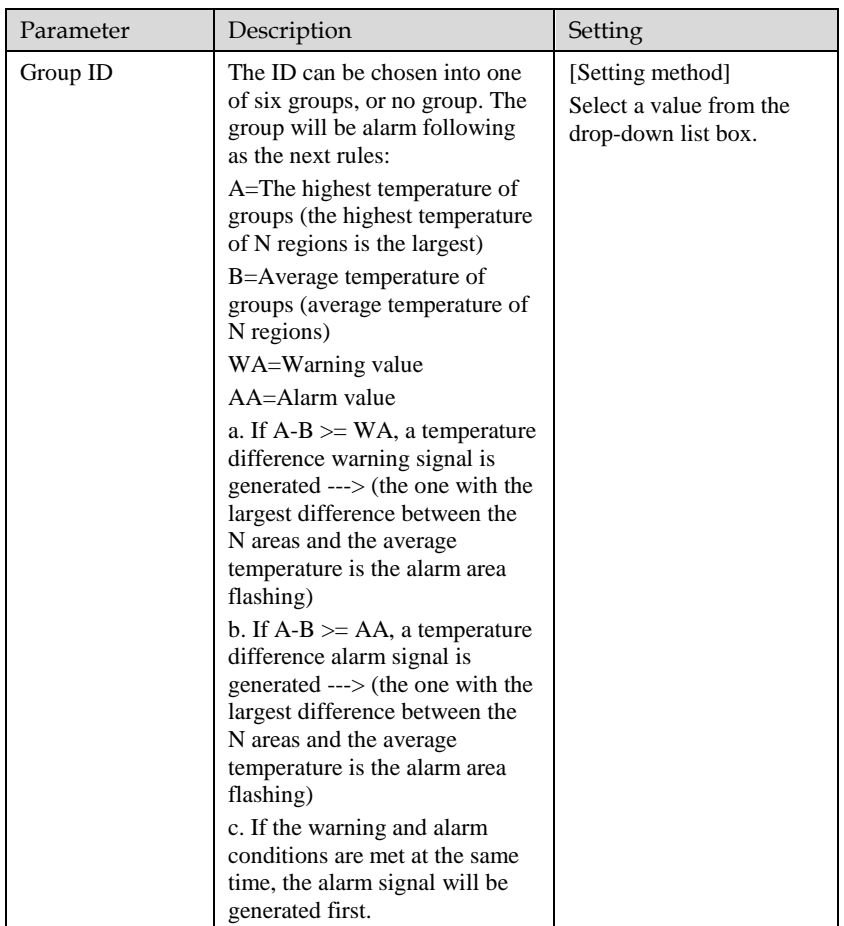

Step 3 Set temperature area.

- 1. Tick an area ID.
- 2. Press and hold the left mouse button, and drag in the video area to draw a temperature area, as shown i[n Figure 3-5.](#page-40-0) Right-click to finish the area selected.

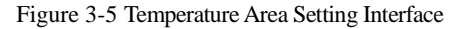

皇 Temperature Area And Alarm Configuration

<span id="page-40-0"></span>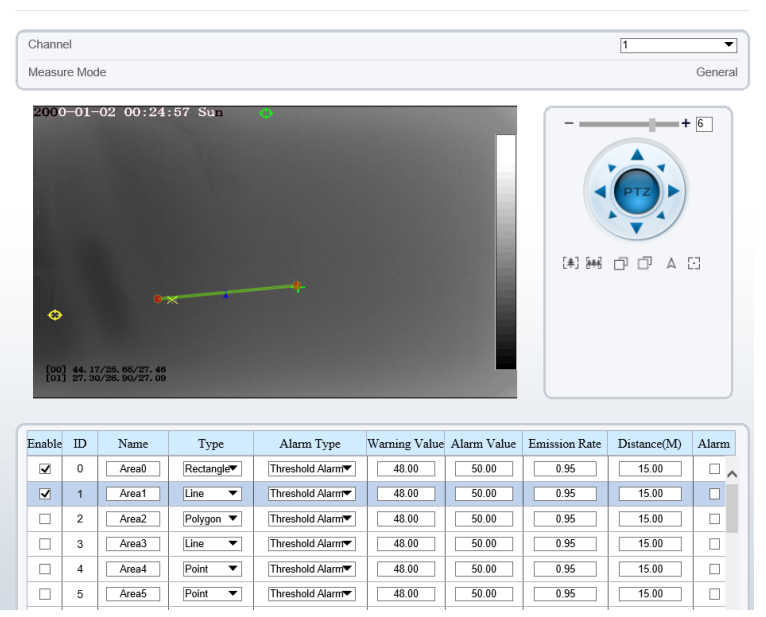

3. Click **Apply**, the message "Apply success" is displayed, the temperature area is set successfully.

## **NOTE**

ID 0 is the full screen; the area cannot be changed.

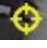

 $\bigoplus$  : the lowest temperature of the full screen.

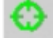

:the highest temperature of the full screen.

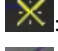

the lowest temperature of the area.

: the highest temperature of the area.

#### **Delete a temperature ar**ea:

- 1. Select an area ID.
- 2. Click the temperature area and right-click.
- 3. Remove the tick of area ID.
- 4. Click **Apply**, the message "Apply success" is displayed, the temperature area is deleted successfully.

Step 4 Click **Apply**.

The message "Apply success" is displayed, the system saves the settings.

**----End**

# 3.4 Privacy Zone Masking

Privacy zone masking is meaning that the camera will do not detect the temperature of that area. The shield areas can be set up to four areas.

Operation Procedure

#### Step 1 Choose **Configuration > Thermal > Privacy Zone Masking**. Figure 3-6 Privacy Zone Masking

#### 皇 Privacy Zone Masking

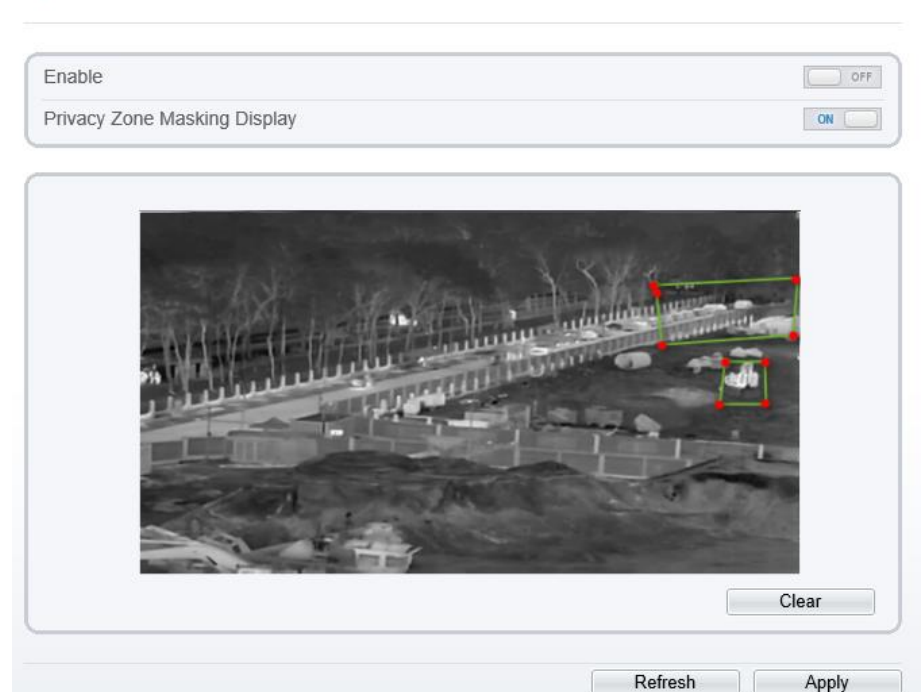

Step 2 Enable the shield area.

Step 3 Enable **Show Privacy Zone Masking,** then the setting shield will show on live video.

Step 4 Click-left mouse button to set area; Click-right mouse button to end the setting.

Step 5 Click **Clear** to clear the shield area.

**----End**

# 3.5 Schedule Linkage

Operation Procedure

Step 1 Choose **Configuration > Thermal > Schedule Linkage.**

The **Schedule Linkage** page is displayed, as shown in [Figure 3-7.](#page-42-0)

Figure 3-7 Schedule Linkage

<span id="page-42-0"></span>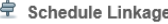

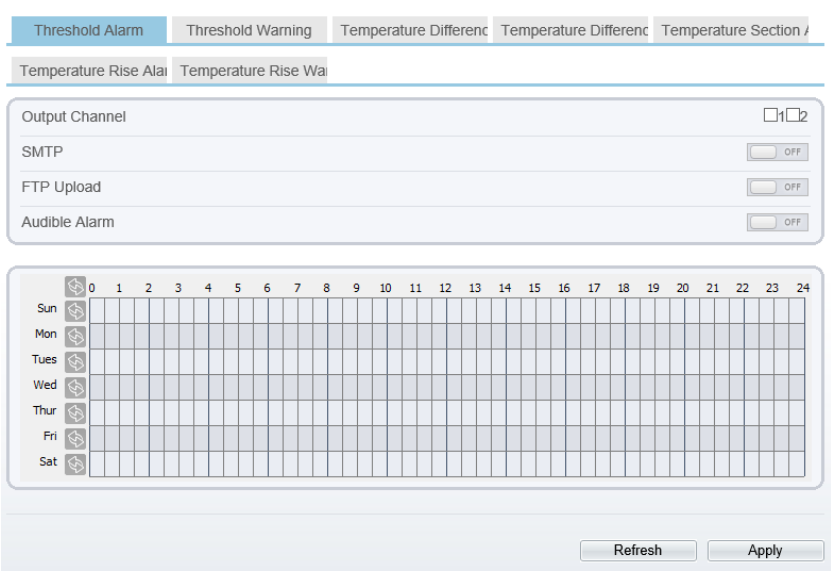

Step 2 Tick the output channel.

Step 3 Enable "Alarm Record", "SMTP","FTP upload", audible alarm button. Step 4 Set schedule linkage.

**Method 1:** Click left mouse button to select any time point within 0:00-24:00 from Monday to Sunday.

**Method 2:** Hold down the left mouse button, drag and release mouse to select the alarm time within 0:00-24:00 from Sunday to Saturday.

## $\square$  NOTE

When you select time by dragging the cursor, the cursor cannot be moved out of the time area. Otherwise, no time can be selected.

**Method 3:** Click  $\circledast$  in the alarm time page to select the whole day or whole week.

**Deleting alarm time:** Click **b** again or inverse selection to delete the selected alarm time.

Step 5 Click **Apply**.

Step 6 The message "Apply success" is displayed, the system saves the settings.

# **NOTE**

⚫ Alarm output: Users should connect the external alarm device (such as siren) to alarm output cables. The parameter can be set at " **Configuration > Alarm > Alarm Output**" interface, as shown i[n Figure 3-8.](#page-43-0)

Figure 3-8 Alarm Output

<span id="page-43-0"></span><sup>章</sup> Alarm Output

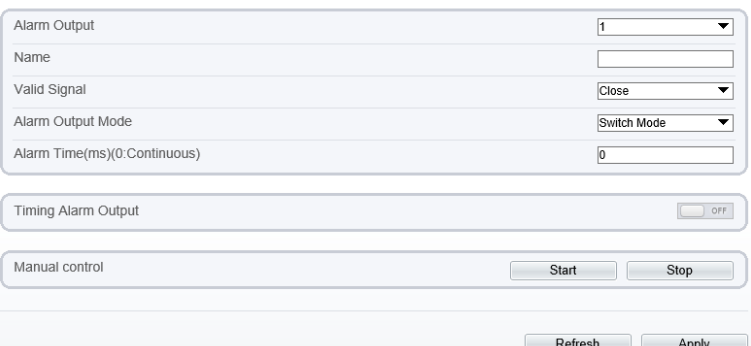

Table 3-5 Alarm Output

| Parameter    | Description                                                                                                    | Setting                                                                                  |
|--------------|----------------------------------------------------------------------------------------------------|------------------------------------------------------------------------------------------|
| Alarm Output | ID of the alarm output channel.<br><b>NOTE</b><br>The number of alarm output channels<br>depends on the device model. | [Setting method]<br>Select a value from<br>the drop-down list<br>hox.<br>[Default value] |
| Name         | Alarm output channel name.                                                                                            | [Value range]<br>$0$ to 32 bytes                                                         |

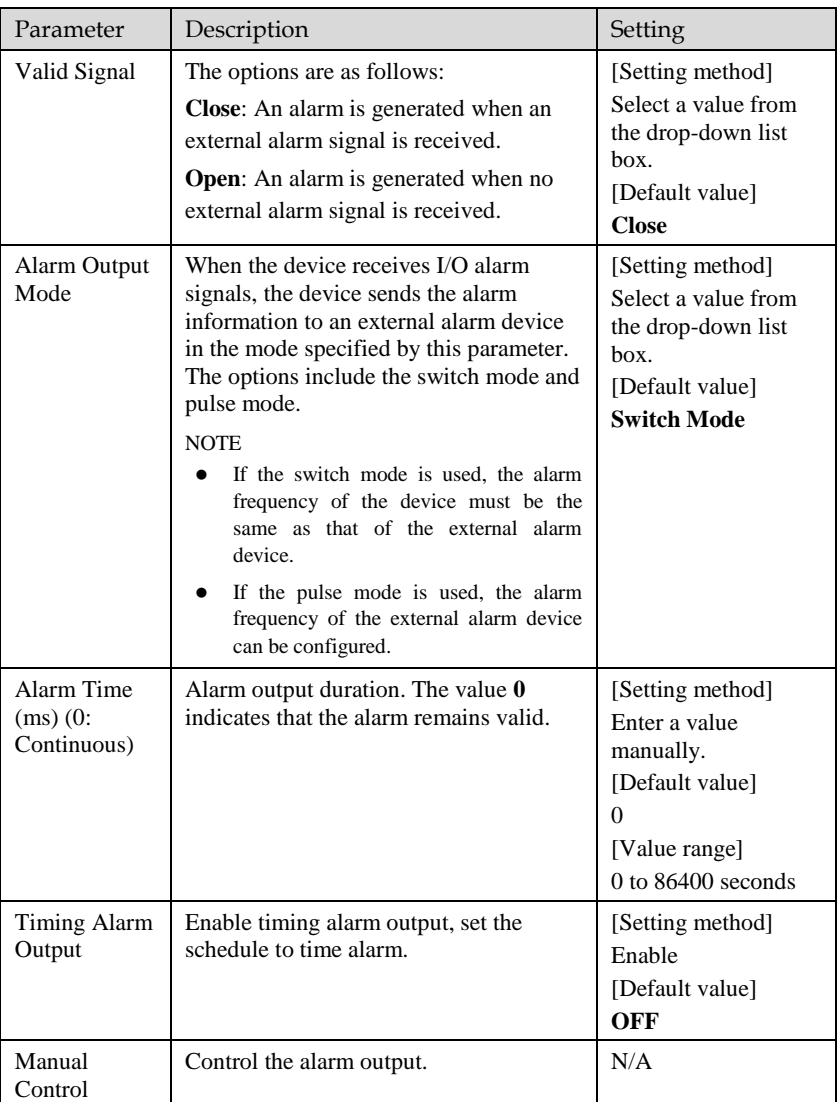

⚫ SMTP: At " **Configuration > Network > SMTP**" interface, users should set the parameters of SMTP in advance, as shown in [Figure 3-9.](#page-45-0)

Figure 3-9 SMTP

<span id="page-45-0"></span>**章 sмтP** 

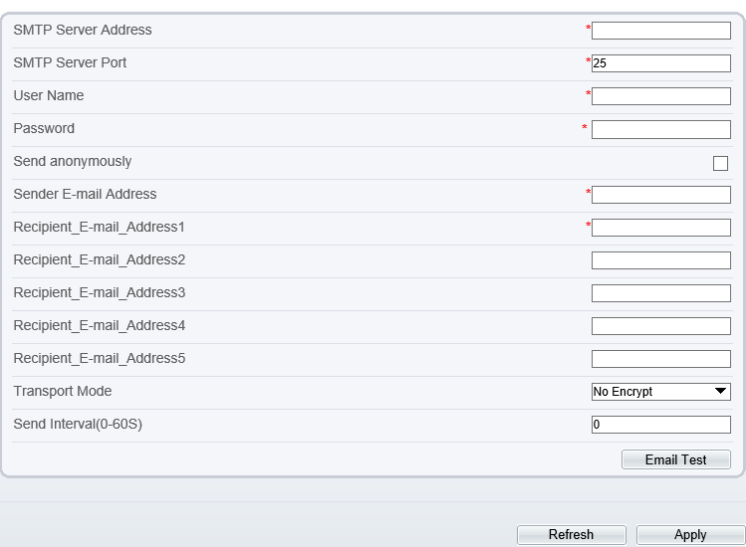

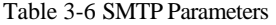

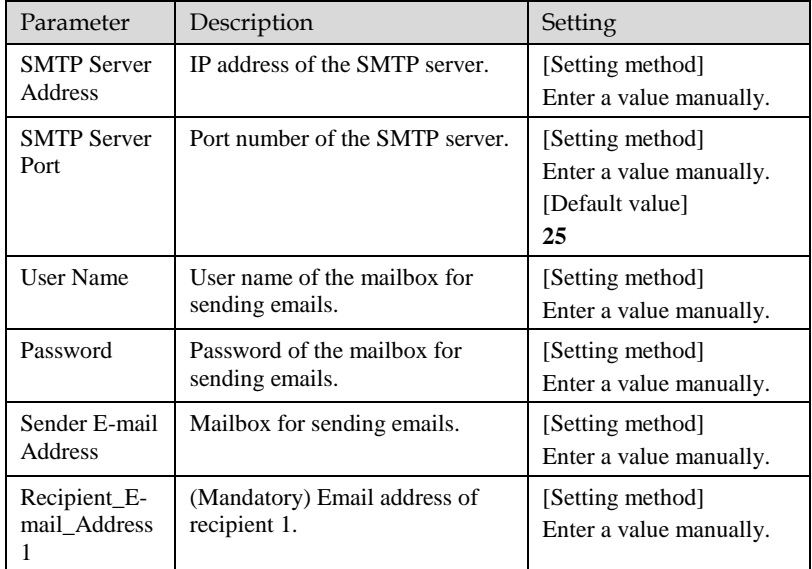

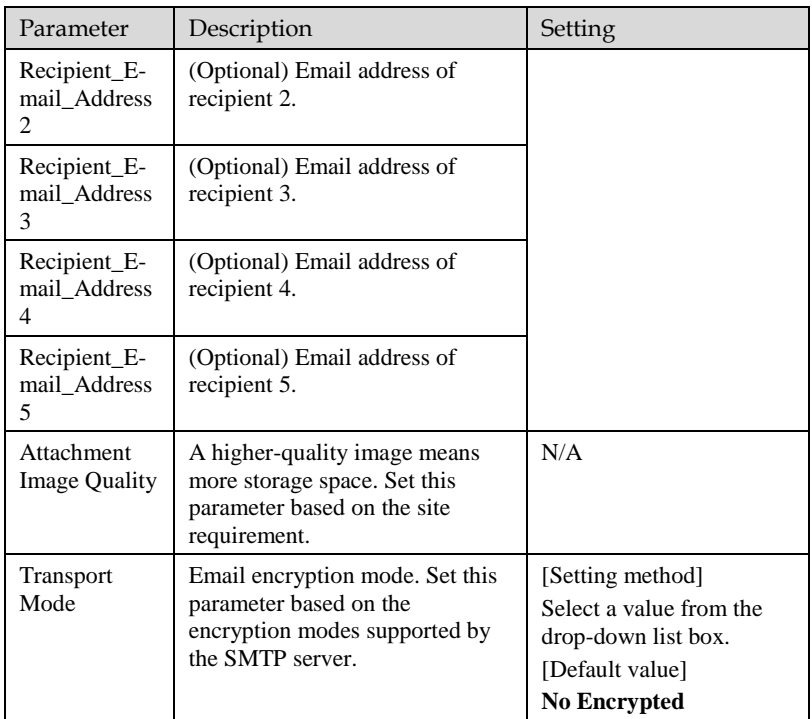

Apply

⚫ FTP Upload: At " **Configuration > Network > FTP**" interface, users should set the parameters of FTP upload in advance, as shown i[n Figure 3-10.](#page-47-0)

Figure 3-10 FTP Upload

<span id="page-47-0"></span><sup>皇</sup> FTP

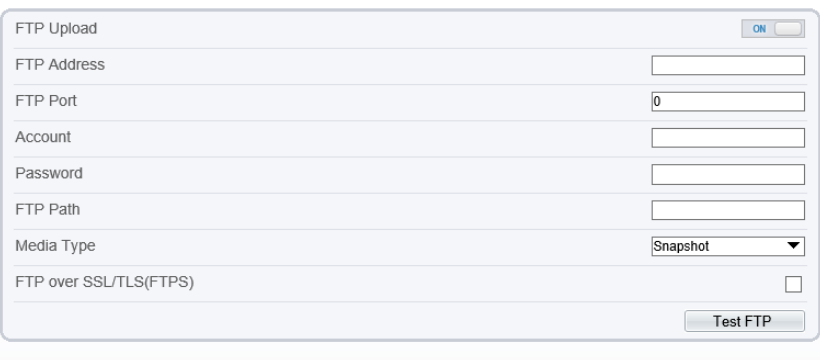

Table 3-7 FTP Upload Parameters

Refresh

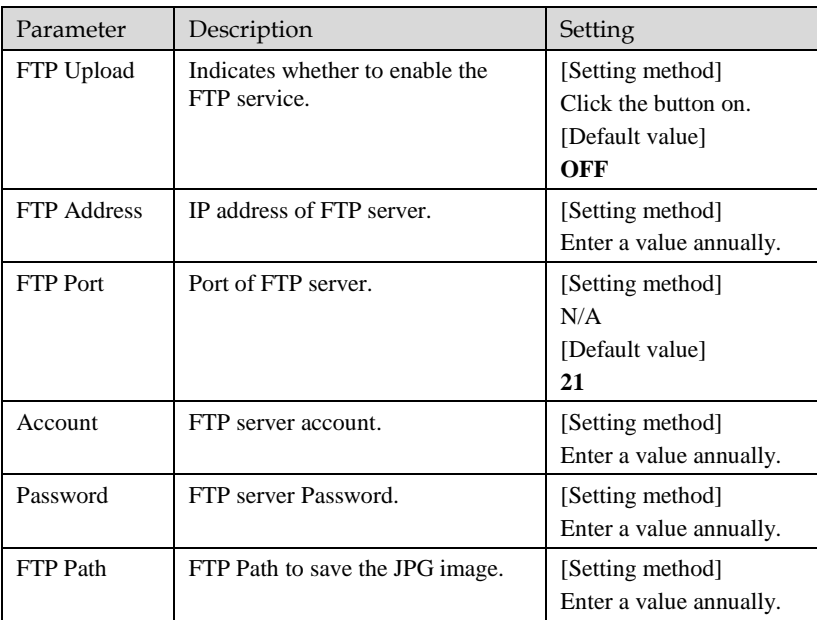

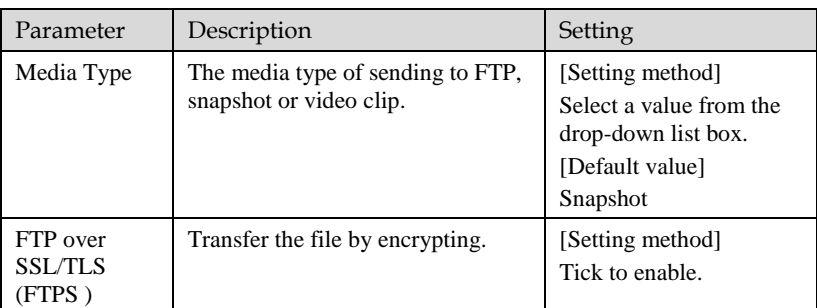

⚫ Audible Alarm output: At " **Configuration > Alarm > Audible Alarm Output**" interface, users should set the parameters of audible alarm output in advance, as shown i[n Figure 3-11.](#page-49-0)

#### Figure 3-11 Audible Alarm Output

#### <span id="page-49-0"></span>皇 Audible Alarm Output

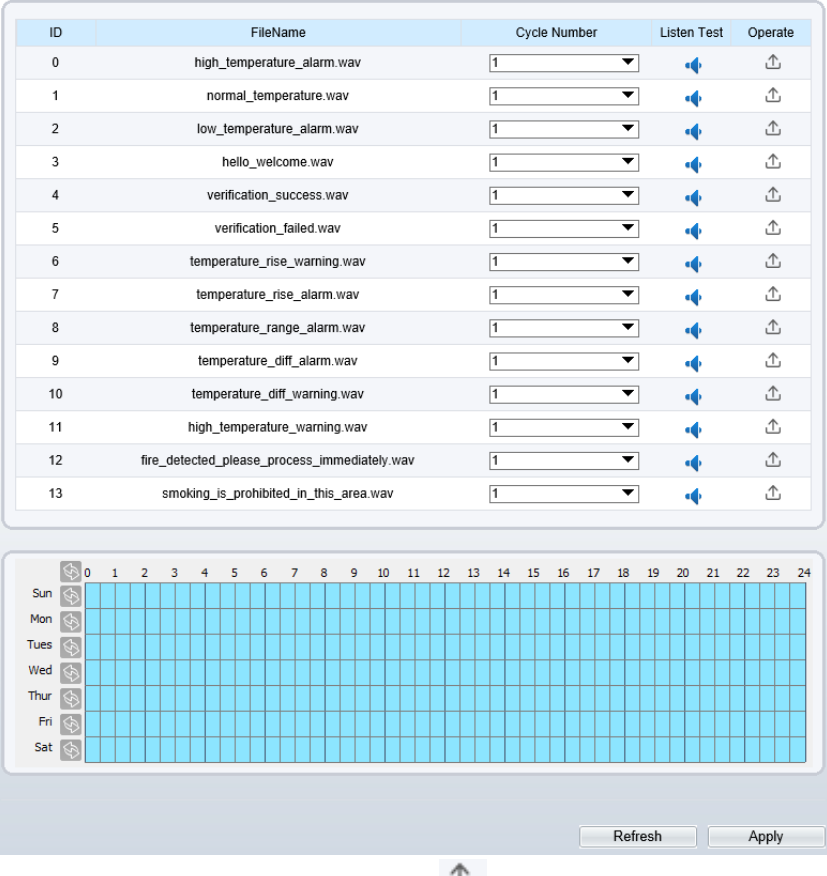

User can set the audio file manually. Click to upload the audible file (The type should be WAV, size must be less than 250 Kb, the bit rate should be 128 kbps.), as shown i[n Figure 3-](#page-50-0) [12.](#page-50-0)

Figure 3-12 Upload Audio File

<span id="page-50-0"></span>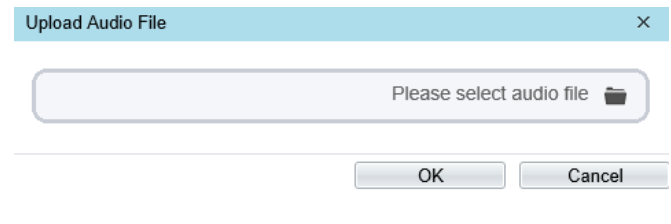

## 3.6 Thermal Mapping

Thermal mapping is used to map accurately the location of detecting area to the visual channel. The mapping has three points, user can choose the right locations to map, the three points should not be too close.

### **NOTE**

⚫ The images have been calibrated before leaving the factory and can be used directly. If the highest temperature detection point is deviating on the visible light image, it needs to be re-calibrated.

Operation Procedure

Step 1 Choose **Configuration** > **Thermal > Thermal Mapping,** as shown in [Figure](#page-51-0) 3-13.

#### Figure 3-13 Thermal mapping interface

#### <span id="page-51-0"></span>**全 Thermal Mapping**

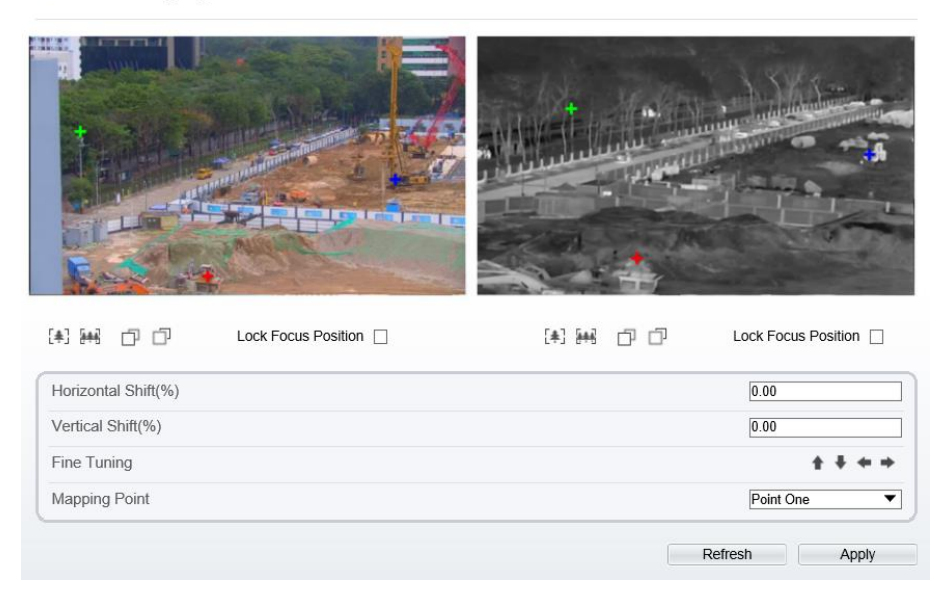

Step 2 Settings please refer to [Table 3-8.](#page-51-1) Table 3-8 Parameter of thermal mapping

<span id="page-51-1"></span>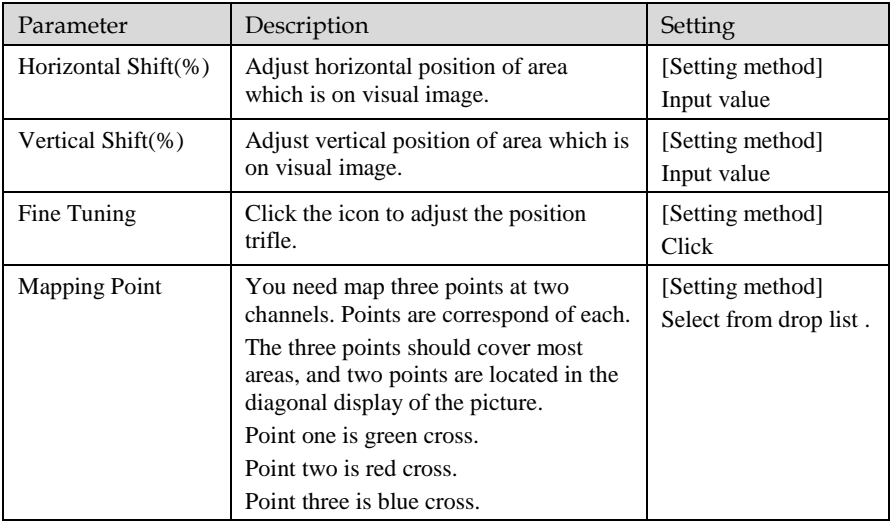

Step 3 Click **Apply**. The message "**Apply success**" is displayed, the system saves the settings.

**----End**

# 3.7 Defect Pixel Correction

Operation Procedure

#### Step 1 Choose **Configuration > Thermal > Defect Pixel Correction**.

The **Defect Pixel Correction** page is displayed, as shown in [Figure 3-14.](#page-52-0)

If the image has a white dot as shown in figure, user can test the function to recover the defect pixel. Users should connect the technical support at this condition to make sure to apply.

Figure 3-14 Defect pixel correction

<span id="page-52-0"></span>皇 Defect Pixel Correction

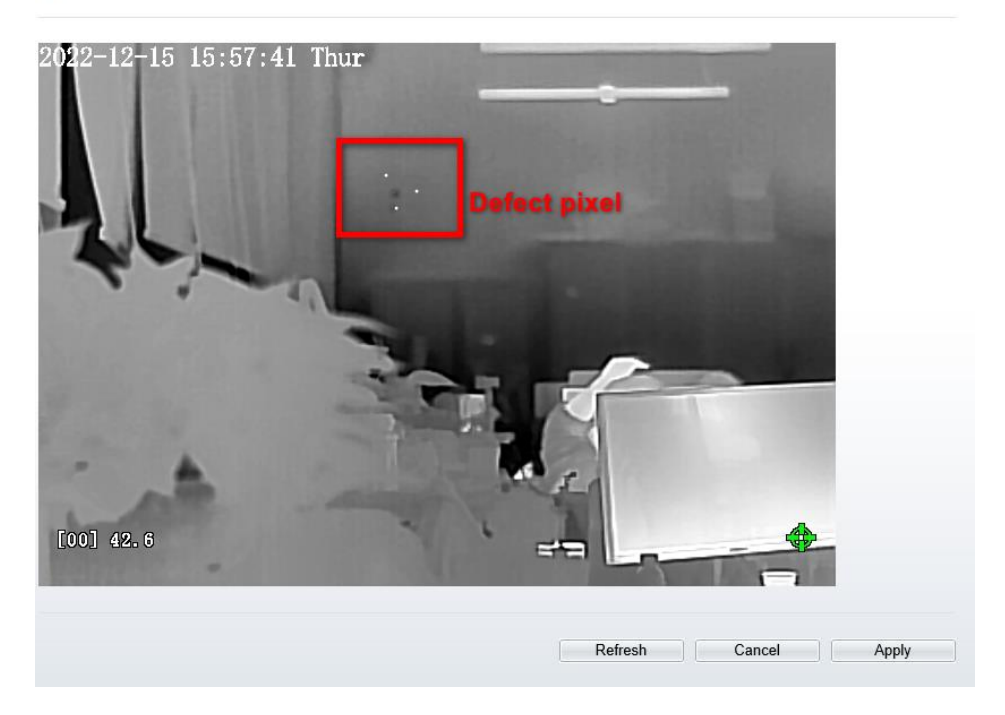

Step 2 Click the white point at image, click **Refresh** to recover the defect pixel, as shown in [Figure 3-15.](#page-53-0)

Figure 3-15 Recover defect pixel

<span id="page-53-0"></span>**로 Defect Pixel Correction** 

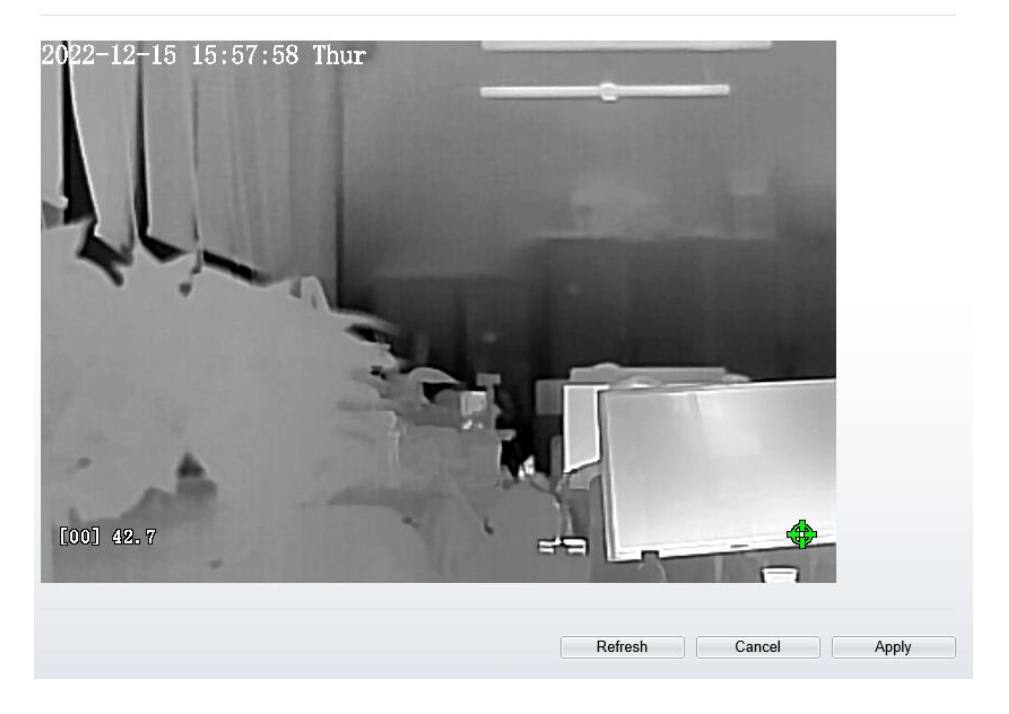

Step 3 Click **Apply.** The message "Apply success" is displayed, the system saves the settings.

**----End**

# 4 **Visible Image Settings**

# 4.1 Accessing the Image Settings Interface

Procedure

Step 1 On the web, move the cursor to the real-time video page and right-click on the page. A shortcut menu is displayed, as shown i[n Figure 4-1.](#page-54-0)

Figure 4-1 Sensor setting interface **Full Screen** Sensor **Zoomln ZoomOut** Restore Panorama

Open mouse temperature

Or at "Configuration > Image Settings" interface to set, as shown in [Figure 4-2.](#page-55-0)

<span id="page-54-0"></span>

#### Figure 4-2 Image settings

<span id="page-55-0"></span>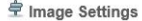

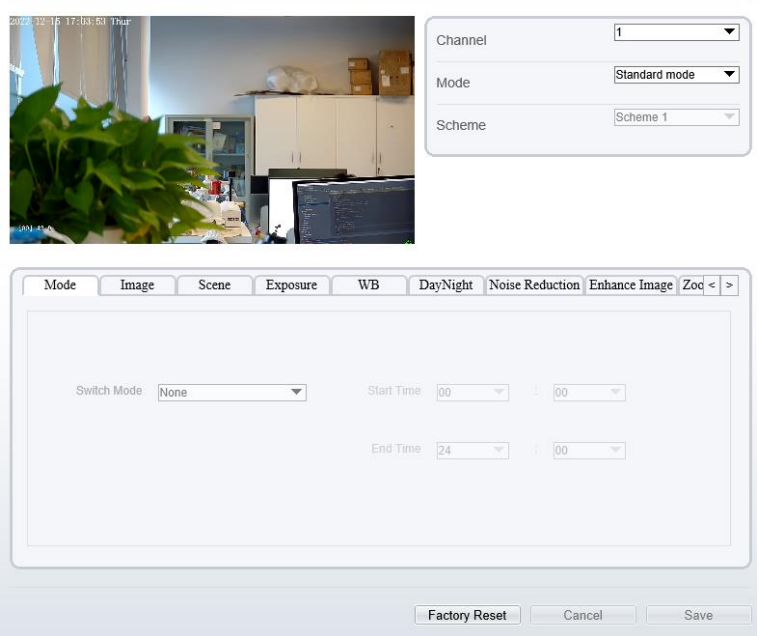

Step 2 Choose **Sensor** and the **Image Settings** dialog box appears.

### $\square$  note

All image configure can be modified at debug mode. Click  $\frac{\cdot}{\cdot}$  Standard  $\cdot$  in the lower left corner of Sensor Setting, and choose **Debug Mode.**

**----End**

## 4.2 Mode

Step 1 Click <sup>Standard</sup> in the lower left corner of Sensor Setting, and choose **Debug Mode**. As shown in [Figure 4-3.](#page-56-0)

<span id="page-56-0"></span>

| Mode              | Image       | Scene    | Exposure     | <b>WB</b>                |                      |                                             |                          | DayNight Noise Reduction Enhance Image Zoc 1 |      |
|-------------------|-------------|----------|--------------|--------------------------|----------------------|---------------------------------------------|--------------------------|----------------------------------------------|------|
|                   |             |          |              |                          |                      |                                             |                          |                                              |      |
|                   |             |          |              |                          |                      |                                             |                          |                                              |      |
|                   | Switch Mode | None     |              | $\checkmark$             | Start Time           | 00<br>$\checkmark$                          | $\frac{1}{\pi}$          | 00                                           |      |
|                   |             |          |              |                          |                      |                                             |                          |                                              |      |
|                   |             |          |              |                          | End Time             | 24<br>$\checkmark$                          | $\overline{\phantom{a}}$ | 00<br>$\checkmark$                           |      |
|                   |             |          |              |                          |                      |                                             |                          |                                              |      |
|                   |             |          |              |                          |                      |                                             |                          |                                              |      |
| Standard m $\sim$ |             | Scheme 1 |              |                          |                      |                                             |                          |                                              |      |
|                   |             |          | $\checkmark$ |                          | <b>Factory Reset</b> |                                             |                          | Cancel                                       | Save |
| Mode              | Image       |          | Scene        | Exposure                 | <b>WB</b>            | DayNight                                    |                          | Noise Reduction Enhance Image                |      |
|                   |             |          |              |                          |                      |                                             |                          |                                              |      |
|                   |             |          |              |                          |                      |                                             |                          |                                              |      |
|                   | Switch Mode | None     |              | $\overline{\phantom{a}}$ | Start Time           | 00<br>$\overline{\phantom{a}}$              | $\mathbb{C}^{\times}$    | 00<br>$\overline{\phantom{a}}$               |      |
|                   |             |          |              |                          |                      |                                             |                          |                                              |      |
|                   |             |          |              |                          | End Time             | $\overline{24}$<br>$\overline{\phantom{a}}$ | ÷                        | 00<br>$\overline{\mathbf{v}}$                |      |
|                   |             |          |              |                          |                      |                                             |                          |                                              |      |
|                   |             |          |              |                          |                      |                                             |                          |                                              |      |

Figure 4-3 Mode

Step 2 Choose the **switch mode** from the drop-down list.

Step 3 Time mode: Set the **Start Time**, set the **End Time**.

Step 4 Click **Save**, the message "**Save succeed**" is displayed, the system saves the settings.

**----End**

## 4.3 Image

[Figure 4-4](#page-57-0) shows the Image Adjust tab page.

<span id="page-57-0"></span>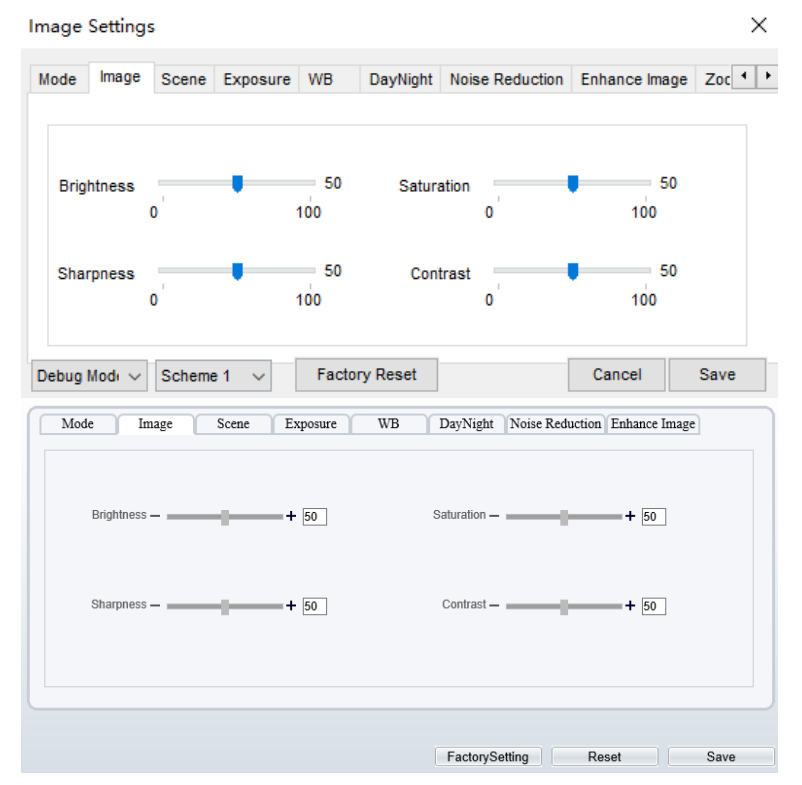

#### Figure 4-4 Image

[Table 4-1](#page-57-1) describes the parameters on the Image tab page.

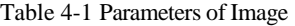

<span id="page-57-1"></span>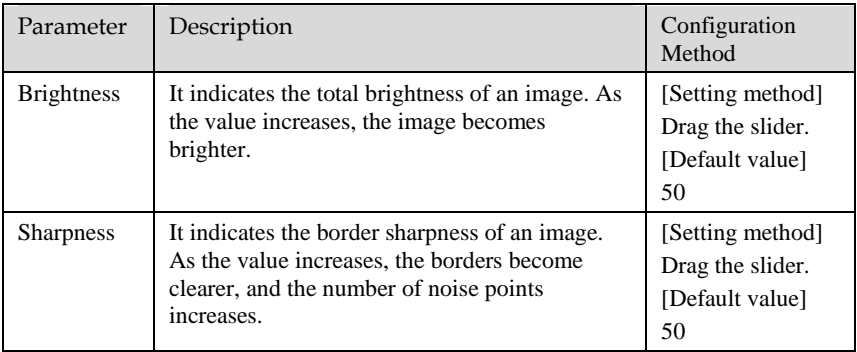

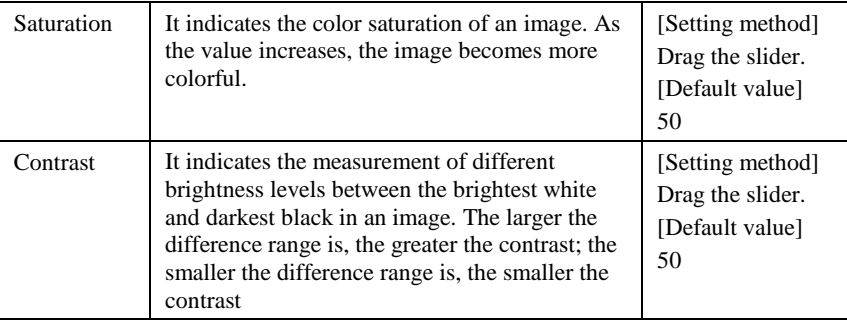

## 4.4 Scene

<span id="page-58-0"></span>[Figure 4-5](#page-58-0) shows the scene tab page.

Figure 4-5 Scene

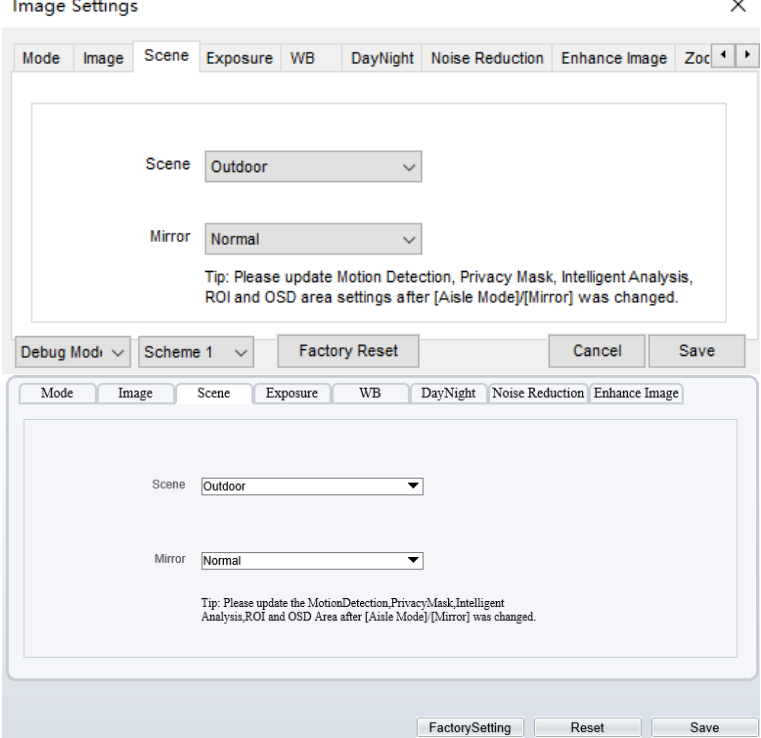

[Table 4-2](#page-59-0) describes the parameters on the scene tab page.

<span id="page-59-0"></span>

| Parameter | Description                                                                                                    | <b>Configuration Method</b>                                                                        |
|-----------|----------------------------------------------------------------------------------------------------|----------------------------------------------------------------------------------------------------|
| Scene     | Indoor or outdoor.                                                                                                    | [Setting method]<br>Select a value from<br>the drop-down list.<br>[Default value]<br><b>Indoor</b> |
| Mirror    | It is used to select the pixel location of<br>an image.<br>Normal: The image does not flip.<br>Horizontal: The image flips to the<br>left and right.<br>Vertical: The image flips up and<br>down.<br>Horizontal + Vertical: The image<br>٠<br>rotates at 180 degrees. | [Setting method]<br>Select a value from<br>the drop-down list.<br>[Default value]<br><b>Normal</b> |

Table 4-2 Parameters of scene

# 4.5 Exposure

[Figure 4-6](#page-60-0) shows the Exposure tab page.

<span id="page-60-0"></span>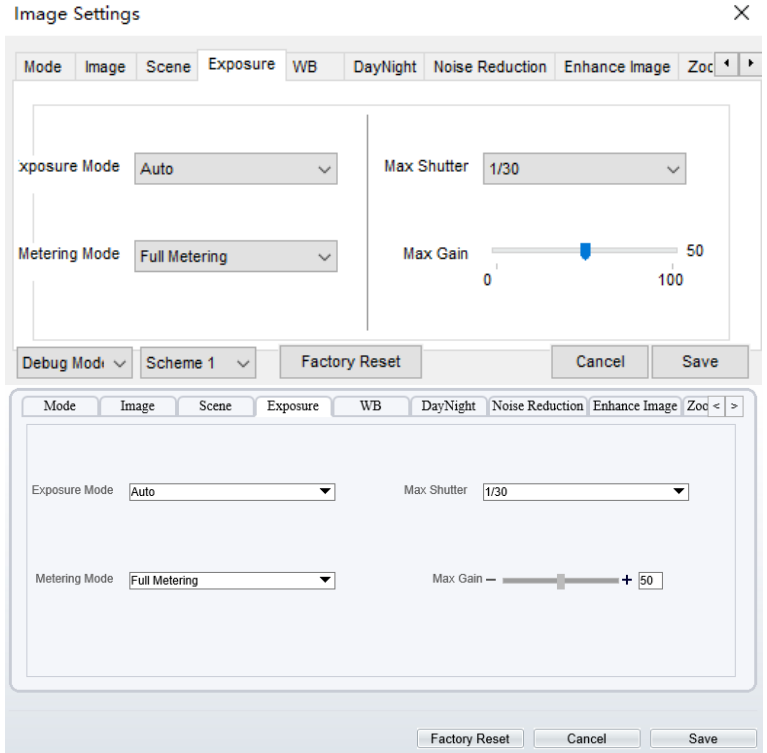

### Figure 4-6 Exposure

[Table 4-3](#page-60-1) describes the parameters on the Exposure setting tab page.

Table 4-3 Parameters of exposure setting

<span id="page-60-1"></span>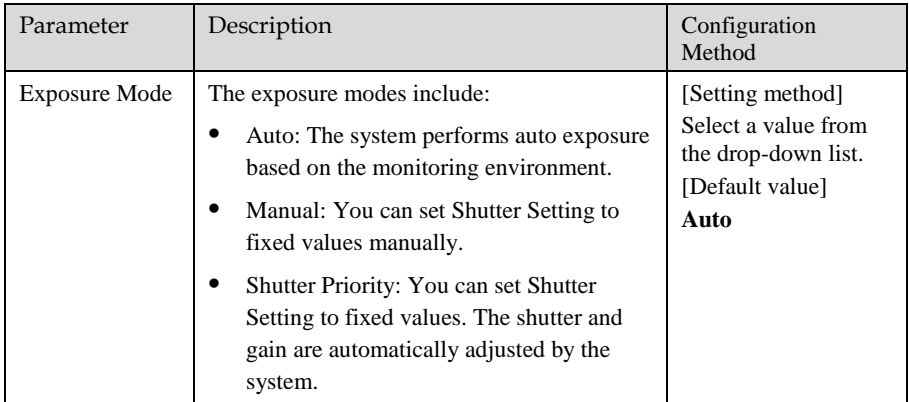

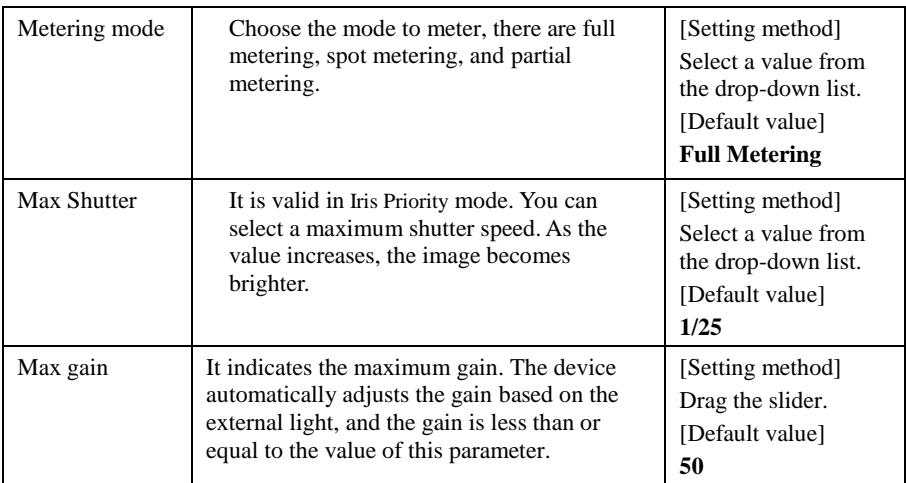

## 4.6 WB

[Figure 4-7](#page-62-0) shows the WB tab page.

<span id="page-62-0"></span>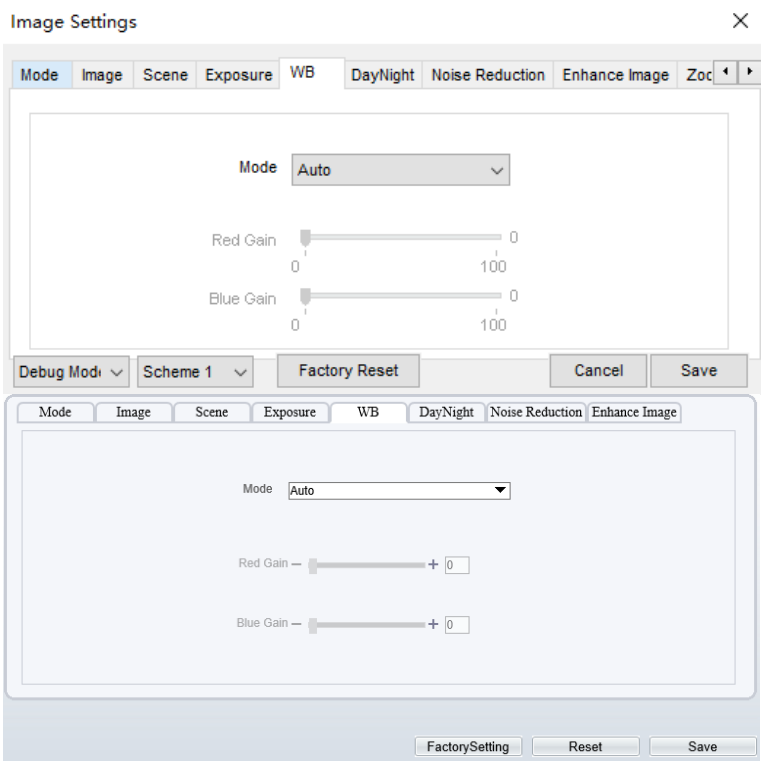

Figure 4-7 WB

[Table 4-4](#page-62-1) describes the parameters on the WB tab page.

Table 4-4 Parameters of WB

<span id="page-62-1"></span>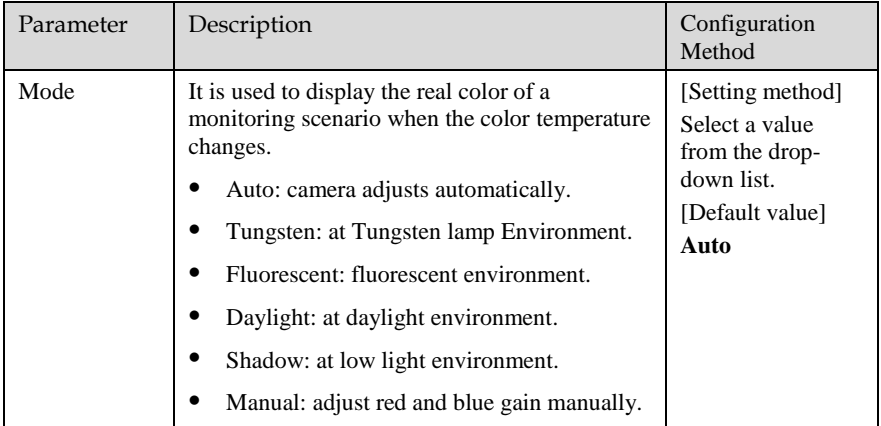

# 4.7 DayNight

<span id="page-63-0"></span>[Figure 4-8](#page-63-0) shows the day-night tab page.

Figure 4-8 Day-night

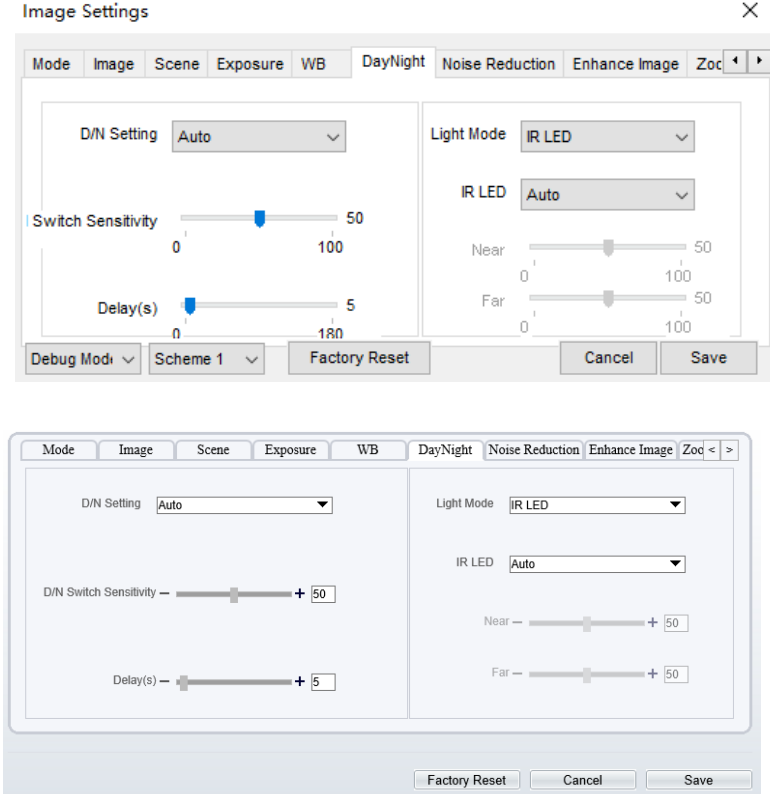

[Table 4-5](#page-64-0) describes the parameters on the Special Function tab page.

<span id="page-64-0"></span>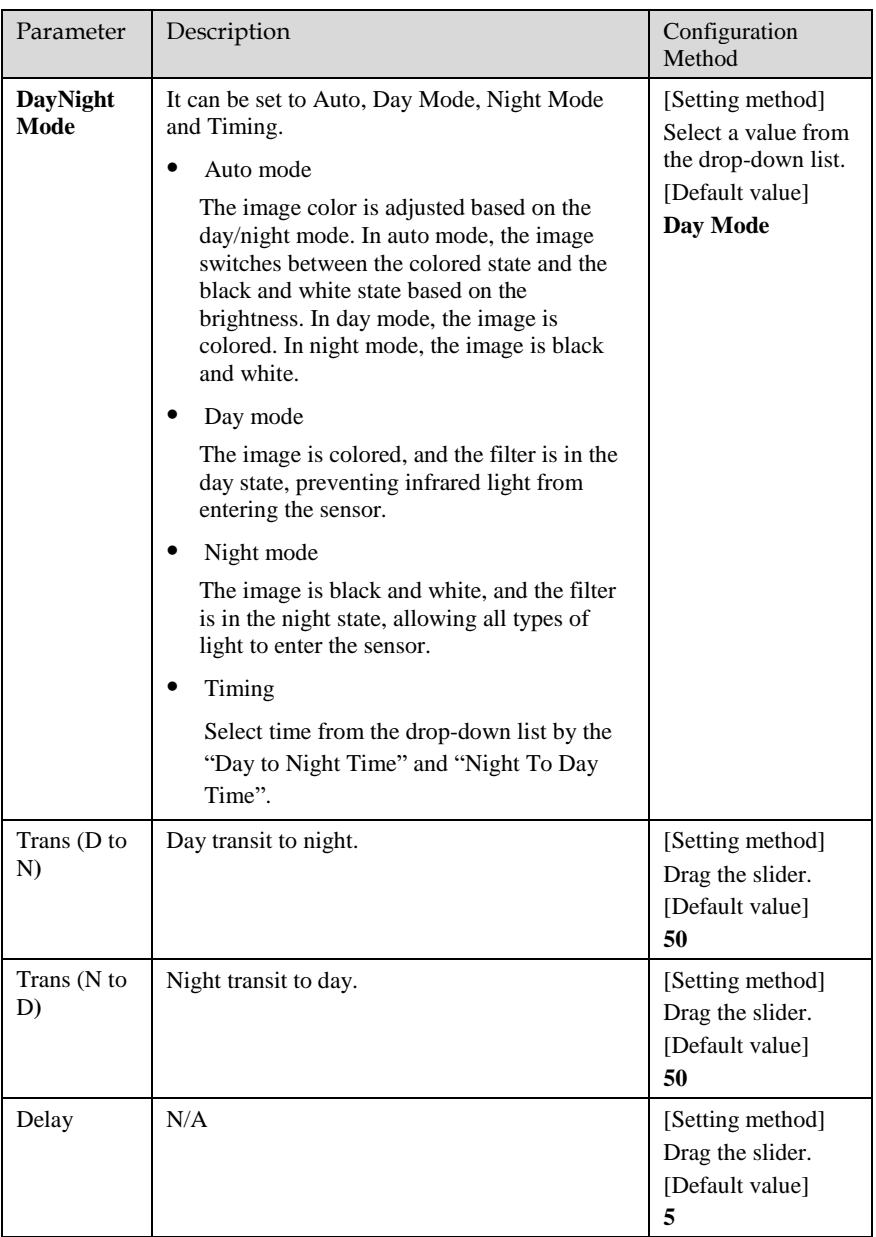

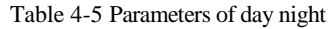

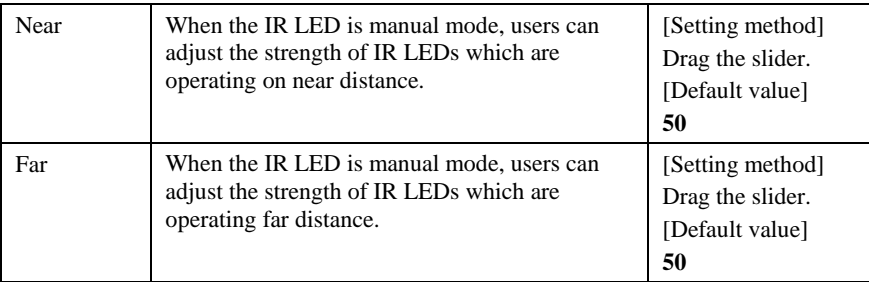

## <span id="page-65-0"></span>4.8 Noise Reduction

[Figure 4-9](#page-65-0) shows the noise reduction tab page.

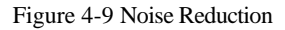

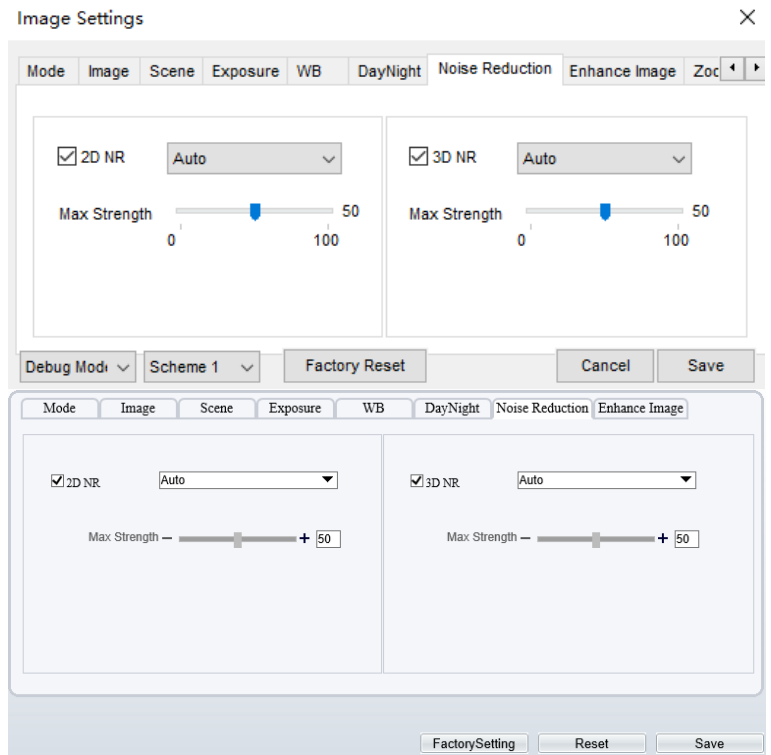

[Table 4-6](#page-66-0) describes the parameters on the Special Function tab page.

<span id="page-66-0"></span>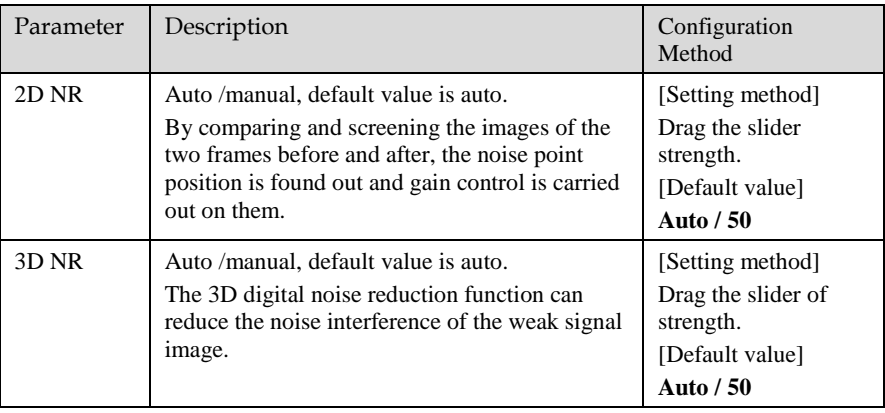

#### Table 4-6 Parameters of noise reduction

#### **----End**

# 4.9 Enhance Image

[Figure 4-10](#page-67-0) shows the enhance image tab page.

<span id="page-67-0"></span>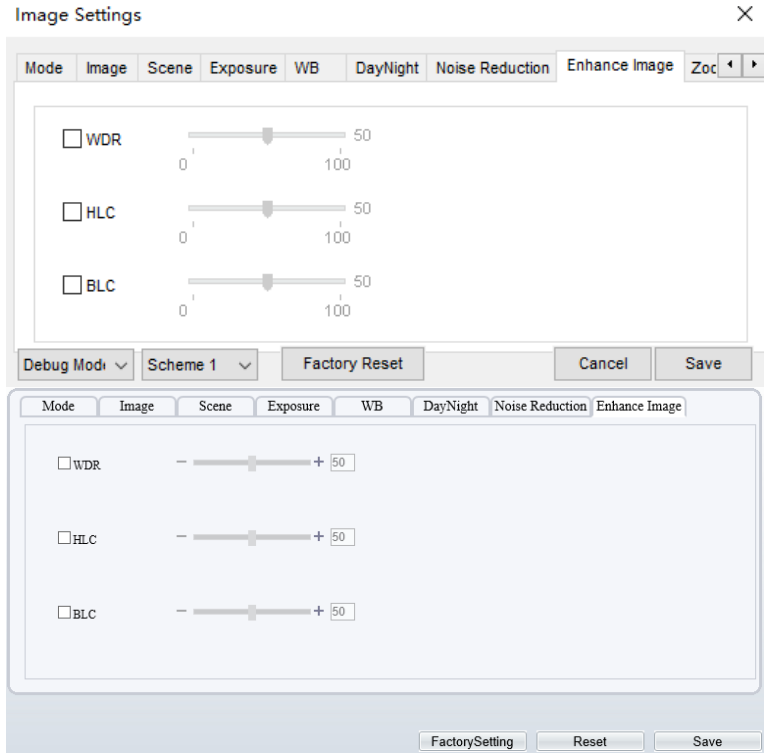

### Figure 4-10 Enhance image

[Table 4-7](#page-67-1) describes the parameters on the enhance image setting tab page.

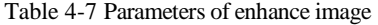

<span id="page-67-1"></span>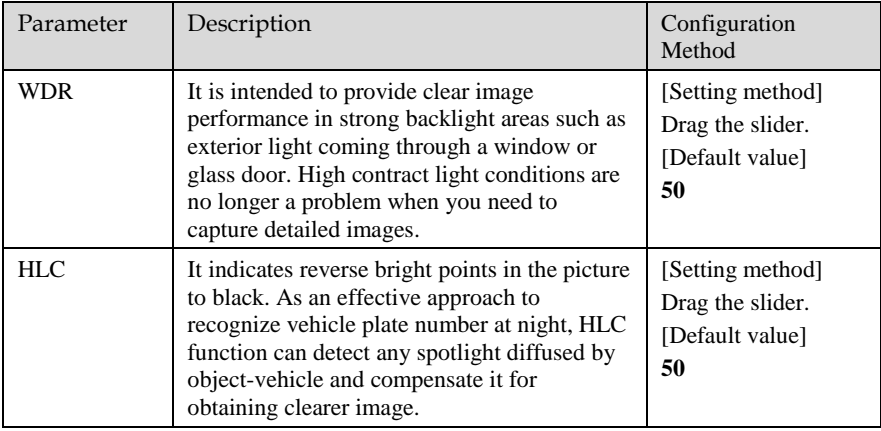

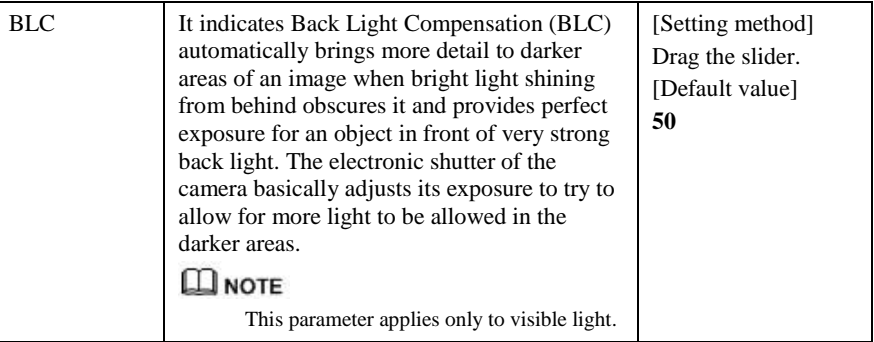

# 4.10 Zoom Focus

shows the zoom focus tab page

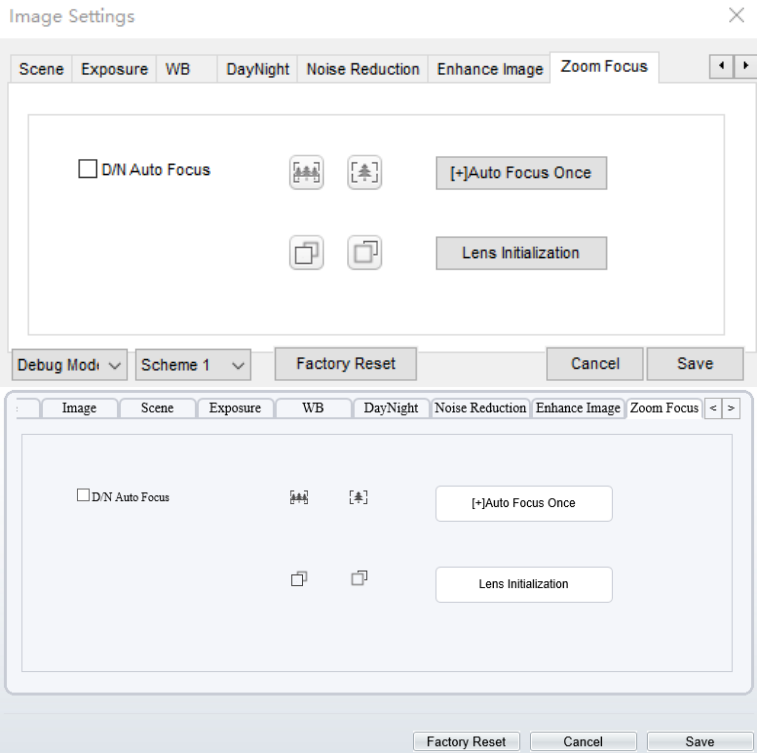

### Figure 4-11 Zoom focus

Table 4-8 Parameters of zoom focus

| Parameter           | Meaning                                                                | <b>Configuration Method</b>              |
|---------------------|------------------------------------------------------------------------|------------------------------------------|
| D/N Auto Focus      | It is used to trigger auto focus when day to<br>night or night to day. | [Setting method]<br>Tick the Auto focus. |
| Auto Focus Once     | Click to trigger once auto focus.                                      | [Setting method]<br>Click the button.    |
| Lens initialization | The lens of camera returns to the initial<br>position.                 | [Setting method]<br>Click the button.    |

# 5 **Thermal Image Settings**

# 5.1 Accessing the Image Interface

Operation Procedure

<span id="page-70-0"></span>Step 1 On the web interface, choose thermal channel and right-click the surveillance image to the set, as shown in [Figure 5-1.](#page-70-0)

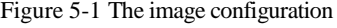

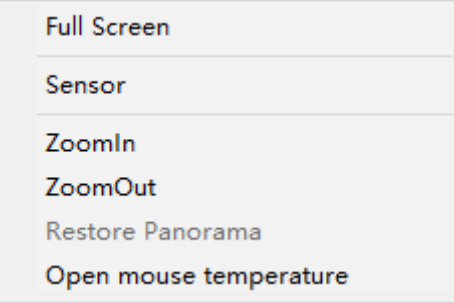

Or at "**Configuration > Image Setting**" interface, channel switch to channel 2 to set, as shown in [Figure 5-2.](#page-71-0)

Figure 5-2 Thermal channel image setting

<span id="page-71-0"></span>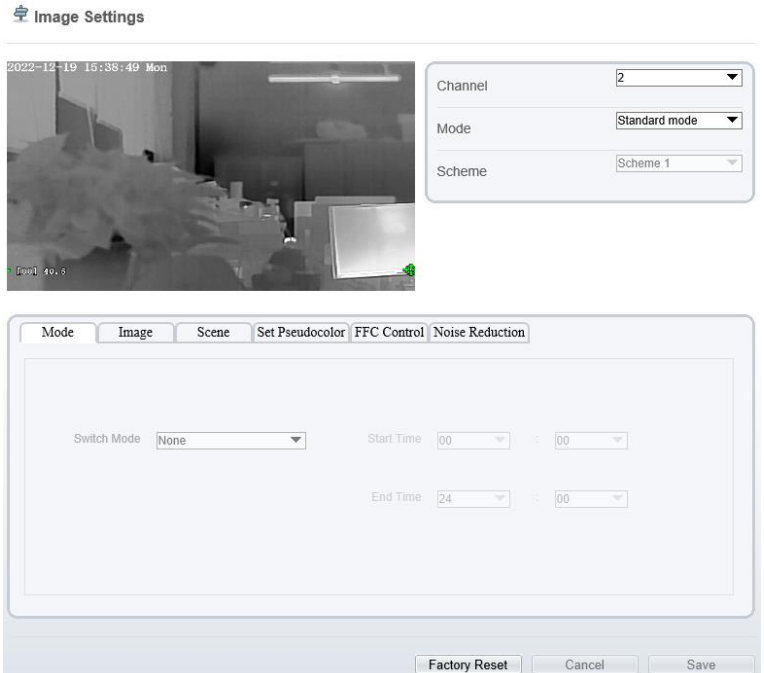

Step 2 Choose **Sensor**. The **Image Settings** dialog box is displayed, as shown in [Figure 5-](#page-72-0) [3.](#page-72-0)

**----End**

## 5.2 Mode

[Figure 5-3](#page-72-0) shows the Mode interface.
Figure 5-3 Mode interface

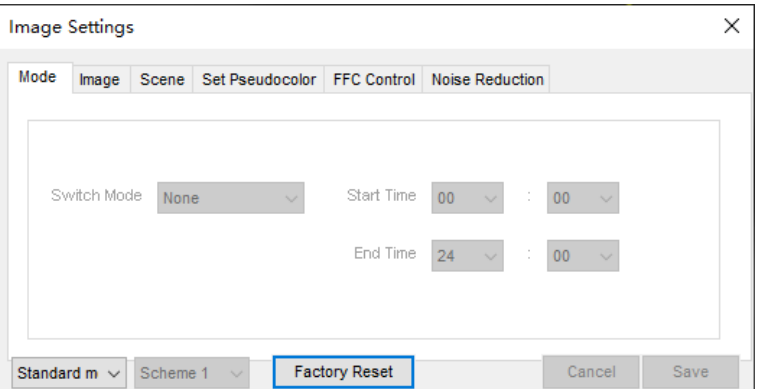

Operation Procedure

Step 1 Click  $\frac{1}{s}$ Standard  $\bullet$  in the lower left corner of Sensor Setting, and choose Debug Mode.

Step 2 Choose switch mode from the drop-down list

Step 3 Time mode: Set the Start Time, set the End Time.

Step 4 Click Save, the message " Save succeed " is displayed, the system saves the settings.

**----End** 

### 5.3 Images

[Figure 5-4](#page-73-0) shows the **Image** setting interface.

<span id="page-73-0"></span>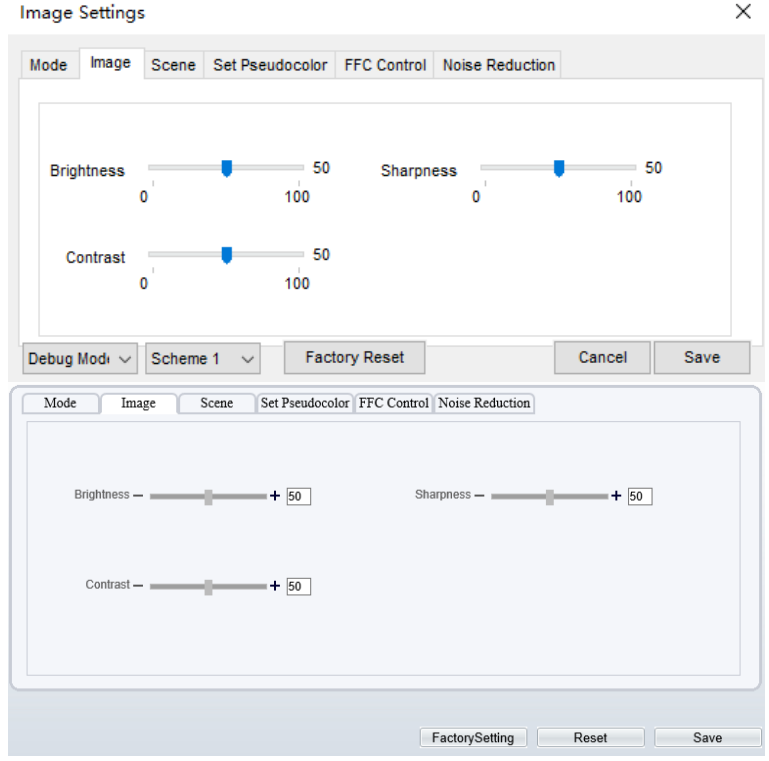

Figure 5-4 Image setting interface

Step 1 Click  $\frac{1}{s}$ Standard  $\bullet$  in the lower left corner of Sensor Setting, and choose Debug Mode.

Step 2 Drag the slider to adjust parameter of image.

Step 3 Click Save, the message "Save succeed" is displayed, the system saves the settings.

## **NOTE**

- ⚫ Brightness :It indicates the total brightness of an image. As the value increases, the image becomes brighter. It ranges from 0 to 100.
- Contrast: It indicates the contrast between the bright part and the dark part of an image. As the value increases, the contrast increases. It ranges from 0 to 100.
- ⚫ Sharpness: it indicates the contrast between definition and edge sharpness. The higher value, the higher definition and greater distortion. It ranges from 0 to 100.

**----End**

### 5.4 Scene

<span id="page-74-0"></span>[Figure](#page-74-0) 5-5 shows the **Scene** setting interface.

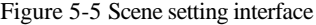

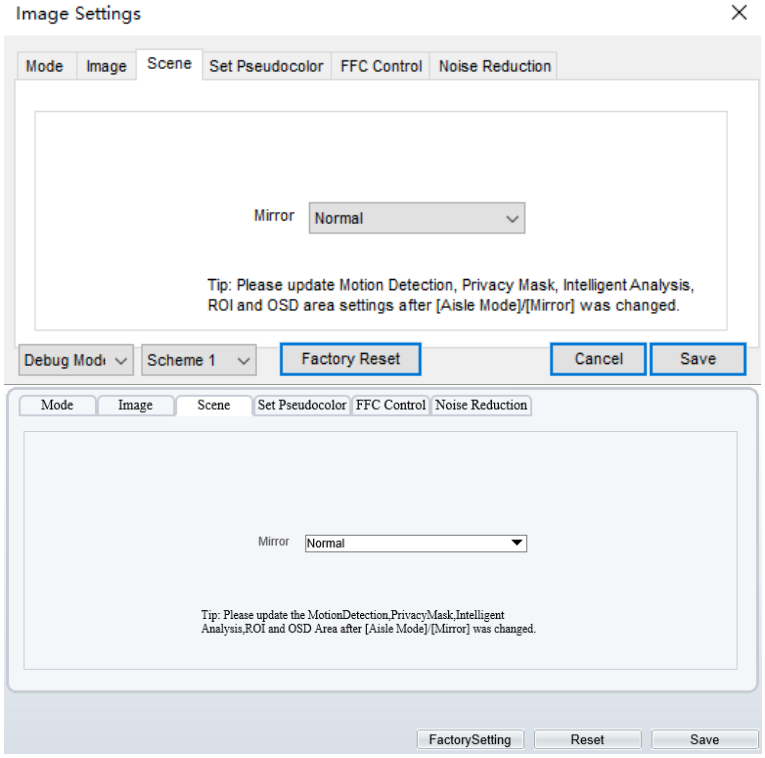

Step 1 Click  $\overline{\text{Standard}}$  in the lower left corner of Sensor Setting, and choose scene Step 2 Choose mirror mode from drop-list.

Step 3 Click Save, the message "Save succeed" is displayed, the system saves the settings.

### **NOTE**

- ⚫ Mirror providing the selection of image pixel locations.
- ⚫ Normal: the image is not flipped.
- ⚫ Horizontal: the image is flipped left and right.
- ⚫ Vertical: the image is flipped up and down.
- Horizontal + Vertical: the image is rotated at 180 degree.

#### **----End**

# 5.5 Set Pseudocolor

[Figure 5-6](#page-75-0) shows the **Set pseudocolor** setting interface.

<span id="page-75-0"></span>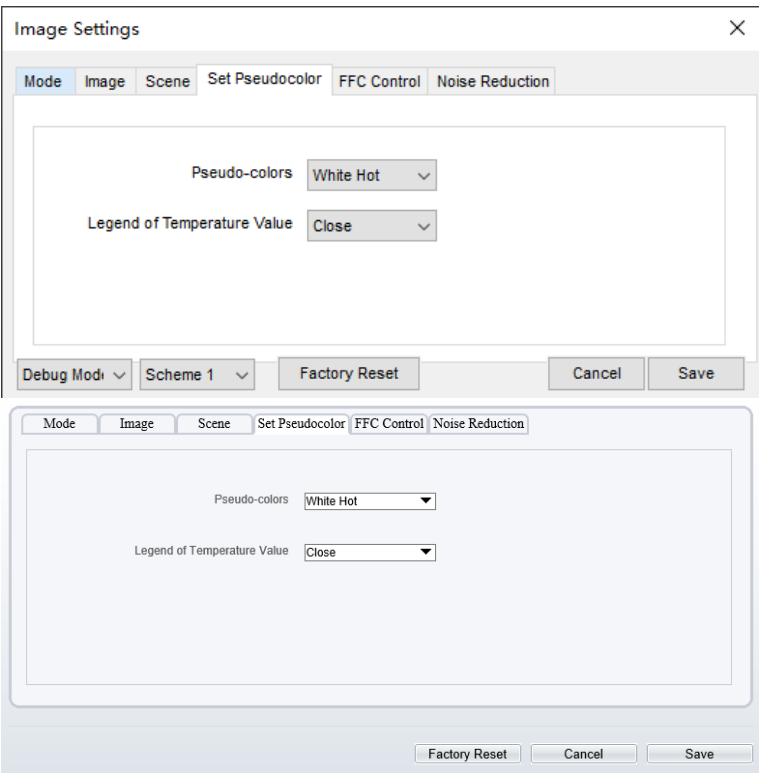

Figure 5-6 Set pseudocolor setting interface

Step 1 Click  $\boxed{\text{Standard} \bullet \text{ in the lower left corner of Sensor Setting, and choose set}}$ pseudo color.

Step 2 Choose pseudo-colors mode from drop-list.

Step 3 Enable or disable the legend of temperature value.

Step 4 Click **Save**, the message "Save succeed" is displayed, the system saves the settings.

**ISSUE OF A CONSERVANT CONSERVANT CONSERVANT CONSERVANT CONSERVANT CONSERVANT CONSERVANT CONSERVANT CONSERVANT CONSERVANT CONSERVANT CONSERVANT CONSERVANT CONSERVANT CONSERVANT CONSERVANT CONSERVANT CONSERVANT CONSERVANT C** The temperatures of the temperature fields detected by the thermal imaging camera are separately mapped to values ranging from 0 to 255 by the algorithm. In the black/white display mode, this range is converted to the gray scale tones. For example, 0 indicates completely black, and 255 indicates completely white. The temperature field of the scene is converted to images by using the grayscale ranging from 0 to 255. Different polarity modes can be converted to different display images. The most common setting is white hot (a hotter object is displayed brighter than a colder object) or black hot (a hotter object is displayed darker than a colder object). The difference between two modes lies in that the temperatures corresponding to the darker one and the lighter one are reversed. Other modes include rainbow, ironbow, HSV, autumn, bone and so on.

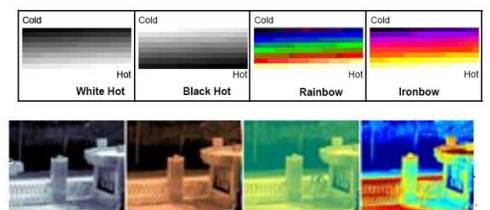

# 5.6 FFC Control

[Figure 5-7](#page-77-0) shows the **FFC control** interface.

<span id="page-77-0"></span>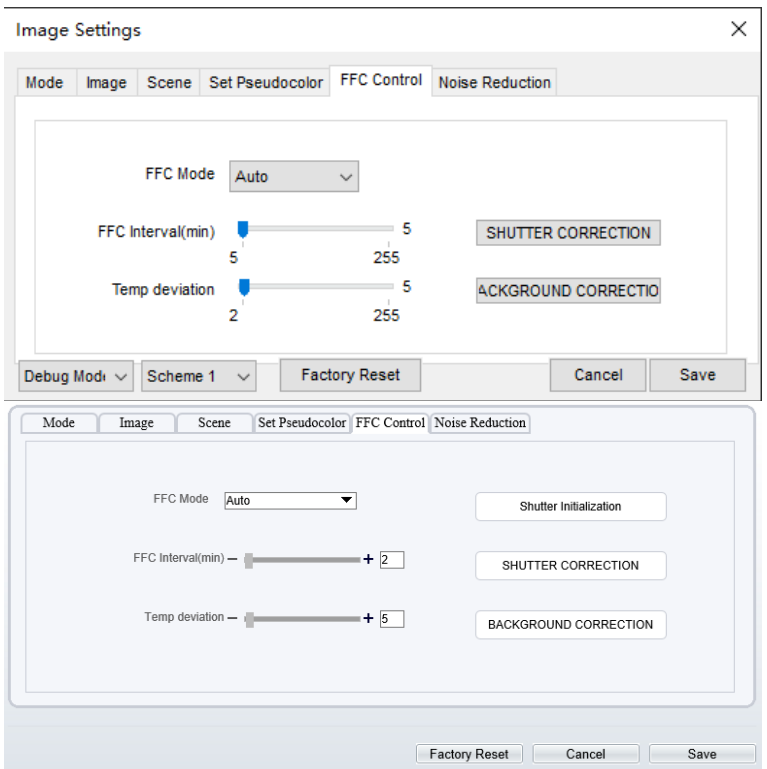

Figure 5-7 FFC control interface

[Table 5-1](#page-77-1) lists the parameters on the FFC control interface.

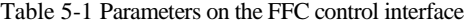

<span id="page-77-1"></span>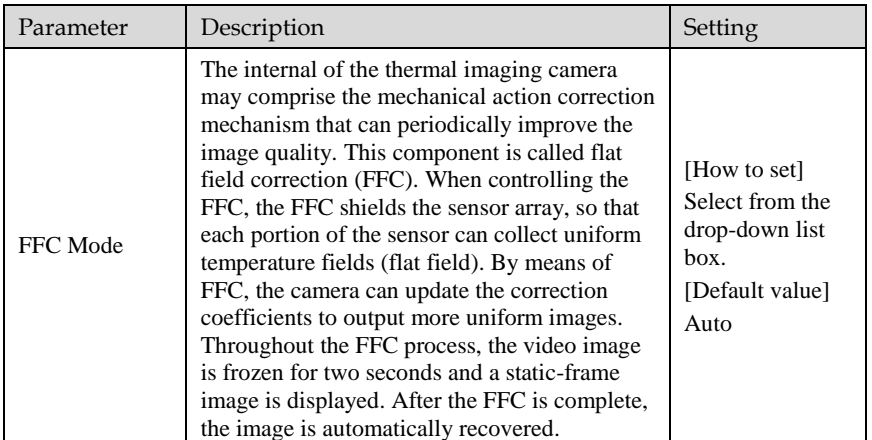

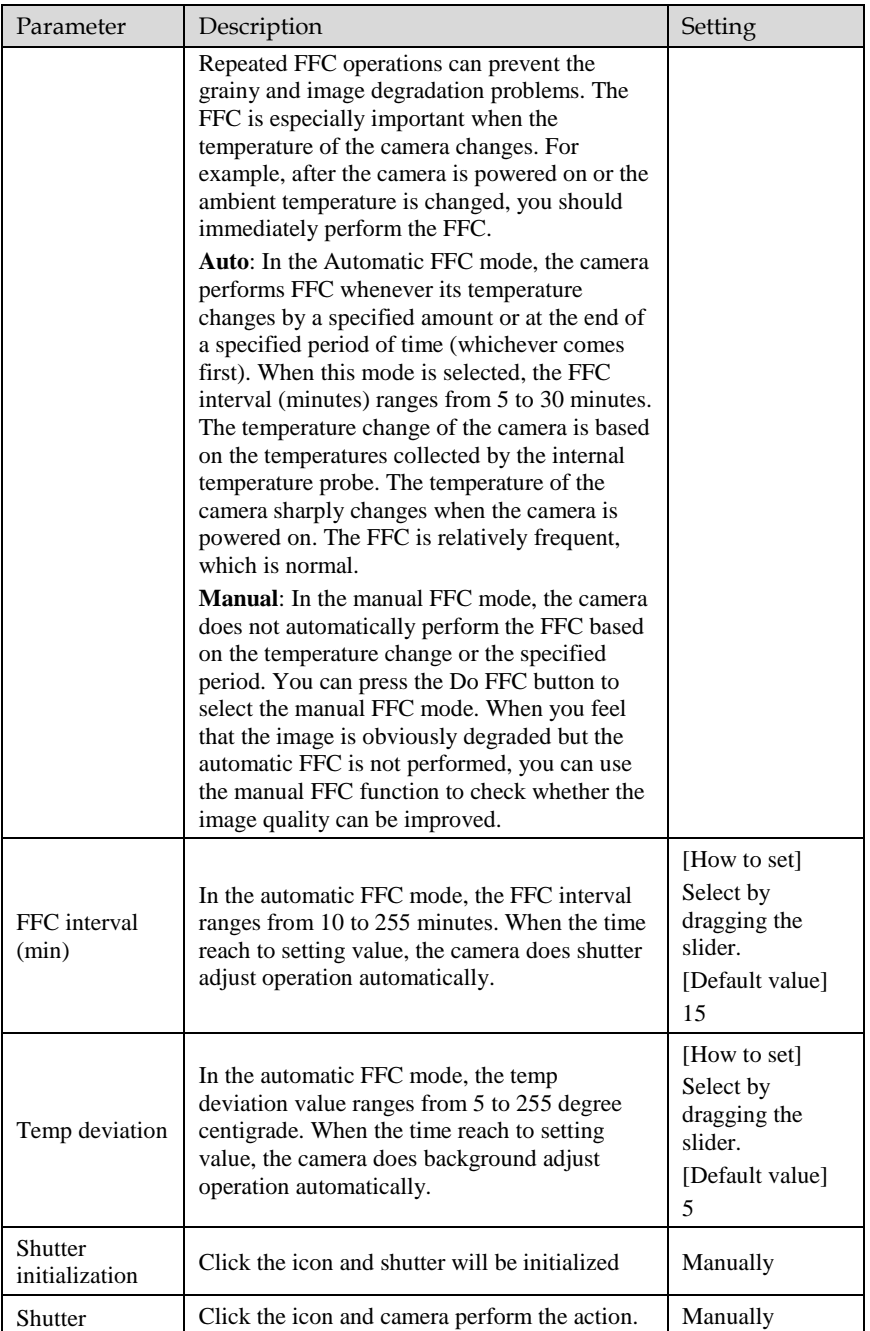

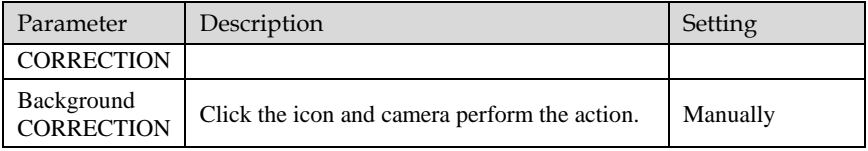

**----End**

# 5.7 Noise Reduction

<span id="page-79-0"></span>[Figure 5-8](#page-79-0) shows the **Noise reduction** interface.

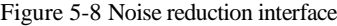

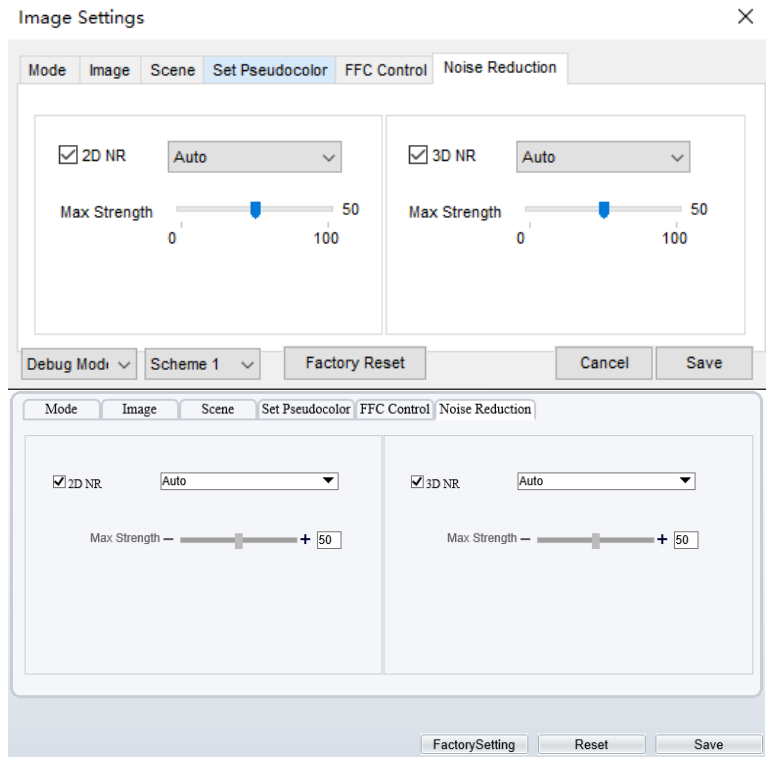

[Table 5-2](#page-79-1) lists the Noise reduction parameters.

Table 5-2 Parameters on the Noise reduction interface

<span id="page-79-1"></span>

| Parameter | Description        | Setting      |
|-----------|--------------------|--------------|
| 2DNR      | Decrease the image | [How to set] |

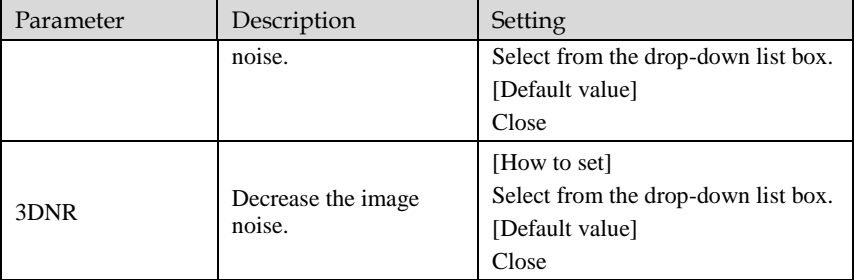

**----End**

# 6 **Intelligent Analysis**

### 6.1 Intrusion

Description

The Intrusion function refers to that an alarm is generated when the targets of specified types (such as person, car, and both person and car) enter the deployment area.

#### Procedure

Step 1 Select **Configuration** > **Intelligent Analysis** > **Intrusion** to access the **Intrusion** interface, as shown in [Figure 6-1.](#page-81-0)

Figure 6-1 Intrusion Setting Interface

<span id="page-81-0"></span> $\triangleq$  Intrusion

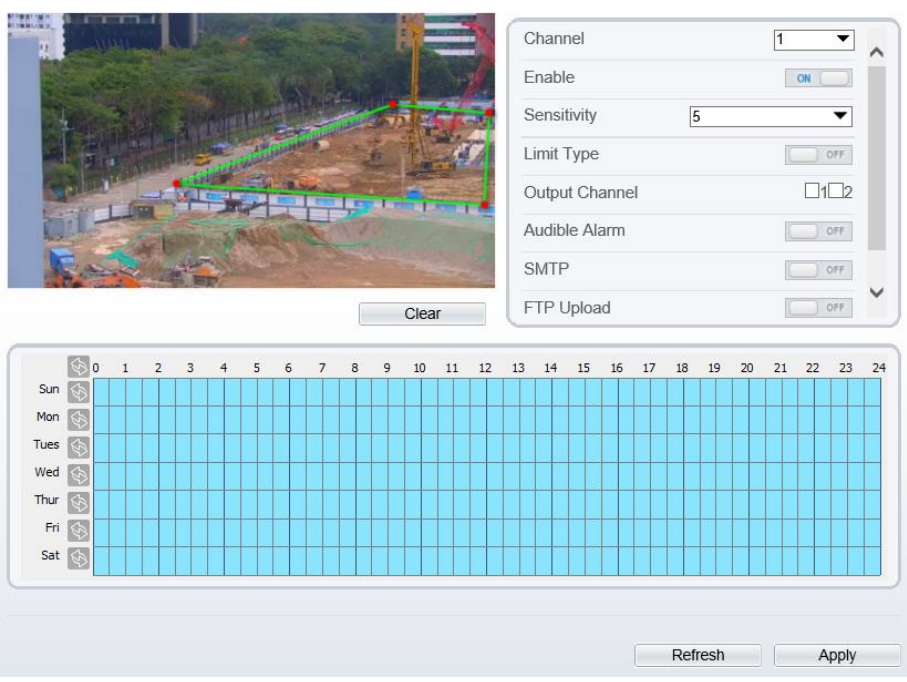

Step 2 Set all parameters for Intrusion. The table describes the specific parameters.

| Parameter     | Description                                                                                                    | Setting                                                                                |
|---------------|----------------------------------------------------------------------------------------------------|----------------------------------------------------------------------------------------|
| Channel       | Channel 1: visible.<br>Channel 2: thermal.                                                                                                    | Choose one channel to set.                                                             |
| Enable        | Enable the button to enable the alarm.                                                                                                    | [How to set]<br>Click Enable to enable.<br>[Default value]<br>OFF                      |
| Sensitivity   | The sensitivity of detecting smoker,<br>when the value is high, the alarm can be<br>triggered easily, but the accuracy will be<br>lower.                                                                                                    | [How to set]<br>Choose from the drop-down<br>list<br>[Default value]<br>5              |
| Limit Type    | Effective alarms are set based on target<br>type, with options of Person or Car,<br>person, car. When the device is used<br>indoors, because of small space and<br>large targets, to avoid wrong alarms are<br>triggered b person even if car is<br>selected, it is recommended to set the<br>target type to person for indoor use. | [How to set]<br>Click to enable Limit Target<br>Type.<br>[Default value]<br><b>OFF</b> |
| Out Channel   | If you check to set the Output Channel<br>and the device is connected to an<br>external alarm indicator, the alarm<br>indicator signals when an alarm is<br>triggered.                                                                                                    | [How to set]<br>Click to select an ID.                                                 |
| Audible alarm | Enable, when happen the alarm, it will<br>be play audio to alarm.<br>Choose the sound alarm file (set at the<br>"Configuration > Alarm > Audible<br>Alarm Output").                                                                                                    | [How to set]<br>Click to enable Audible<br>alarm<br>[Default value]<br><b>OFF</b>      |
| <b>SMTP</b>   | Enable the button to enable SMTP<br>serve.                                                                                                    | [How to set]<br>Click to enable SMTP.<br>[Default value]<br><b>OFF</b>                 |
| FTP Upload    | Enable the button to enable File<br><b>Transfer Protocol.</b>                                                                                                    | [How to set]<br>Click to enable FTP<br>Upload.<br>[Default value]<br><b>OFF</b>        |

Table 6-1 Intrusion Parameter Description

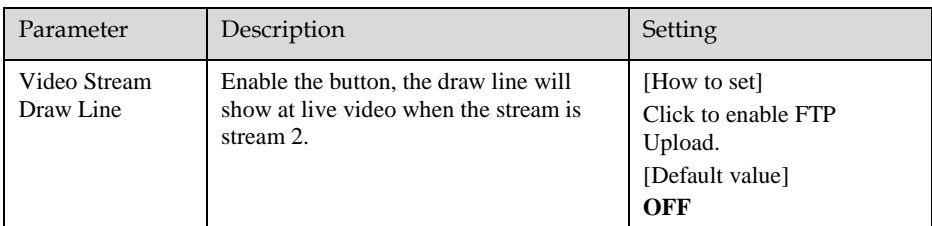

Step 3 Set a deployment area. Move the cursor to the drawing interface and click to generate a point, move the cursor to draw a line, and then click to generate another point. This is how a line is generated. In this way, continue to draw lines to form any shape, and right-click to finish line drawing.

### **NOTE**

- ⚫ A drawn line cannot cross another one, or the line drawing fails.
- ⚫ Any shape with 32 sides at most can be drawn.
- The quantity of deployment areas is up to 8.

Step 4 Set deployment time.

**Method 1:** Click left mouse button to select any time point within 0:00-24:00 from Monday to Sunday as shown in [Figure 6-2.](#page-84-0)

**Method 2:** Hold down the left mouse button, drag and release mouse to select the deployment time within 0:00-24:00 from Monday to Sunday.

**Method 3:** Click  $\Diamond$  in the deployment time page to select the whole day or whole week.

### **NOTE**

When you select time by dragging the cursor, the cursor cannot be moved out of the time area. Otherwise, no time can be selected.

**Deleting deployment time:** Click **b** again or inverse selection to delete the selected deployment time.

<span id="page-84-0"></span>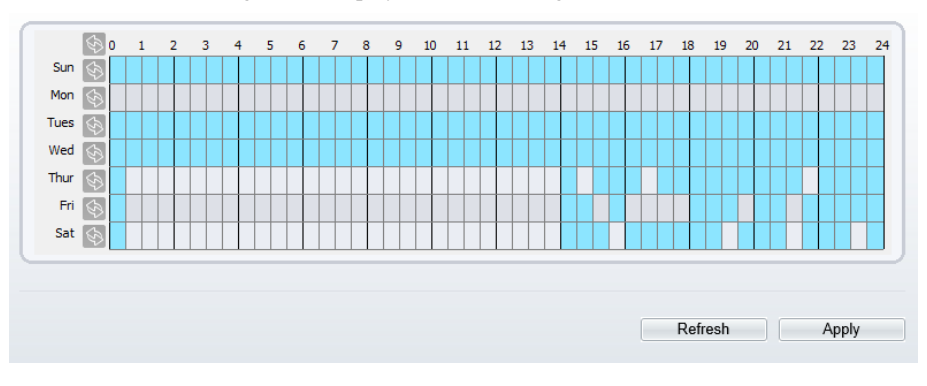

Figure 6-2 Deployment Time Setting Interface

**----End**

# 6.2 Single Line Crossing

### Description

A Single Line Crossing is a line that is set at a concerned position within the monitored field of view and specifies the forbidden travel direction; An alarm is generated when the targets of specified types (such as person or car) cross this line.

### Procedure

Step 1 Select **Configuration** > **Intelligent Analysis** > **Single Line Crossing** to access the **Single Line Crossing** setting interface, as shown in [Figure 6-3.](#page-85-0) 

### Figure 6-3 Single Line Crossing Setting Interface

### <span id="page-85-0"></span>皇 Single Line Crossing

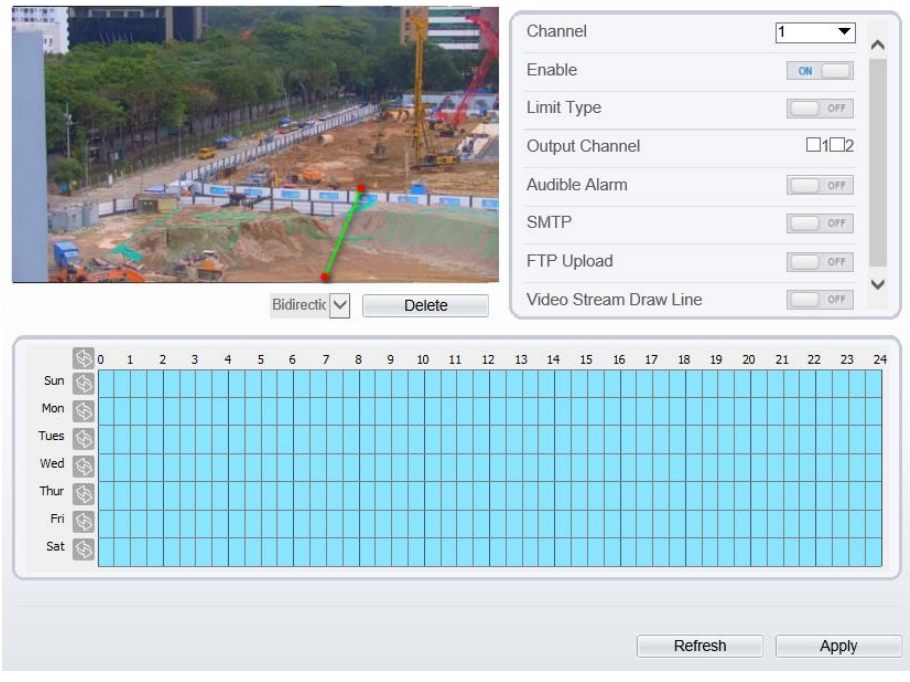

Step 2 Set all parameters for the Single Line Crossing. [Table 6-2](#page-85-1) describes the specific parameters.

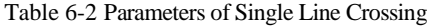

<span id="page-85-1"></span>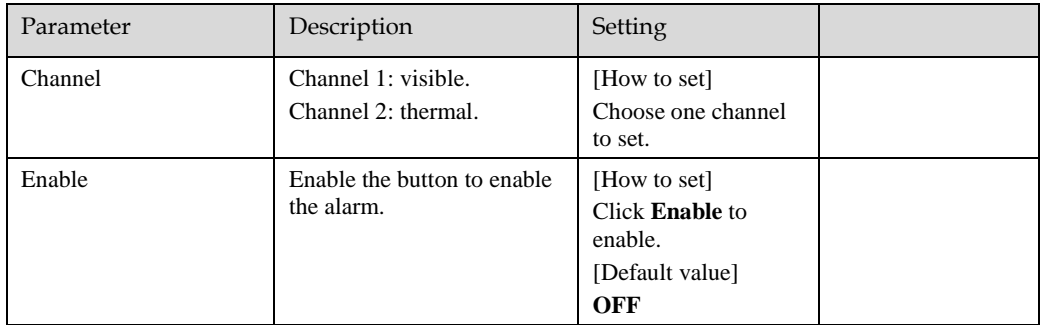

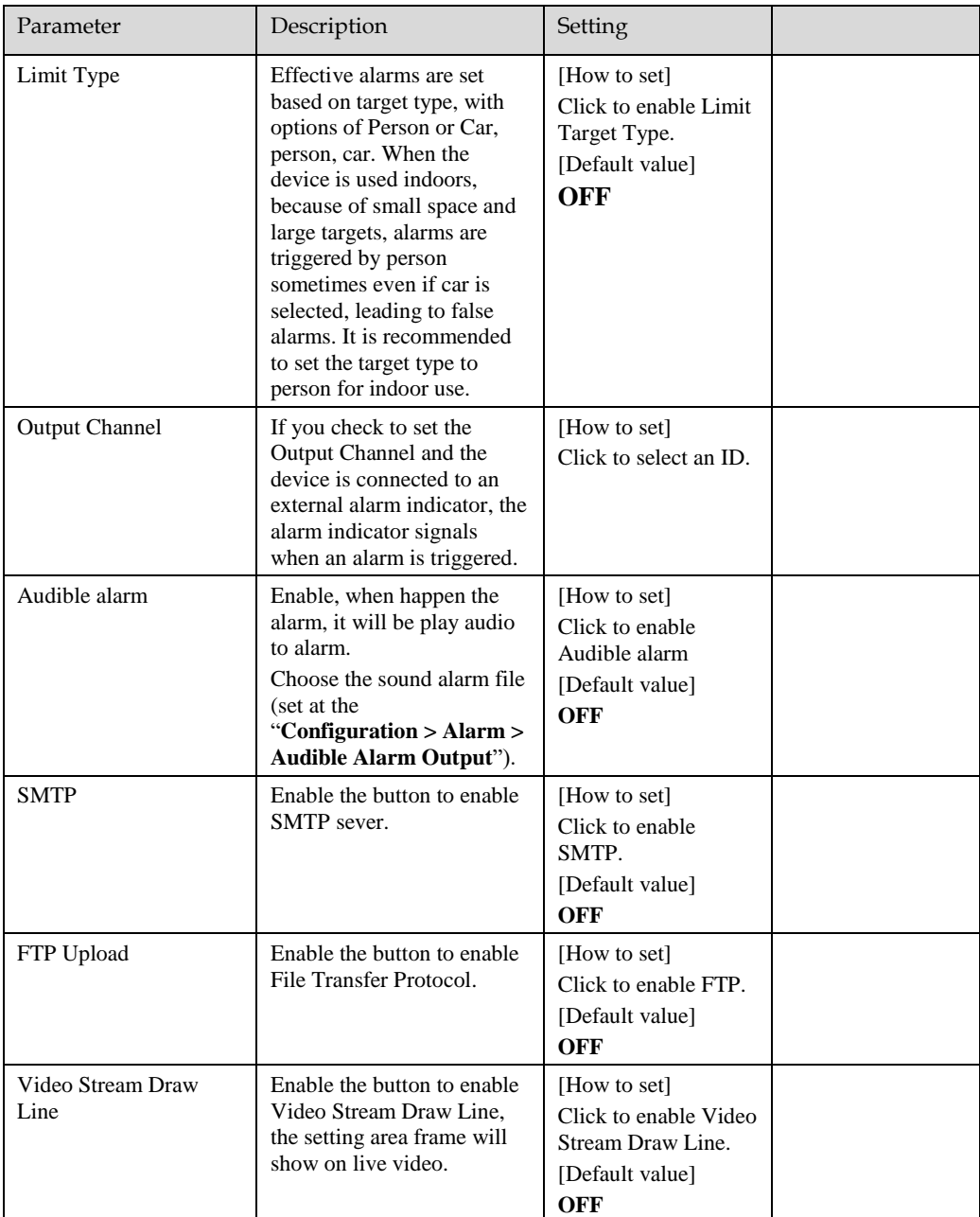

Step 3 Set a deployment area:

**Draw a line:** move the cursor to the drawing interface, hold down the left mouse button, and move the cursor to draw a line. When you release the left mouse button, a Single Line Crossing is generated.

**Setting a Single Line Crossing:** Click a line (and the trip line turns red) to select the Single Line Crossing and set its direction as Positive, Reverse or Bidirectional, or delete the selected line. You can also press and hold left mouse button at the endpoint of a Single Line Crossing and move the mouse to modify the position and length of this Single Line Crossing. You can right-click to delete the Single Line Crossing.

### **NOTE**

- ⚫ A Single Line Crossing is not within any deployment area, therefore, when an alarm is generated, the trace always exists. Only when the target object moves out of the field of view, the trace disappears.
- ⚫ Try to draw the Single Line Crossing in the middle, because the recognition of a target takes time after target appearance on the screen and an alarm is generated only when the object is recognized to have crossed the Single Line Crossing.
- ⚫ The Single Line Crossing which detects person foot as the recognition target cannot be too short, because a short Single Line Crossing tends to miss targets.
- Set deployment time..

**----End**

# 6.3 Double Line Crossing

#### Description

Double Line Crossing refer to two lines that are set at a concerned special position within the field of view and specify the forbidden travel direction. When the targets of specified types (such as person or car) move along the set travel direction and cross these lines in a certain order (line 1 followed by line 2) in pass max time, an alarm is generated.

#### Procedure

Step 1 Select **Configuration** > **Intelligent Analysis** > **Double Line Crossing** to access the **Double Line Crossing** setting interface, as shown in [Figure 6-4.](#page-88-0)

### Figure 6-4 Double Line Crossing Setting Interface

### <span id="page-88-0"></span>皇 Double Line Crossing

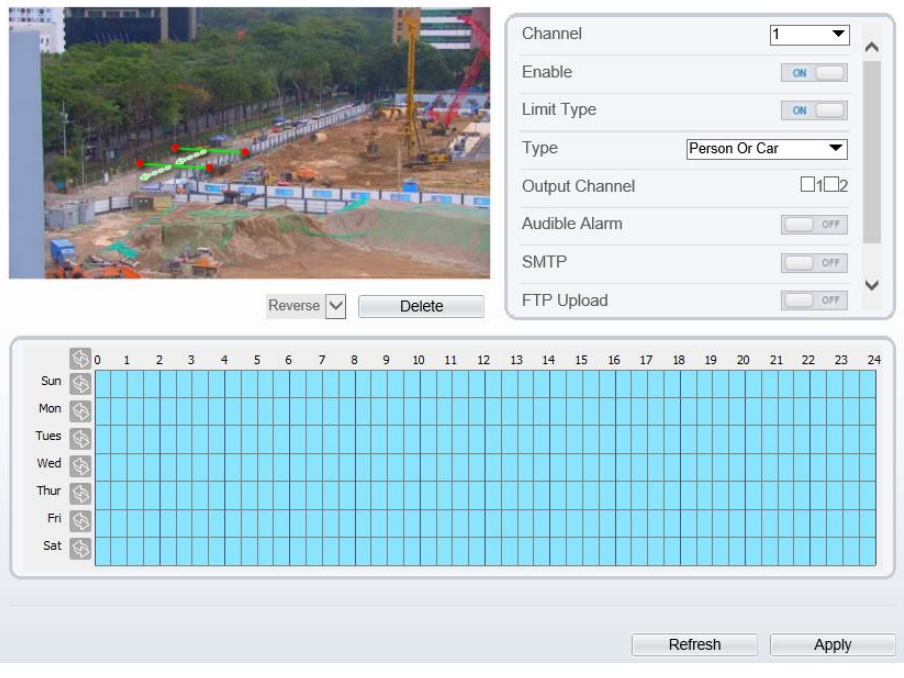

Step 2 Set all parameters for the Double Line Crossing[. Table 6-3](#page-88-1) describes the specific parameters.

<span id="page-88-1"></span>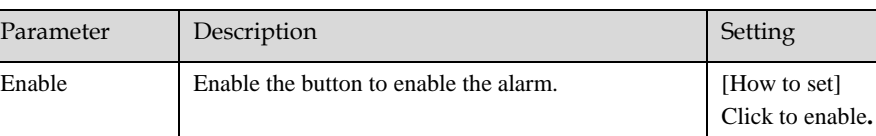

Table 6-3 Description of Parameters for Double Line Crossing

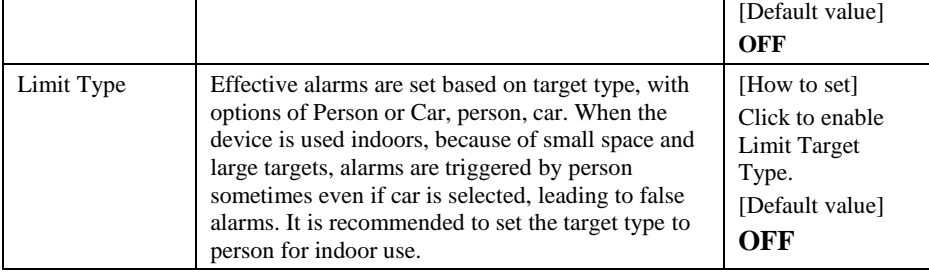

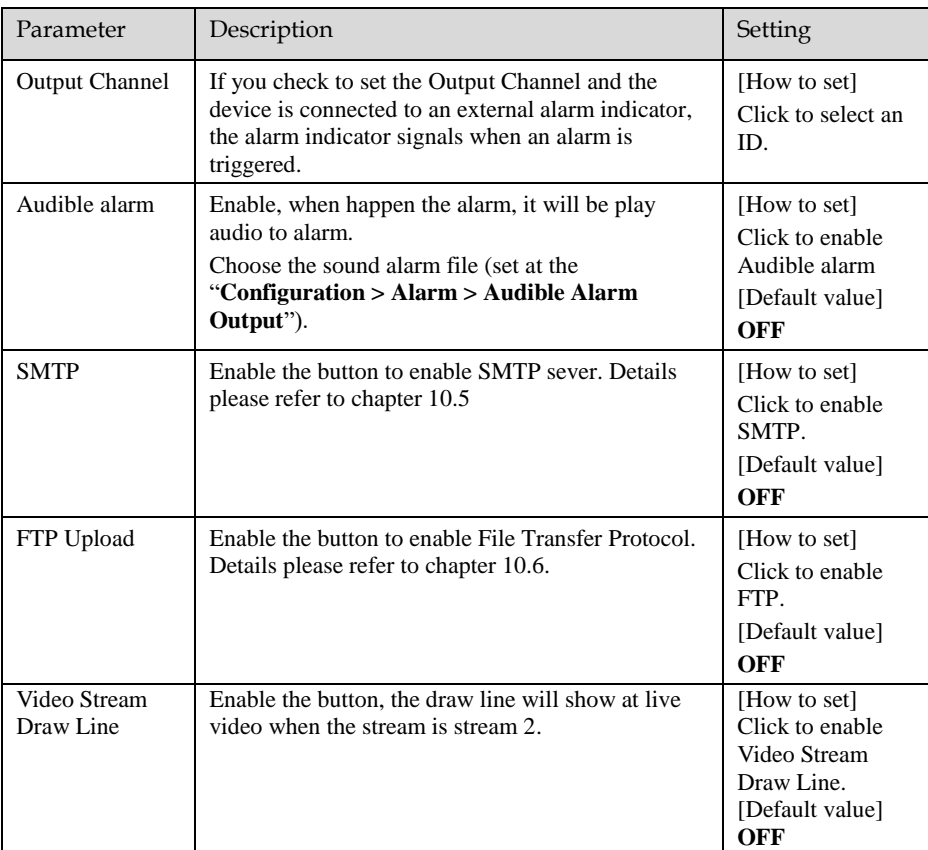

Step 3 Set a deployment area.

**Draw a line:** move the cursor to the drawing interface, hold down the left mouse button, and move the cursor to draw two lines. When you release the left mouse button, two numbered virtual fences are generated. Choose either of the Double Line Crossing to set the direction to Positive or Reverse.

**Set Double Line Crossing:** Click one of the Double Line Crossing (and the virtual fence turns red) to select this virtual fence and set the direction to **Positive** or **Reverse**, or delete the selected line. You can also press and hold left mouse button at the endpoint of a virtual fence and move the mouse to modify the position and length of this virtual fence. You can right-click to delete the Double Line Crossing.

- ⚫ The two lines are in sequential order. An alarm is generated only when a target crosses virtual fence 1 and then virtual fence 2 within the set maximum passing time.
- ⚫ The Double Line Crossing are not within any deployment area, therefore, when an alarm is generated, the trace always exists. Only when the target object moves out of the field of view, the trace disappears.
- USINOTE<br>
INTERNATION CONSULS are in the particle with the signal codes. An alternation by the number stress of the Danisle First Consider and well-better maximum particle prime.<br>
In Enhance First the technique occurs of th ⚫ Try to draw Double Line Crossing in the middle, because the recognition of a target takes time after target appearance on the screen and an alarm is generated only when the object is recognized to have crossed the Double Line Crossing.
	- The Double Line Crossing which detect person foot as the recognition target cannot be too short, because short Double Line Crossing tend to miss targets.

Step 4 Set deployment time.

**----End**

# 6.4 People Counting

#### Description

User can draw line to count the personnel at the special area.

#### Procedure

Step 1 Select **Intelligent Analysis** > **People Counting** to access the **People Counting** setting interface, as shown in [Figure 6-5.](#page-91-0)

### Figure 6-5 People counting

<span id="page-91-0"></span>皇 People Counting

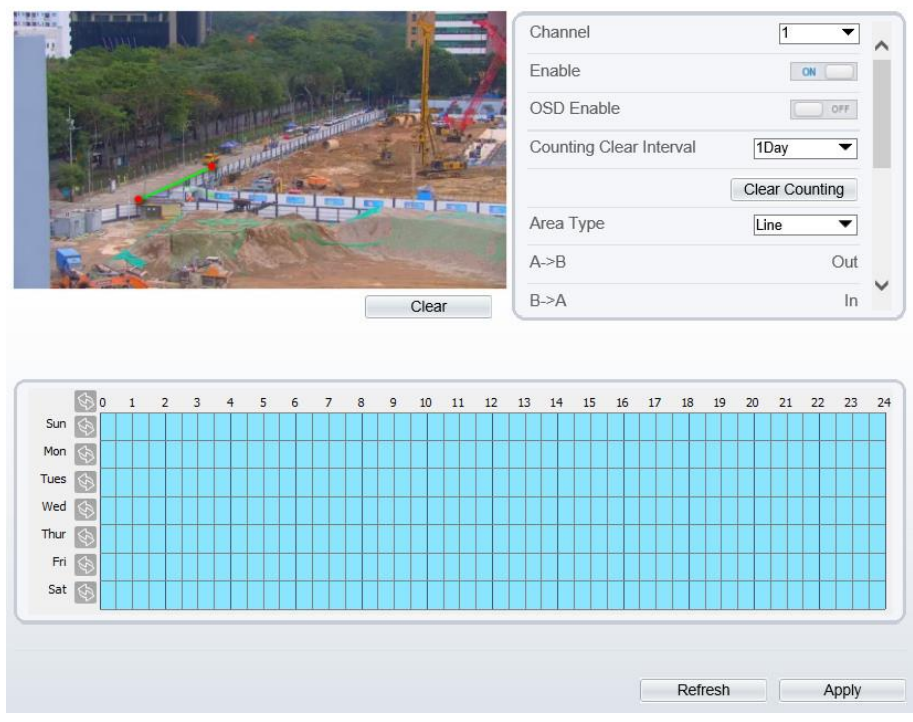

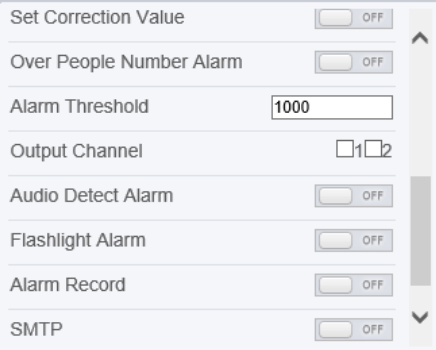

Step 2 Set all parameters for illegal parking[. Table 6-4](#page-92-0) describes the specific parameters.

<span id="page-92-0"></span>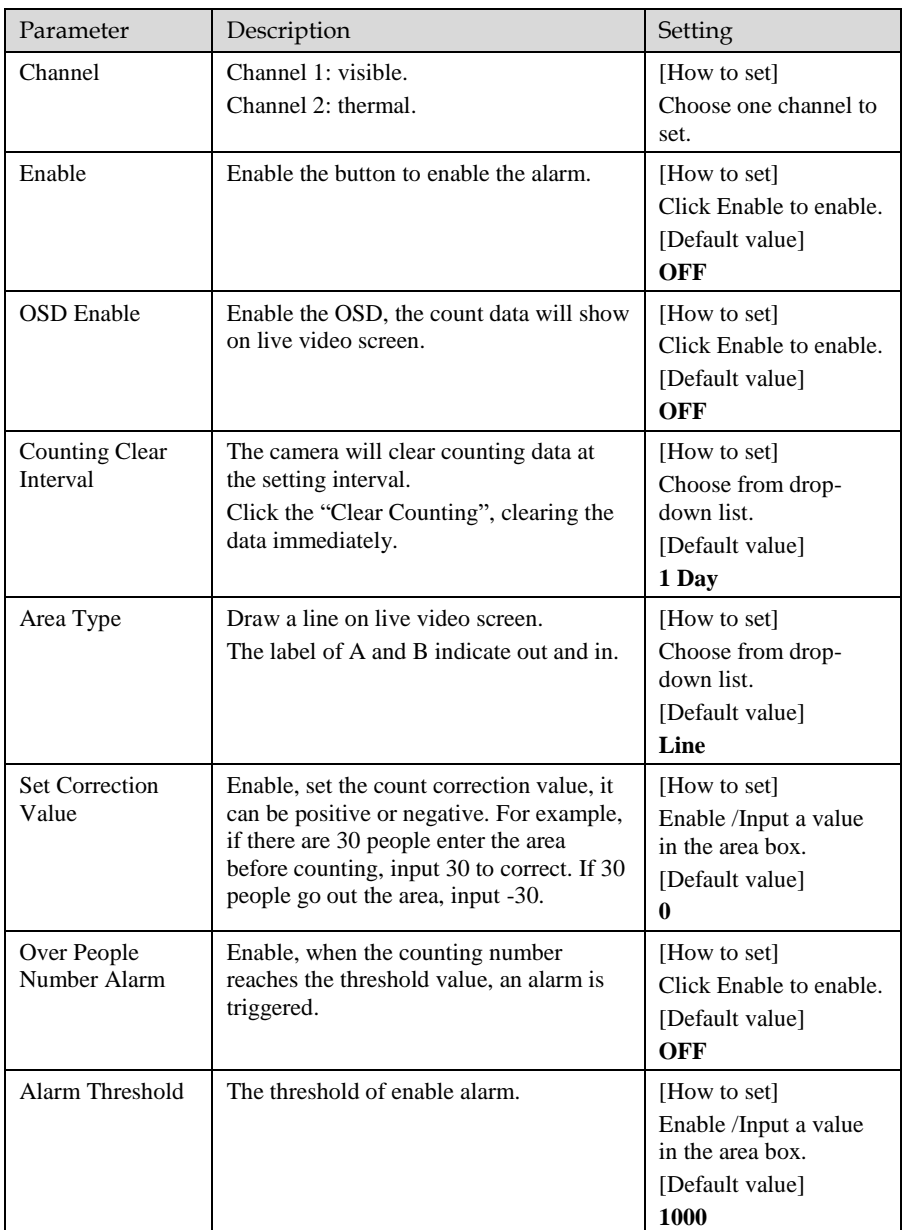

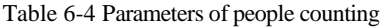

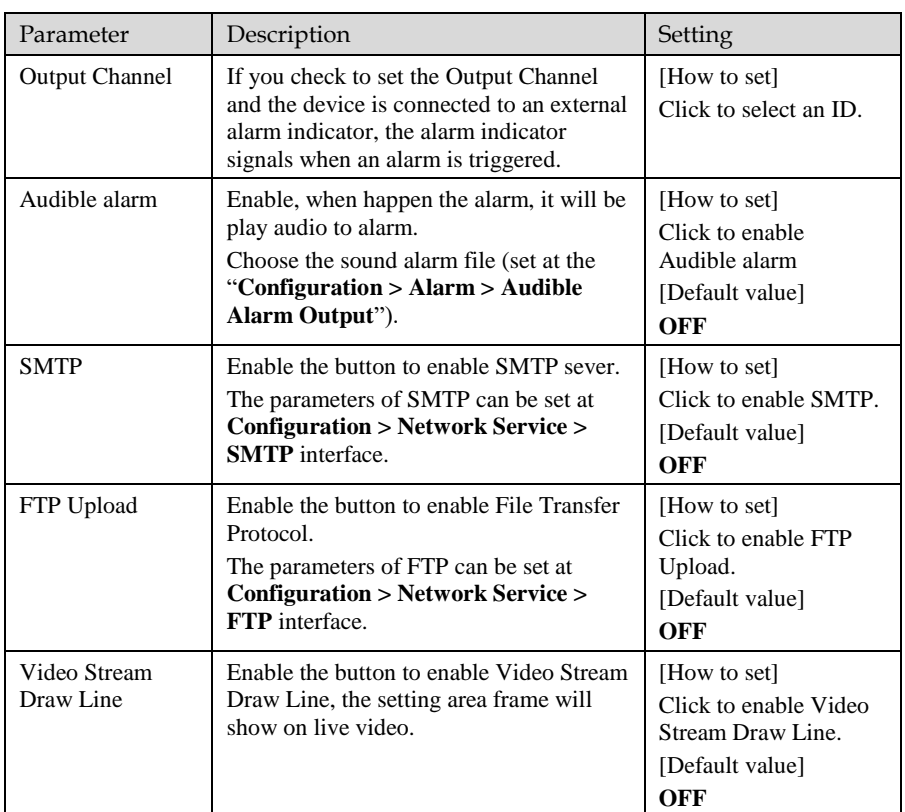

Step 3 Set a deployment area.

Move the cursor to the drawing interface and click to generate a point, move the cursor to draw a line, and then click to generate another point. This is how a line is generated. In this way, continue to draw lines to form any shape, and right-click to finish line drawing.

Step 4 Set deployment time.

**----End**

# 7 **Advanced Intelligent Analysis**

At advanced intelligent analysis interface, users can set the parameters of smoker detection, smoke and flame detection, fire spot detection. Enable the linkage actions, the alarm information can be sent to user by the linkage.

The advanced intelligent analysis can be used for detecting the smoking, if someone smoke in the indoor where is forbidden smoking.

**Smoke and Flame Detection** can be used for detecting smoke and fire, it can be sent alarm information to avoid fire getting worse.

**Fire Spot Detection** can be used for finding the catching fire to quickly operate to extinguish.

# 7.1 Smoker Detection

Description

The smoker detection function refers to that an alarm is generated when someone is smoking or generating spark at the deployment area.

### Procedure

Step 1 Select **Configuration** > **Advanced Intelligent Analysis** > **Smoker Detection** to access the **Smoker Detection** interface, as shown in [Figure 7-1.](#page-95-0)

### Figure 7-1 Smoker detection interface

#### <span id="page-95-0"></span>皇 Smoker Defection

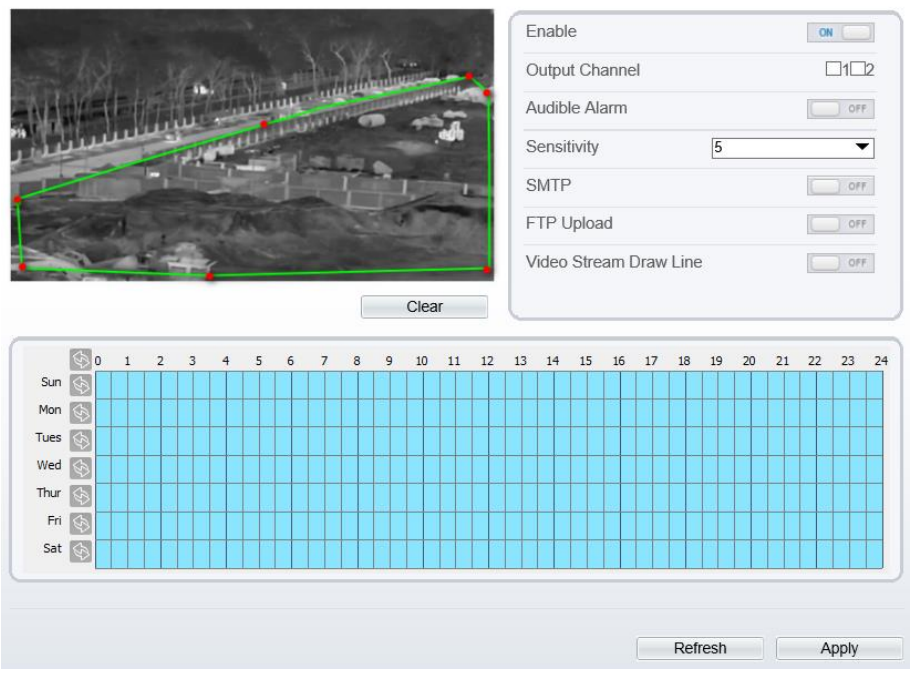

Step 2 Set all parameters for Intrusion. [Table 7-1](#page-95-1) describes the specific parameters. Table 7-1 Parameters of smoker detection

<span id="page-95-1"></span>

| Parameter             | Description                                                                                                    | Setting                                                           |
|-----------------------|----------------------------------------------------------------------------------------------------|-------------------------------------------------------------------|
| Enable                | At thermal channel, Enable the button to<br>enable the alarm.                                                                                                    | [How to set]<br>Click Enable to enable.<br>[Default value]<br>OFF |
| <b>Output Channel</b> | If you check to set the Output Channel<br>and the device is connected to an<br>external alarm indicator, the alarm<br>indicator signals when an alarm is<br>triggered. | [How to set]<br>Click to select an ID.                            |

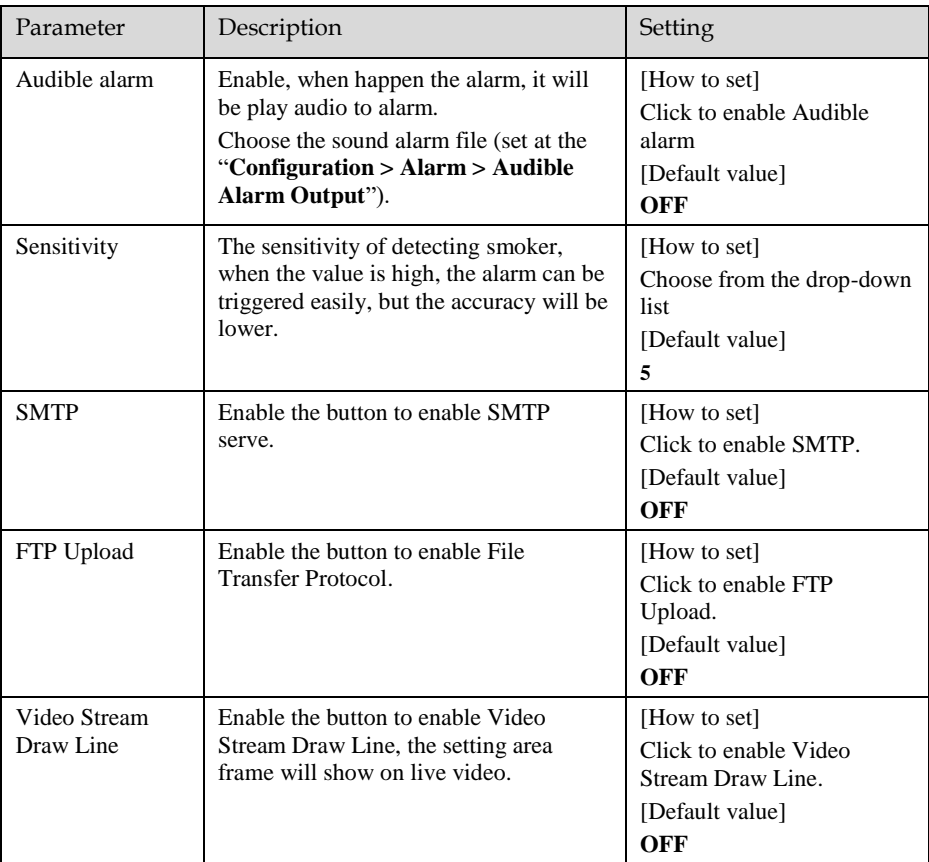

Step 3 Set a deployment area. Move the cursor to the drawing interface and click to generate a point, move the cursor to draw a line, and then click to generate another point. This is how a line is generated. In this way, continue to draw lines to form any shape, and right-click to finish line drawing.

# **NOTE**

- ⚫ A drawn line cannot cross another one, or the line drawing fails.
- ⚫ Any shape with 32 sides at most can be drawn.
- ⚫ The quantity of deployment areas is up to 8.

Step 4 Set deployment time.

**Method 1:** Click left mouse button to select any time point within 0:00-24:00 from Monday to Sunday.

**Method 2:** Hold down the left mouse button, drag and release mouse to select the deployment time within 0:00-24:00 from Monday to Sunday.

**Method 3:** Click  $\Diamond$  in the deployment time page to select the whole day or whole week.

## **NOTE**

When you select time by dragging the cursor, the cursor cannot be moved out of the time area. Otherwise, no time can be selected.

**Deleting deployment time:** Click **again or inverse selection to delete the selected** deployment time.

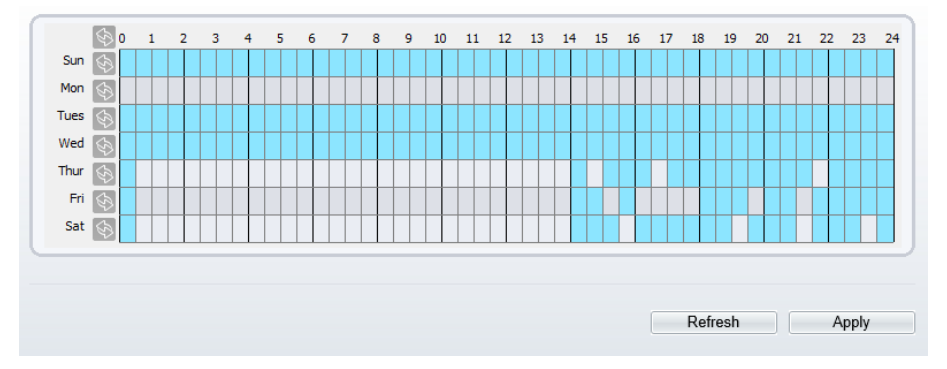

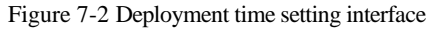

**----End**

# 7.2 Smoke and Flame Detection

### Description

The smoke flame detection function refers to that an alarm is generated when something is smoking or generating flame at the deployment area.

### Procedure

Step 1 Select **Configuration > Advanced Intelligent Analysis > Smoke and Flame Detection** to access the Smoke and Flame Detection interface, as shown in [Figure 7-3.](#page-98-0)

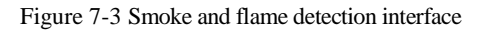

<span id="page-98-0"></span>堂 Smoke and Flame Detection

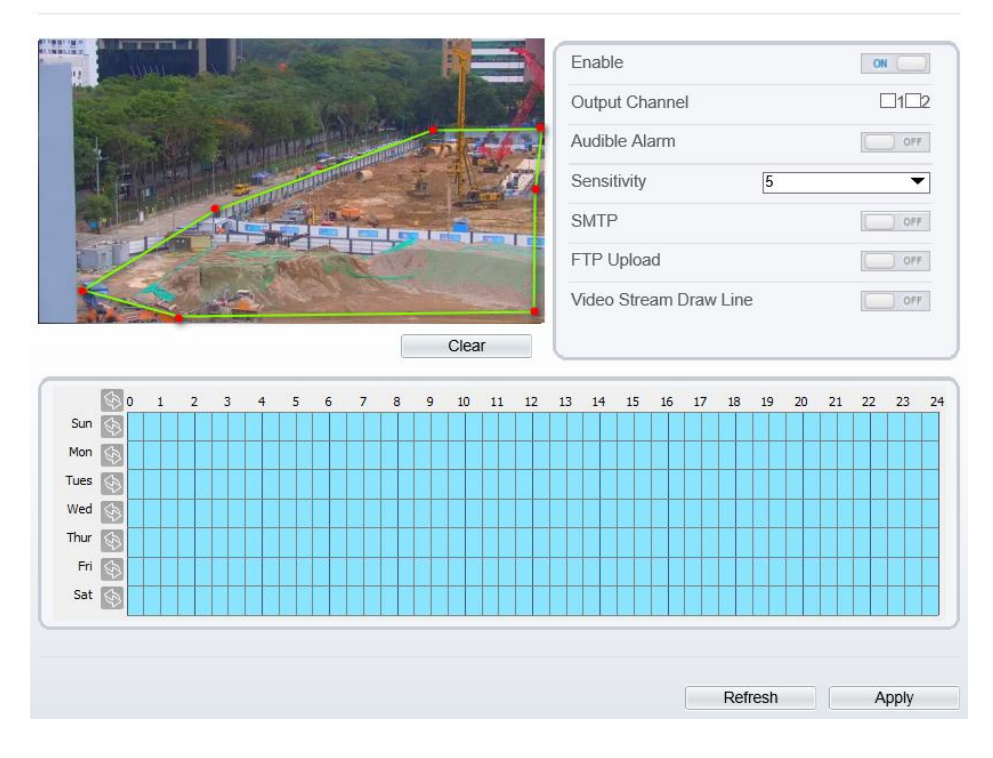

Step 2 Set all parameters for Intrusion. [Table 7-2](#page-98-1) describes the specific parameters. Table 7-2 Smoke flame detection description

<span id="page-98-1"></span>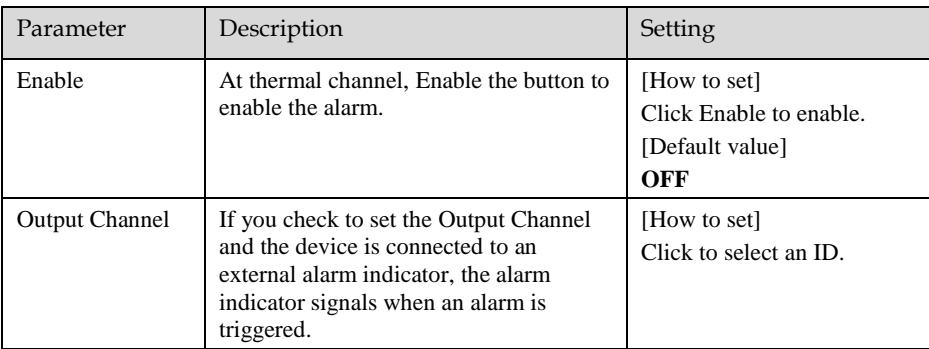

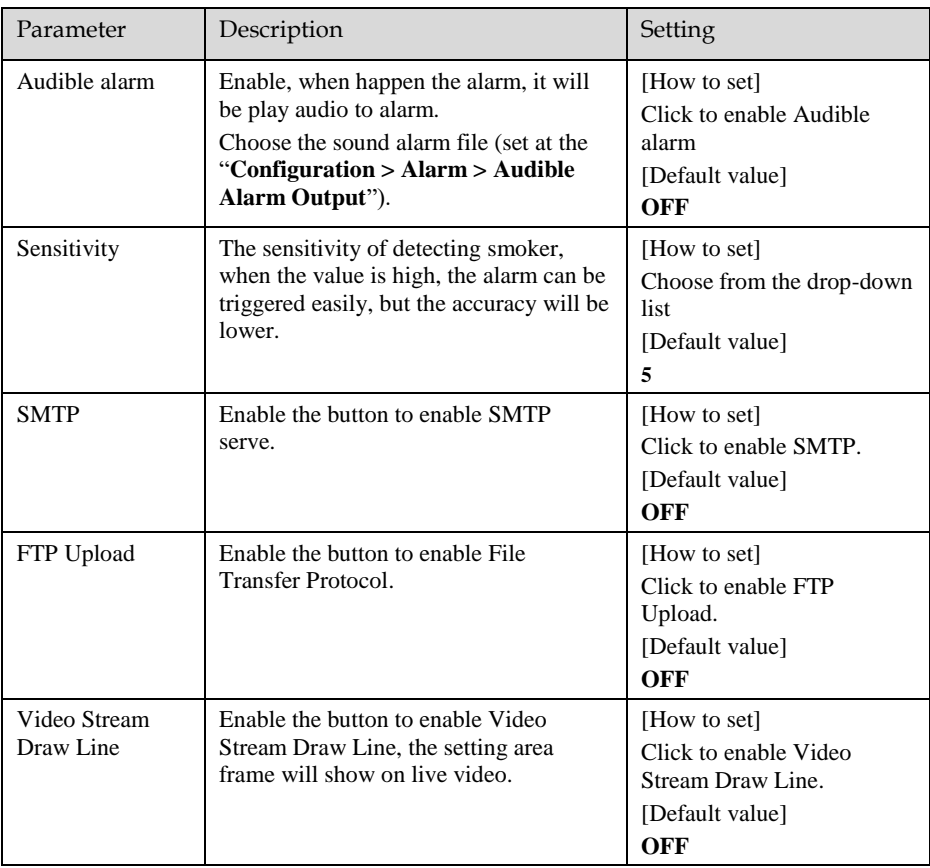

Step 3 Set a deployment area. Move the cursor to the drawing interface and click to generate a point, move the cursor to draw a line, and then click to generate another point. This is how a line is generated. In this way, continue to draw lines to form any shape, and right-click to finish line drawing.

## **NOTE**

- ⚫ A drawn line cannot cross another one, or the line drawing fails.
- ⚫ Any shape with 32 sides at most can be drawn.
- ⚫ The quantity of deployment areas is up to 8.

Step 4 Set deployment time.

**Method 1:** Click left mouse button to select any time point within 0:00-24:00 from Monday to Sunday.

**Method 2:** Hold down the left mouse button, drag and release mouse to select the deployment time within 0:00-24:00 from Monday to Sunday.

**Method 3:** Click  $\Diamond$  in the deployment time page to select the whole day or whole week.

# **NOTE**

⚫ When you select time by dragging the cursor, the cursor cannot be moved out of the time area. Otherwise, no time can be selected.

**Deleting deployment time:** Click  $\otimes$  again or inverse selection to delete the selected deployment time.

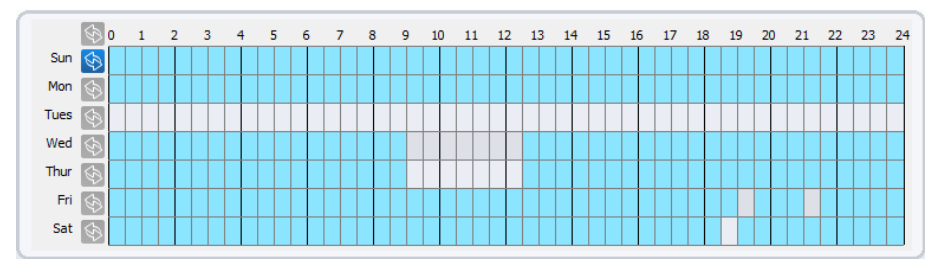

Figure 7-4 Deployment time setting interface

**----End**

# 7.3 Fire Spot Detection

### Description

The fire spot detection function refers to that an alarm is generated when something is on fire at the deployment area.

### Procedure

Step 1 Select **Configuration** > **Advanced Intelligent Analysis** > **Fire Spot Detection** to access the **Fire Spot Detection** interface, as shown in [Figure 7-5](#page-101-0)

#### Figure 7-5 Fire spot detection interface

### <span id="page-101-0"></span>皇 Fire Spot Detection

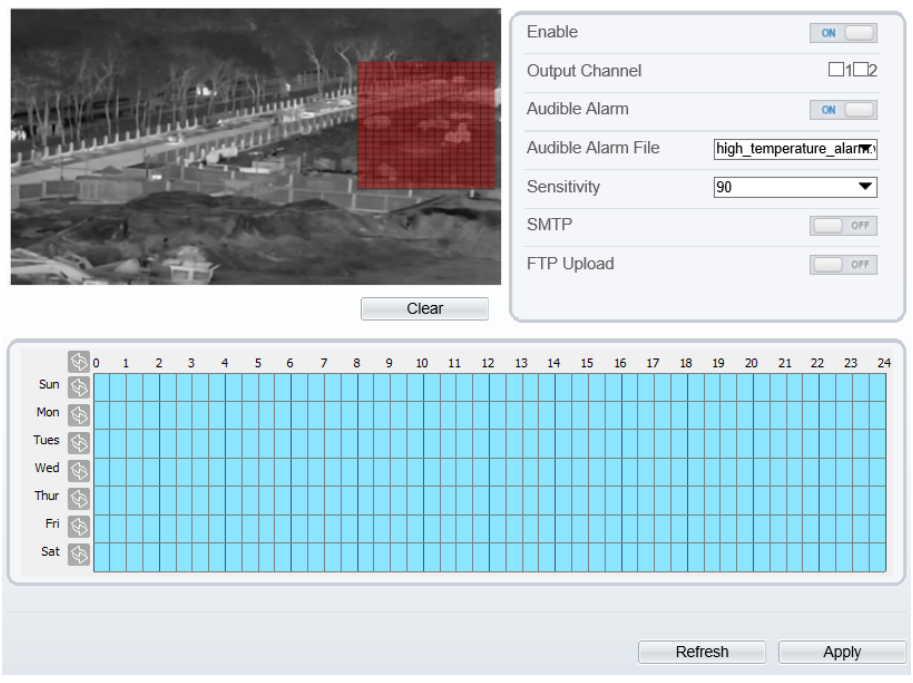

Step 2 Set all parameters for Intrusion. [Table 7-3](#page-101-1) describes the specific parameters. Table 7-3 Fire spot detection description

<span id="page-101-1"></span>

| Parameter             | Description                                                                                                    | Setting                                                           |
|-----------------------|----------------------------------------------------------------------------------------------------|-------------------------------------------------------------------|
| Enable                | At thermal channel, Enable the button to<br>enable the alarm.                                                                                                    | [How to set]<br>Click Enable to enable.<br>[Default value]<br>OFF |
| <b>Output Channel</b> | If you check to set the Output Channel<br>and the device is connected to an<br>external alarm indicator, the alarm<br>indicator signals when an alarm is<br>triggered. | [How to set]<br>Click to select an ID.                            |

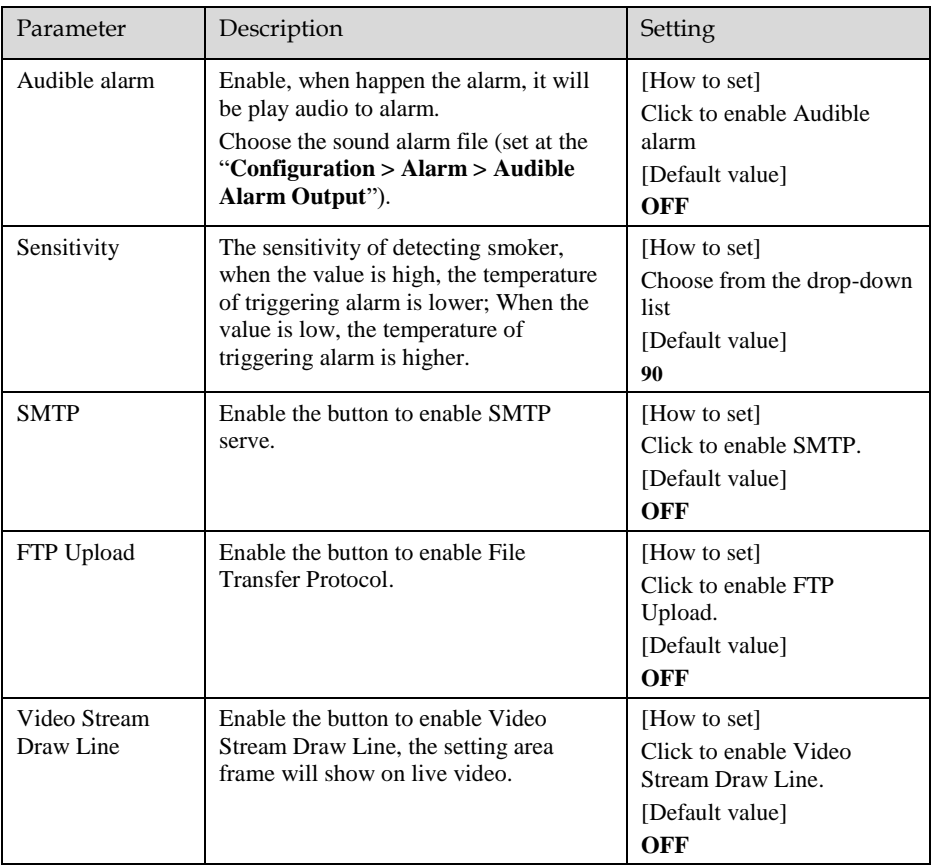

Step 3 Set a deployment area.

Use mouse to draw rectangular area, you can set several area to deploy, as shown in [Figure 7-6.](#page-103-0)

#### Figure 7-6 Set deployment area

<span id="page-103-0"></span>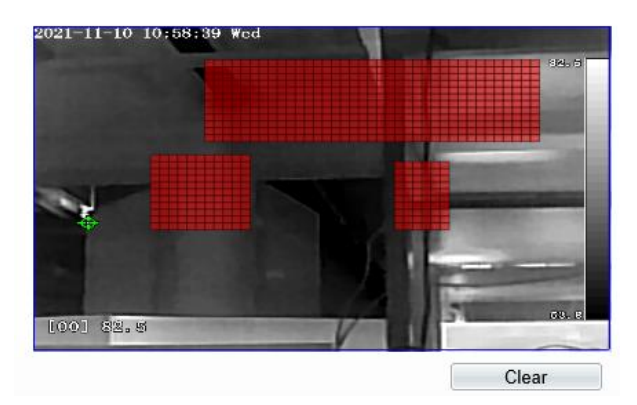

### **NOTE**

- ⚫ A drawn line cannot cross another one, or the line drawing fails.
- ⚫ Any shape with 32 sides at most can be drawn.
- The quantity quantity of deployment areas is up to 8.

Step 4 Set deployment time.

**Method 1:** Click left mouse button to select any time point within 0:00-24:00 from Monday to Sunday.

**Method 2:** Hold down the left mouse button, drag and release mouse to select the deployment time within 0:00-24:00 from Monday to Sunday.

**Method 3:** Click  $\Diamond$  in the deployment time page to select the whole day or whole week.

### **NOTE**

When you select time by dragging the cursor, the cursor cannot be moved out of the time area. Otherwise, no time can be selected.

**Deleting deployment time:** Click **b** again or inverse selection to delete the selected deployment time.

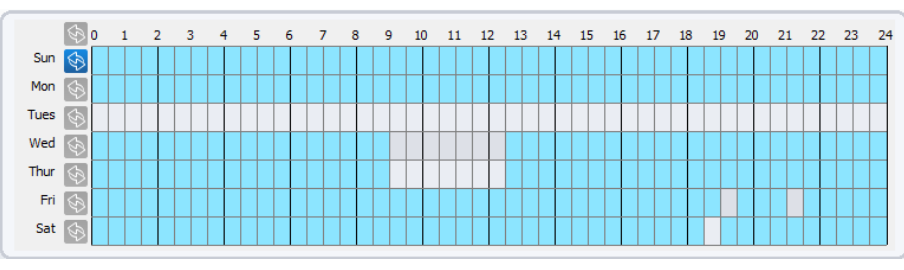

Figure 7-7 Deployment time setting interface

**---End**

# 8 **Other Web Configurations**

## 8.1 Device Information

You can view the information about device, as shown in [Figure 8-1.](#page-105-0)

Figure 8-1 Device information interface

<span id="page-105-0"></span>皇 Device Info

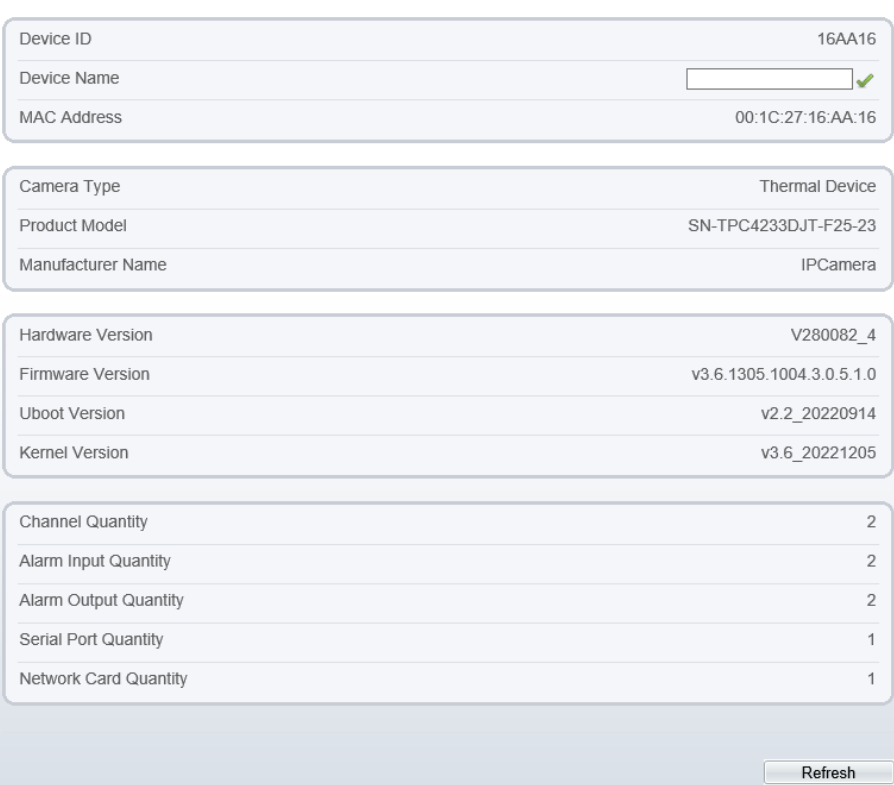

**---End**

# 8.2 Stream

### 8.2.1 Base Stream

### <span id="page-106-0"></span>Step 1 Choose **Configuration >Stream >Base Stream,** as shown i[n Figure 8-2.](#page-106-0)

Figure 8-2 Base stream interface

### **皇** Stream

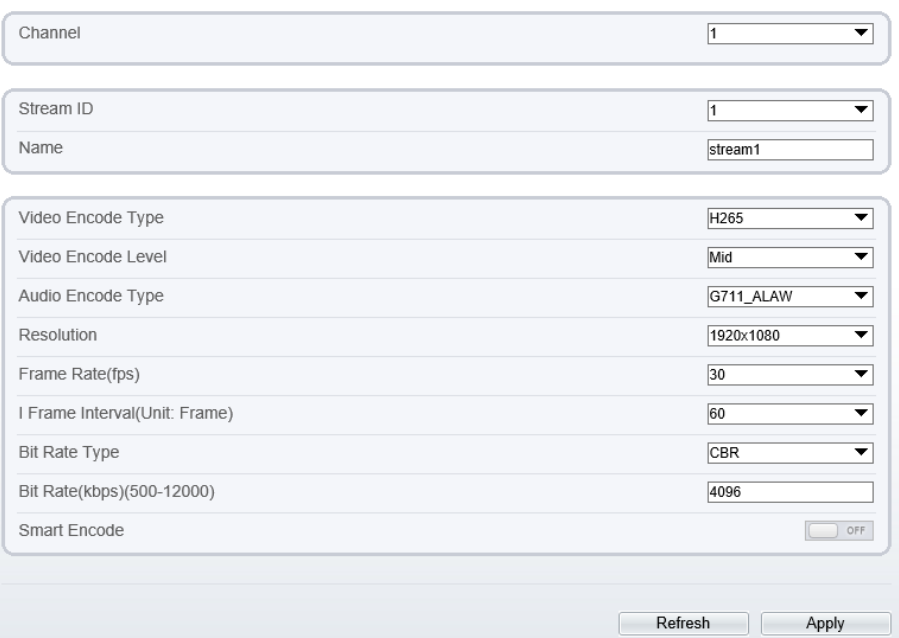

Step 2 Choose channel, stream ID, video encode type, video encode level, audio encode type, resolution, frame rate, frame interval, bit rate type and bit rate from all drop list. Step 3 Set name of base stream, enable smart encode.

Step 4 Click **Apply**. The message "**Apply success**" is displayed, the system saves the settings.

**----End**

### 8.2.2 ROI

Step 1 Choose **Configuration > Stream >ROI,** as shown i[n Figure 8-3.](#page-107-0)

 $\overline{a}$ 

### Figure 8-3 ROI interface

<span id="page-107-0"></span>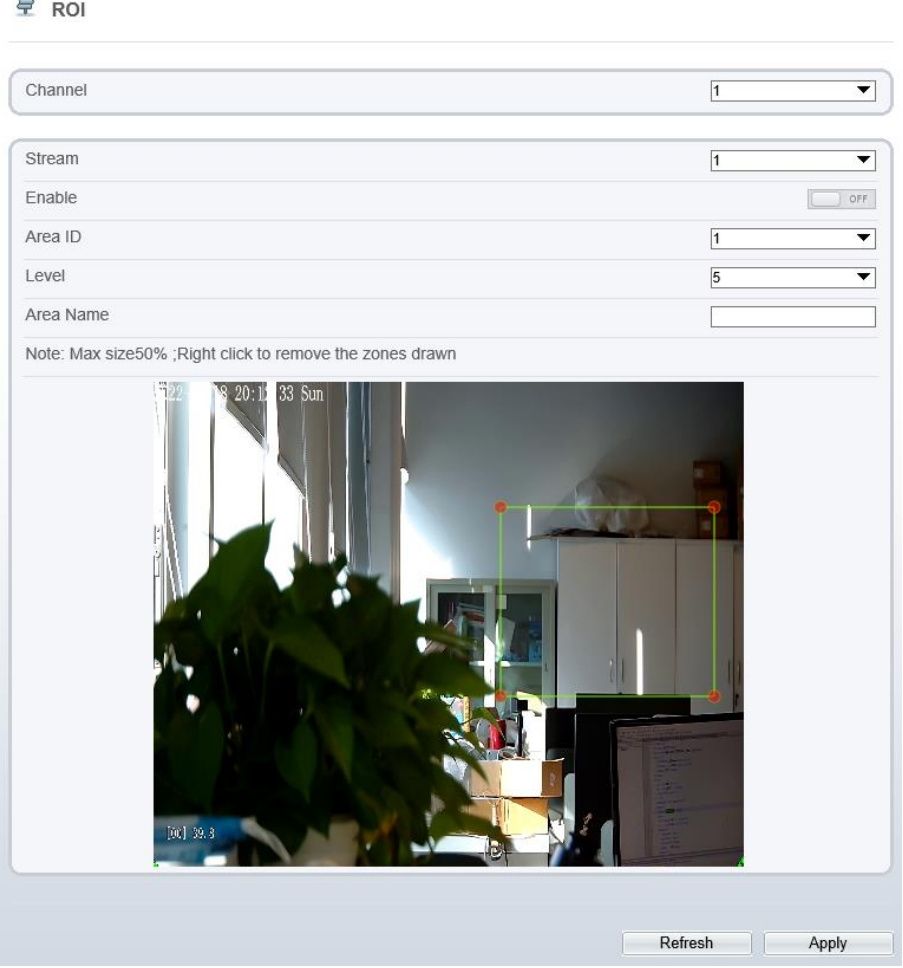

Step 2 Click **Apply**. The message "**Apply success**" is displayed, the system saves the settings.

**----End**
### 8.2.3 Snapshot

#### Step 1 Choose **Configuration >Stream >Snapshot,** as shown in [Figure 8-4.](#page-108-0) Figure 8-4 Snapshot interface

<span id="page-108-0"></span>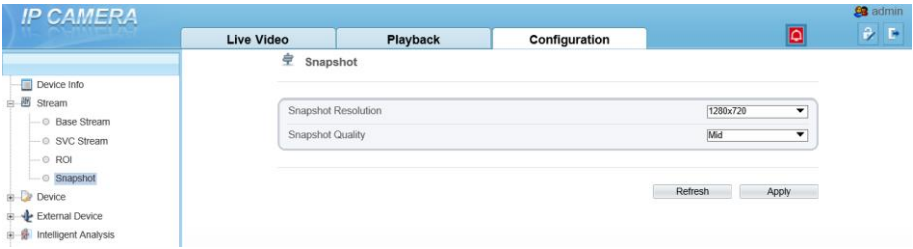

Step 2 Choose snapshot resolution and snapshot quality from drop list. Step 3 Click **Apply**. The message "Apply success" is displayed, the system saves the settings.

**----End**

### 8.3 Device

You can set local network, device port, data and time, camera, OSD, microphone, system, voice denoise and software licenses, as shown in [Figure 8-5.](#page-109-0)

<span id="page-109-0"></span>

|                              | <b>Live Video</b>      | Playback | Configuration |                                          | $\theta$ E |  |
|------------------------------|------------------------|----------|---------------|------------------------------------------|------------|--|
|                              | <b>로 Local Network</b> |          |               |                                          |            |  |
| Device Info                  |                        |          |               |                                          |            |  |
| ie 图 Stream                  | Network Card ID        |          |               | π<br>$\overline{\phantom{a}}$            |            |  |
| <b>B</b> Device              |                        |          |               |                                          |            |  |
| - C Local Network            | IP Protocol            |          |               | IP <sub>v4</sub><br>$\blacktriangledown$ |            |  |
| - © Device Port              |                        |          |               |                                          |            |  |
| - © Date and Time            | <b>DHCP</b>            |          |               | CM                                       |            |  |
| - Camera                     | DHCP IP                |          |               | 192.168.32.187                           |            |  |
| $-0.05D$                     |                        |          |               |                                          |            |  |
| - Microphone                 | Preferred DNS Server   |          |               |                                          |            |  |
| $ 0$ CVBS                    |                        |          |               | 192 168 0.1                              |            |  |
| $-$ © System                 | Alternate DNS Server   |          |               | 192.168.0.2                              |            |  |
| - © Voice Denoise            | MTU(800-1500)          |          | 1500          |                                          |            |  |
| O Software Licenses          |                        |          |               |                                          |            |  |
| E Le External Device         |                        |          |               |                                          |            |  |
| B & Intelligent Analysis     |                        |          |               | Refresh<br>Apply                         |            |  |
| is & Alarm                   |                        |          |               |                                          |            |  |
| Human Thermometer            |                        |          |               |                                          |            |  |
| <b>B</b> Co Device Record    |                        |          |               |                                          |            |  |
| Privacy Masking              |                        |          |               |                                          |            |  |
| <b>B</b> Network Service     |                        |          |               |                                          |            |  |
| <b>E</b> A Privilege Manager |                        |          |               |                                          |            |  |
| <b>F</b> Protocol            |                        |          |               |                                          |            |  |
| <b>E</b> Device Log          |                        |          |               |                                          |            |  |
| Maintenance                  |                        |          |               |                                          |            |  |
| Local Config                 |                        |          |               |                                          |            |  |

Figure 8-5 Device interface

**---End**

## 8.4 External Device

Choose **Configuration > External Device**, enable PTZ, set parameters as shown in [Figure 8-6.](#page-109-1)

<span id="page-109-1"></span>

|                                   | Live Video | Playback | <b>People Counting</b> | Configuration |                                     |
|-----------------------------------|------------|----------|------------------------|---------------|-------------------------------------|
|                                   |            |          | <b>皇 PTZ</b>           |               |                                     |
| -El Device Info                   |            |          |                        |               |                                     |
| is & Stream                       |            |          | PTZ                    |               | $\alpha$                            |
| <b>B</b> Image Settings           |            |          |                        |               |                                     |
| to Dr Davice                      |            |          | PTZ Protocol           |               | PELCO D<br>$\overline{\phantom{a}}$ |
| <b>B</b> - Le External Device     |            |          | PTZ Address            |               | и                                   |
| $\overline{\phantom{a}}$ o PTZ    |            |          | Serial Port            |               | $\overline{\phantom{a}}$<br>COM1    |
| B & Advanced Intelligent Analysis |            |          | Baud Rate(bps)         |               | $\overline{\phantom{0}}$            |
| io - S Intelligent Analysis       |            |          |                        |               | 9600                                |
| is & Alam                         |            |          | Data Bits(bit)         |               | $\overline{\phantom{a}}$<br>к       |
| a. Ga Thomas                      |            |          | Stop Bits(bit)         |               | $\overline{\phantom{a}}$            |
| <b>EB Al Multioblect</b>          |            |          | Parity Verification    |               | None<br>▼                           |
| Privacy Masking                   |            |          |                        |               |                                     |
| <b>B</b> Network Service          |            |          |                        |               |                                     |
| <b>D</b> Privilege Manager<br>ŵ.  |            |          |                        |               | Refresh<br>Apply                    |
| B-B Protocol                      |            |          |                        |               |                                     |
| B-R Device Log                    |            |          |                        |               |                                     |
|                                   |            |          |                        |               |                                     |
| Maintenance                       |            |          |                        |               |                                     |
| <b>Local Config</b>               |            |          |                        |               |                                     |

Figure 8-6 External device interface

# 8.5 Privacy Masking

Choose **Configuration > Privacy masking.** You can set privacy masking if some area needs keep secret, drag mouse to select the area to cover, double click will delete the setting, as shown i[n Figure 8-7.](#page-110-0)

Figure 8-7 Privacy masking interface

<span id="page-110-0"></span>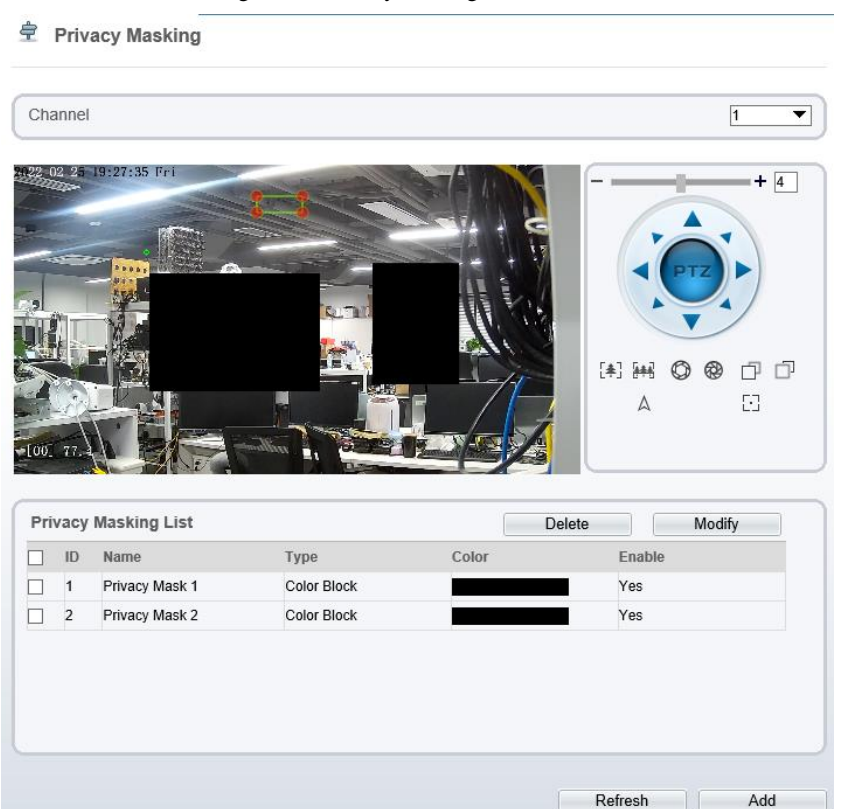

**---End**

# 8.6 Network Service

Choose **Configuration > Network Service.** You can set **802.1x, DDNS, PPPoE, Port mapping, SMTP, IP filter, CGI alarm service center, SNMP** and **QOS**

# 8.7 Privacy Manager

<span id="page-111-0"></span>Add user account, manage the users' permission. As shown in [Figure 8-8.](#page-111-0)

Figure 8-8 Privacy manager interface

| <b>IP CAMERA</b>                  |            |          |                        |                           |                                            |         | <b>ge</b> admin |
|-----------------------------------|------------|----------|------------------------|---------------------------|--------------------------------------------|---------|-----------------|
|                                   | Live Video | Playback | People Counting        | Configuration             |                                            |         | $\theta$ . In   |
|                                   |            |          | 空 User                 |                           |                                            |         |                 |
| <b>Ell</b> Device Info            |            |          |                        |                           |                                            |         |                 |
| <b>× 图 Stream</b>                 |            |          | 10                     | User Name<br><b>Cross</b> | Notes                                      | Operate |                 |
| -ES Image Settings                |            |          | ٠<br>admin             | Superficients             | admin                                      |         |                 |
| 8-Dr Device                       |            |          | Add User               |                           | ×                                          |         |                 |
| is - & Extensi Device             |            |          |                        |                           |                                            |         |                 |
| 8 C Advanced Intelligent Analysis |            |          |                        |                           |                                            |         |                 |
| 8 - B Intelligent Analysis        |            |          | User Name              |                           |                                            |         |                 |
| <b>R. D. Alarm</b>                |            |          | Password               |                           |                                            |         |                 |
| is Gramal                         |            |          | ContimiPassword        |                           |                                            |         |                 |
| <b>EB Al Multiplied</b>           |            |          |                        |                           |                                            |         |                 |
| <b>E Privacy Masking</b>          |            |          | Group                  |                           | Administrators<br>$\overline{\phantom{0}}$ |         |                 |
| <b>B</b> Network Service          |            |          | Notes.                 |                           |                                            |         |                 |
| - A Philage Manager               |            |          |                        |                           |                                            | A81     |                 |
| Lo User                           |            |          |                        |                           |                                            |         |                 |
| <b>B</b> Protocol                 |            |          | Pévliege               |                           | Privilege Description                      |         |                 |
| B-R Device Log                    |            |          | <b>M</b> Live Video    | ×.                        | Live view and stream switch.               |         |                 |
| <b>B</b> Malebrance               |            |          | M Was Costrol          |                           |                                            |         |                 |
| <b>Ell</b> Local Config           |            |          | R PTZ Control          |                           |                                            |         |                 |
|                                   |            |          | $R$ Audio              |                           |                                            |         |                 |
|                                   |            |          | <b>M</b> Plastack      |                           |                                            |         |                 |
|                                   |            |          | R boke                 |                           |                                            |         |                 |
|                                   |            |          | <b>Z</b> Record Policy | $\checkmark$              |                                            |         |                 |
|                                   |            |          | <b>M</b> Disk Config   |                           |                                            |         |                 |
|                                   |            |          |                        |                           |                                            |         |                 |
|                                   |            |          |                        |                           | OK Cancel                                  |         |                 |

### 8.8 Protocol

Choose **Configuration > Protocol**. You can set **protocol information, security, CMS configuration** and **multicast parameter.**

Figure 8-9 Protocol interface

| <b>UAIIIENA</b><br>π                |            |          |                           |               |                                           |
|-------------------------------------|------------|----------|---------------------------|---------------|-------------------------------------------|
|                                     | Live Video | Playback | <b>People Counting</b>    | Configuration |                                           |
|                                     |            |          | 堂 Protocol Info           |               |                                           |
| Device Info                         |            |          |                           |               |                                           |
| a B Steam                           |            |          |                           |               |                                           |
| <sup>2</sup> Image Settings         |            |          | Protocol Name             |               | CNVIF                                     |
| in Dr Device                        |            |          | Protocol Version          |               | v17.06                                    |
| si-le External Device               |            |          | Protocol Software Version |               | v17.05_build000504                        |
| B - C Advanced Intelligent Analysis |            |          |                           |               |                                           |
| 8 S Intelligent Analysis            |            |          | RTSP Format               |               | rtsp://ip:port/sniflive/cameraid/streamid |
| 8-6 Alam                            |            |          | RTSP Example              |               |                                           |
| G Themal                            |            |          |                           |               | rtsp://192.168.1.64:554/snl/live/1/1      |
| <b>EB</b> Al Multiobiect            |            |          |                           |               |                                           |
| Privacy Masking                     |            |          | Onvit UUID                |               | 6f33c0b0-716d-11ed-8ce                    |
| in 47 Network Service               |            |          |                           |               |                                           |
| <b>B</b> Privilege Manager          |            |          |                           |               | Refresh                                   |
| S-E Protocol                        |            |          |                           |               |                                           |
| $ \odot$ Protocol Info              |            |          |                           |               |                                           |
| $ \circ$ Security                   |            |          |                           |               |                                           |
| - O Cnvif Configuration             |            |          |                           |               |                                           |
| - C Multicast Param                 |            |          |                           |               |                                           |
| B Device Log                        |            |          |                           |               |                                           |
| <b>B</b> Maintenance                |            |          |                           |               |                                           |
| <b>Ca</b> Local Config              |            |          |                           |               |                                           |

### 8.9 Device Log

Choose **configuration > device log.** You can view **operation log** and **alarm log**, or collect all log information, as shown in [Figure 8-10.](#page-112-0)

<span id="page-112-0"></span>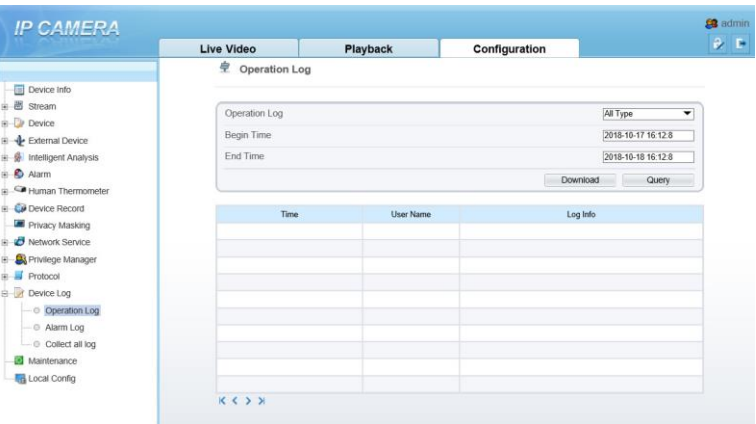

#### Figure 8-10 Device log interface

### 8.10 Maintenance

<span id="page-112-1"></span>皇 Camera Maintenance

Choose **configuration > maintenance.** You can **restart, update, reserve IP setting and restore to factory default**, as shown in [Figure 8-11.](#page-112-1)

Figure 8-11 Maintenance interface

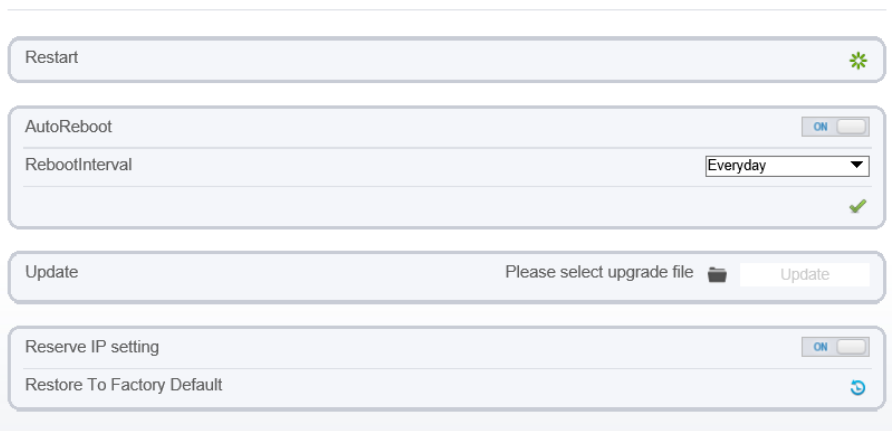

# 8.11 Local Config

Choose **configuration > local config.** You can choose the snapshot picture format, change the save path of snapshot and local record, as shown in [Figure 8-12.](#page-113-0)

#### Figure 8-12 Local config interface

#### <span id="page-113-0"></span>皇 Local Config

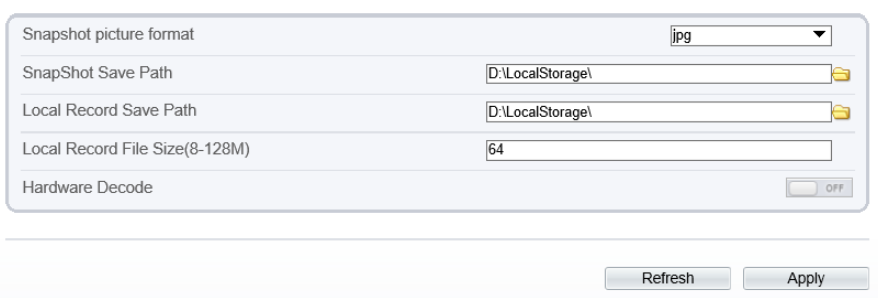

# 8.12 QOS

#### Description

If the device is connected to a router or switch with a QOS function, and the priority rule of the corresponding mark is configured on the network device, the network device will preferentially pass the data packet of the corresponding mark.

#### Procedure

Step 1 Choose Configuration > Network Service > **[QOS](javascript:objMenuTree.urlAction()**.

The **[QOS](javascript:objMenuTree.urlAction()** page is displayed, as shown in [Figure 8-13.](#page-114-0)

<span id="page-114-0"></span>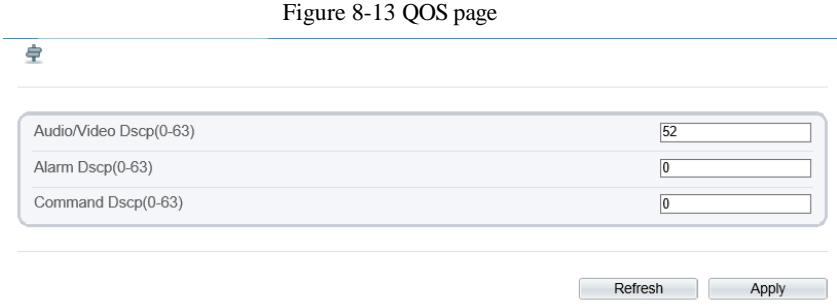

Step 2 Input the value range from 0 to 63( audio/video dscp, alarm dscp and command dscp). Step 3 Click **Apply**.

The message "Apply success!" is displayed, and the system saves the settings.

**----End**

# **A Troubleshooting**

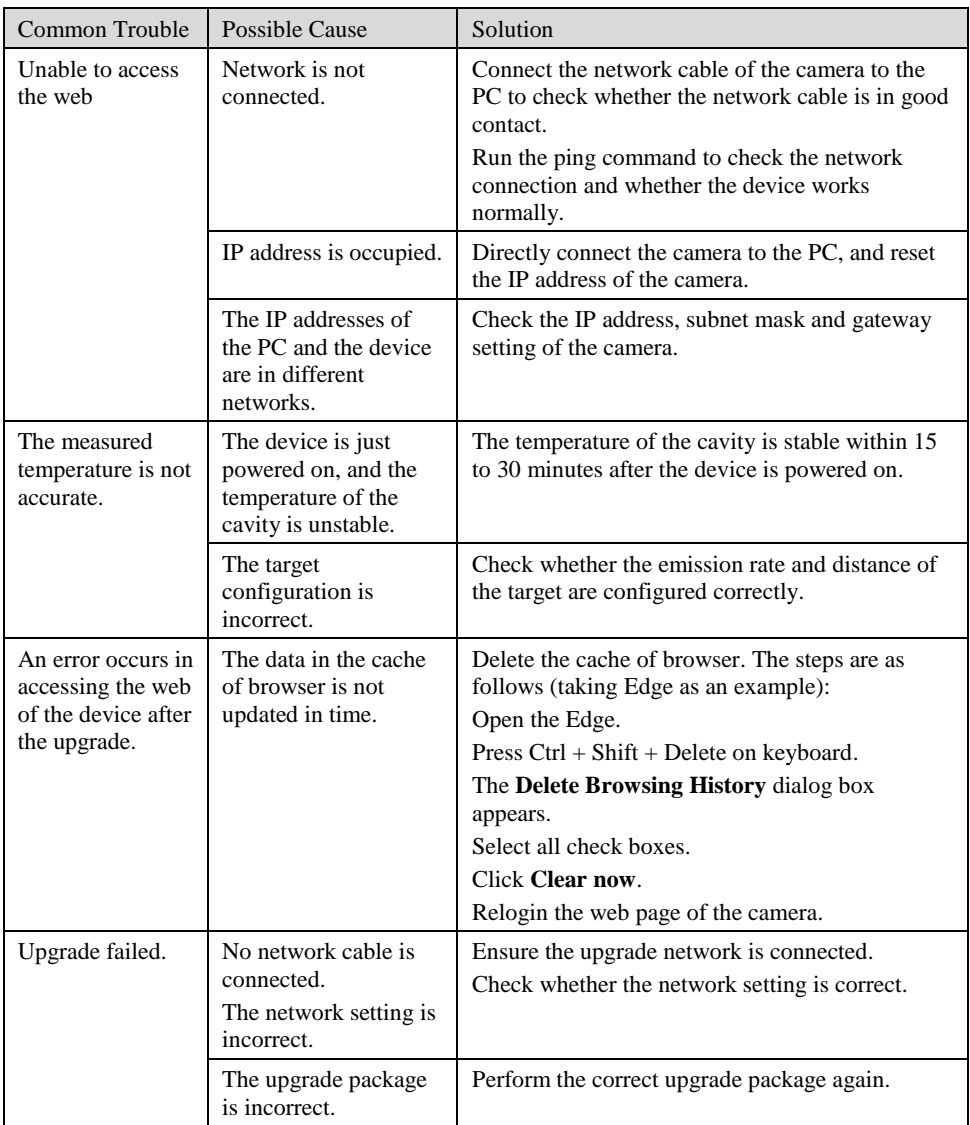

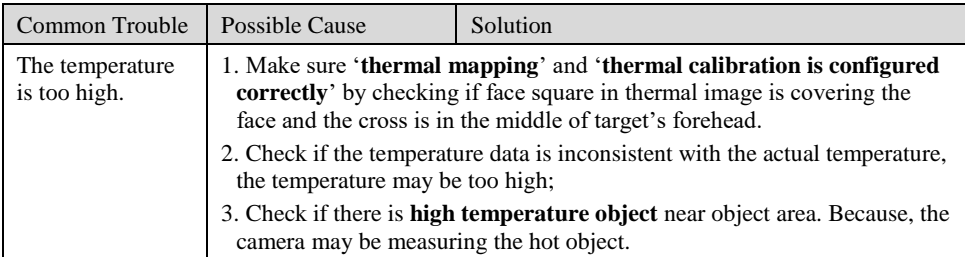

101-300-0768-01